# **Priručnik za MicroStrategy - poslovna analitika kroz primjere**

**Kružić, Katarina**

#### **Master's thesis / Diplomski rad**

**2021**

*Degree Grantor / Ustanova koja je dodijelila akademski / stručni stupanj:* **University of Rijeka / Sveučilište u Rijeci**

*Permanent link / Trajna poveznica:* <https://urn.nsk.hr/urn:nbn:hr:195:067263>

*Rights / Prava:* [In copyright](http://rightsstatements.org/vocab/InC/1.0/) / [Zaštićeno autorskim pravom.](http://rightsstatements.org/vocab/InC/1.0/)

*Download date / Datum preuzimanja:* **2024-08-08**

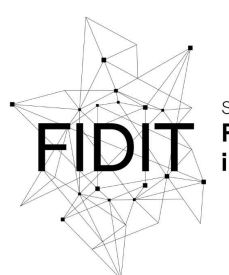

Sveučilište u Rijeci **Fakultet informatike** digitalnih tehnologija *Repository / Repozitorij:*

[Repository of the University of Rijeka, Faculty of](https://repository.inf.uniri.hr) [Informatics and Digital Technologies - INFORI](https://repository.inf.uniri.hr) **[Repository](https://repository.inf.uniri.hr)** 

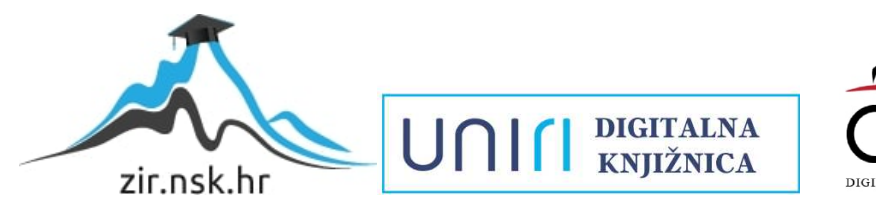

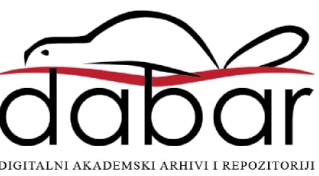

Sveučilište u Rijeci – Odjel za informatiku

Diplomski studij jednopredmetne informatike – Informacijski i komunikacijski sustavi

Katarina Kružić

# Priručnik za MicroStrategy – poslovna analitika kroz primjere

Diplomski rad

Mentor: doc. dr. sc. Danijela Jakšić

Rijeka, 8. rujna 2021.

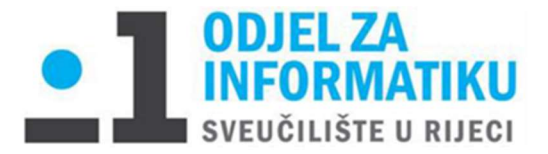

Rijeka, 8.6.2021.

# Zadatak za diplomski rad

Pristupnik: Katarina Kružić

Naziv diplomskog rada: Priručnik za Microstrategy - poslovna analitika kroz primjere

Naziv diplomskog rada na eng. jeziku: Microstrategy tutorial - business analytics through examples

Sadržaj zadatka:

Cilj ovog diplomskog rada je napraviti pregled platforme MicroStrategy Analytics i proizvoda koji čine tu platformu, kroz praktične primjere. Najpoznatiji alati koji čine tu platformu su MicroStrategy Desktop i MicroStrategy Mobile. MicroStrategy Mobile će biti opisan kroz dva primjera primjene: bankarstvo i osiguravajuće društvo. Nakon pregleda platforme potrebno je povezati MicroStrategy i pahuljastu shemu. Također, potrebno je predstaviti platforme HyperIntelligence i MicroStrategy Cloud te MicroStrategy za Excelove korisnike, kao i prikazati proces izvještavanja u MicroStrategyju.

Mentor:

Doc. dr. sc. Danijela Jakšić

Lakan

Voditeljica za diplomske radove:

Izv. prof. dr. sc. Ana Meštrović

Augh.

Zadatak preuzet: 8.6.2021.

**K**nužir

(potpis pristupnika)

# Sadržaj

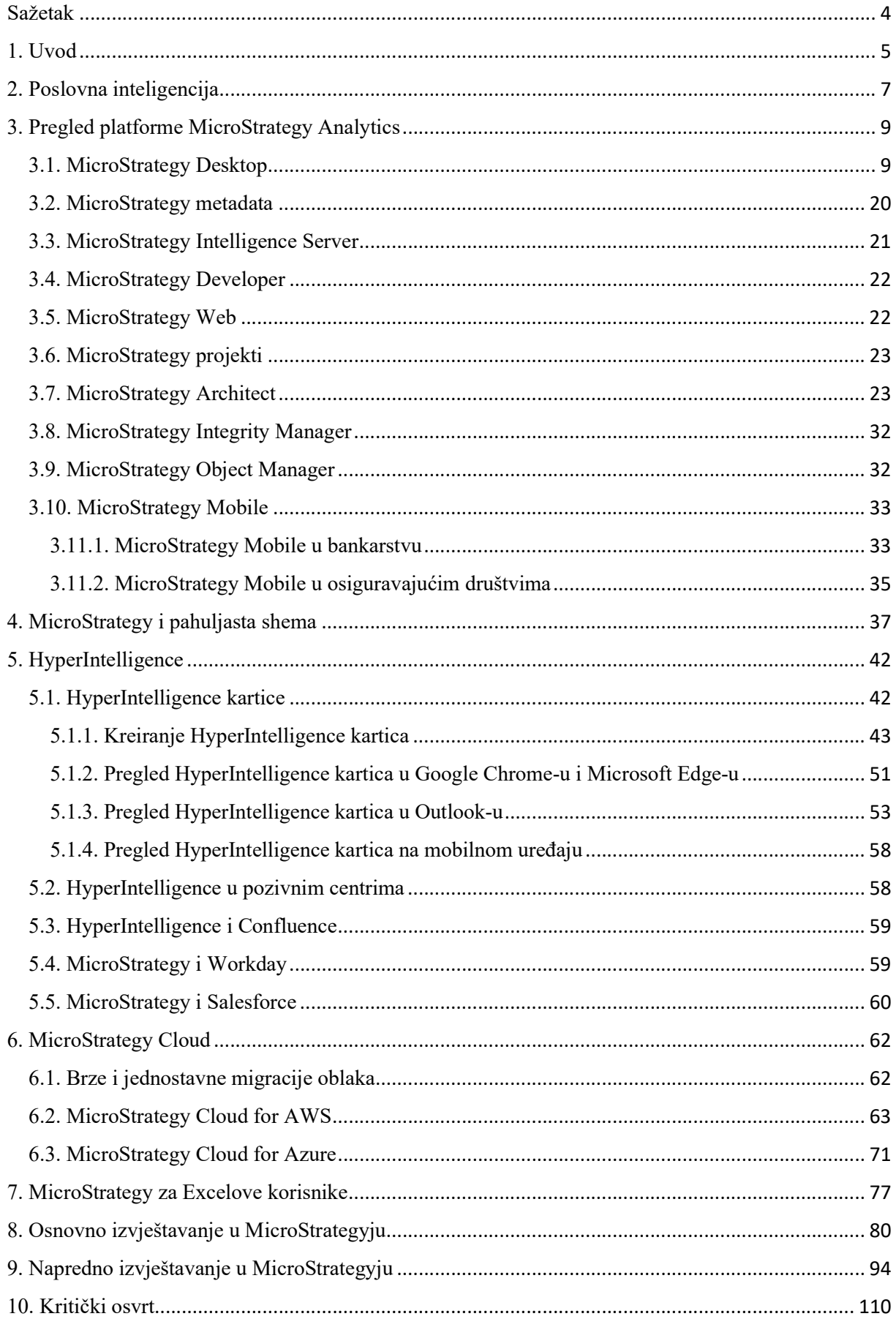

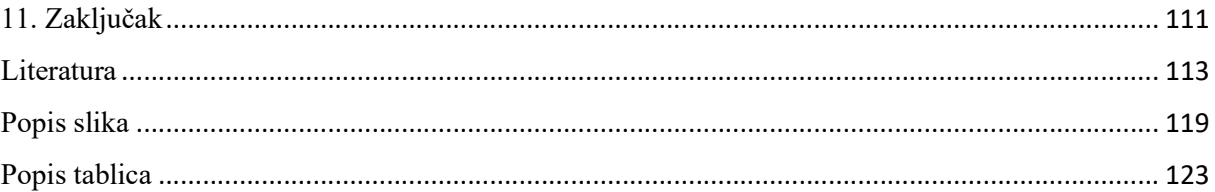

## Sažetak

MicroStrategy Incorporated tvrtka je koja pruža poslovnu inteligenciju, mobilni softver i usluge zasnovane u oblaku. Ona razvija softver za analizu unutarnjih i vanjskih podataka u svrhu donošenja poslovnih odluka i razvoja mobilnih aplikacija. Rad je organiziran na sljedeći način: na početku će biti riječi o tvrtki MicroStrategy i povijesti te tvrtke. U središnjem dijelu će biti napravljen pregled platforme MicroStrategy Analytics i proizvoda koji čine tu platformu. Najpoznatiji alati koji čine tu platformu jesu MicroStrategy Desktop i MicroStrategy Mobile. Osim navedenih alata, platformu MicroStrategy Analytics čine alati MicroStrategy metadata, MicroStrategy Intelligence Server, MicroStrategy Developer, MicroStrategy Web, MicroStrategy Architect, MicroStrategy Integrity Manager i MicroStrategy Object Manager. Što se tiče poglavlja MicroStrategy Mobile, bit će opisana i dva primjera primjene, bankarstvo i osiguravajuće društvo. Nakon pregleda platforme povezat ću MicroStrategy i pahuljastu shemu. Nakon toga će biti riječi o platformama HyperIntelligence i MicroStrategy Cloud te o MicroStrategyju za Excelove korisnike. Unutar poglavlja HyperIntelligence posebno ću se baviti HyperIntelligence karticama, kako se one kreiraju te njihovim pregledom u Chrome-u, Edge-u i Outlook-u. U posljednja dva poglavlja bavit ću se izvještavanjem u MicroStrategyju.

Ključne riječi: poslovna inteligencija, statistička analiza, rudarenje podataka, upravljanje objektima

#### 1. Uvod

Poslovna inteligencija korištenje je kolektivnog znanja organizacije s ciljem postizanja konkurentske prednosti. To je proces prikupljanja raspoloživih internih i relevantnih podataka te njihove konverzije u korist informacije koje mogu pomoći poslovnim korisnicima pri donošenju odluke. Glavna namjena poslovne inteligencije jest generiranje što kvalitetnijih informacija potrebnih poslovnim sustavima za donošenje pravih poslovnih odluka. Poslovna inteligencija proizlazi iz operativnih podataka, proaktivna je i orijentirana na dostavljanje informacija namijenjenih pojedincima. Primjeri primjene poslovne inteligencije u praksi su: Hrvatski autoklub (HAK), javne službe kao hidrometeorološke te izvještajno prognozna služba [93].

Softver za poslovnu inteligenciju vrsta je aplikacijskog softvera dizajnirana za dohvaćanje, analizu, transformiranje i izvještavanje podataka za poslovnu inteligenciju. Alati obično čitaju podatke koji su prethodno pohranjeni, često u skladištu podataka ili spremištu podataka. Ključne kategorije alata za poslovnu inteligenciju su: proračunske tablice, softver za izvještavanje i upite, OLAP, digitalni dashboardovi, rudarenje podataka, praćenje poslovnih aktivnosti, skladište podataka, lokalni informacijski sustavi te čišćenje podataka [94]. Najpoznatiji alat koji se bave proračunskim tablicama jest Microsoft Excel [95]. Što se tiče softvera za izvještavanje i upite, dijele se na komercijalne i besplatne. Neki od komercijalnih softvera za izvještavanje i upite su: ActiveReports, Business Objects, Cognos BI, Jedox, MATLAB, MicroStrategy, Microsoft Power BI, Stimulsoft Reports i Tableau. Od besplatnih alata za izvještavanje i upite najpoznatiji je LibreOffice Base [96]. Neki od OLAP alata su: Apache Druid, Jedox, MicroStrategy i Microsoft SQL Server Analysis Services [97]. Alati za rudarenje podataka dijele se na besplatne i komercijalne. Neki od besplatnih alata za rudarenje podataka su: Carrot2, NLTK, Orange, R i Scikit-learn. Što se tiče komercijalnih alata za rudarenje podataka, neki od njih su: Angoss, Microsoft SQL Server Analysis Services, Oracle Data Mining, Vertica, Google Cloud Platform i Amazon SageMaker [98].

MicroStrategy Incorporated tvrtka je koja pruža poslovnu inteligenciju, mobilni softver i usluge zasnovane u oblaku. Ona razvija softver za analizu unutarnjih i vanjskih podataka u svrhu donošenja poslovnih odluka i razvoja mobilnih aplikacija. To je javna tvrtka sa sjedištem u Tysons Corneru unutar Washingtona. Primarni konkurenti u poslovnoj analitici su: SAP AG Business Objects, IBM Cognos i Oracle BI Platform.

Michael J. Saylor pokrenuo je MicroStrategy 1989. godine s konzultantskim ugovorom od DuPonta koji je Sayloru osigurao 250000\$ početnog kapitala i uredskog prostora u Wilmingtonu u američkoj saveznoj državi Delaware. Ubrzo se Sayloru pridružio i suosnivač tvrtke Sanju Bansal. Tvrtka je proizvela softver za rudarenje podataka i poslovnu inteligenciju koristeći nelinearnu matematiku. Njihova ideja bila je inspirirana tečajem teorije sistemske dinamike koji su pohađali na sveučilištu Massachusetts Institute of Technology. 1992. godine MicroStrategy je stekao svog prvog klijenta kada je s McDonald'som potpisao ugovor vrijedan 10 milijuna dolara. Povećao je prihode za 100% svake godine između 1990. i 1996. godine. 1994. godine uredi tvrtke i njezinih 50 zaposlenika preselili su se iz Delawarea u Tysons Corner u američkoj saveznoj državi Virginia. 11. lipnja 1998. MicroStrategy je inicijalnom javnom ponudom postao javno poduzeće. 2000. godine tvrtka je osnovala Alarm.com kao dio jedinice za istraživanje i razvoj. U veljači 2009. MicroStrategy je prodao Alarm.com tvrtki ABS Capital Partners. Tvrtka je predstavila OLAP usluge sa zajedničkom predmemorijom skupova podataka kako bi se ubrzala izvješća i ad hoc upiti. 2010. godine tvrtka je počela razvijati i primjenjivati softver za poslovnu inteligenciju za mobilne platforme kao što su iPhone i iPad. 2011. tvrtka je

proširila svoju ponudu tako da uključuje uslugu temeljenu na oblaku, MicroStrategy Cloud. U siječnju 2014. tvrtka je najavila novu značajku platforme pod nazivom PRIME razvijenu u suradnji s Facebookom. U lipnju 2015. MicroStrategy je najavio opću dostupnost alata MicroStrategy 10. U jesen 2018. tvrtka je objavila MicroStrategy 11. U siječnju 2019. MicroStrategy je najavio opću dostupnost alata MicroStrategy 2019. U veljači 2020. tvrtka je najavila MicroStrategy 2020 uključujući novi dizajn za svoj HyperIntelligence alat za analitiku [1].

Struktura rada je sljedeća: u 2. poglavlju predstavljena je poslovna inteligencija, u 3. poglavlju napravljen je pregled platforme MicroStrategy Analytics, u 4. poglavlju spojeni su MicroStrategy i pahuljasta shema, u 5. poglavlju napravljen je pregled platforme HyperIntelligence, u 6. poglavlju napravljen je pregled platforme MicroStrategy Cloud, u 7. poglavlju kazano je nešto o MicroStrategyju za Excelove korisnike, 8. i 9. poglavlje bave se izvještavanjem u MicroStrategyju, u 10. poglavlju napravljen je kritički osvrt na MicroStrategy, a 11. poglavlje jest zaključak diplomskog rada.

## 2. Poslovna inteligencija

Poslovna inteligencija (BI) jest korisnički orijentiran proces istraživanja podataka, veza između podataka i trendova s ciljem unaprjeđenja procesa donošenja poslovnih odluka [49]. To je skup metodologija i koncepata za prikupljanje, analizu i distribuciju informacija uz pomoć različitih softverskih alata. Pojam poslovne inteligencije može se još odnositi na sposobnost shvaćanja i brzog snalaženja neke tvrtke u novim uvjetima poslovanja. Poslovna inteligencija jedna je od tehnika poslovnog izvještavanja koja omogućuje pronalaženje informacija potrebnih za lakše i točnije donošenje poslovnih odluka [50]. Ona podupire proces donošenja odluka u cijeloj poslovnoj organizaciji bez obzira na to otkuda su podaci došli i kojim metodama im je pristupljeno. Poslovna inteligencija osigurava da je informacija dostavljena pravoj osobi u pravo vrijeme i na pravi način s ciljem podupiranja procesa poslovnog odlučivanja. Ona uključuje iterativni proces pristupanja podacima te njihovu analizu [49].

Poslovna inteligencija evoluirala je iz sustava za podršku odlučivanju koji se koristio u američkim tvrtkama šezdesetih godina 20. stoljeća. 1989. godine Howard Dresdner je po prvi put predložio pojam poslovna inteligencija kako bi kategorizirao koncepte i metode koji pomažu u lakšem donošenju poslovnih odluka [50].

Postoje tri kategorije korisnika poslovne inteligencije: autori i analitičari, direktori, menadžeri i voditelji te korisnici informacija. Autori i analitičari trebaju napredne analitičke funkcionalnosti te korisne i fleksibilne alate. Direktori, menadžeri i voditelji trebaju personalizirane informacije s kontekstom i žele predefinirane analitike te opcije dubinske analize sumiranih podataka. Korisnici informacija trebaju trenutačnu sliku određenog skupa podataka za obavljanje svojih operativnih zadataka i ne pristupaju podacima prečesto.

Cjelovito BI rješenje sadrži akviziciju podataka, skladištenje podataka, OLAP, izvještavanje i analizu, dizajn upita te rudarenje podataka. Ciklus poslovne inteligencije sastoji se od četiri koraka. U prvom koraku definiramo poslovni problem. Pod time podrazumijevamo razumijevanje raznih segmenata prodaje/kupaca te razumijevanje utjecaja na vjerojatnost kupnje. Pod drugim korakom podrazumijevamo proces otkrivanja znanja. U ovom koraku definiramo izvore podataka koji će se koristiti te pripremamo podatke iz izvora, evaluiramo podatkovni model i biramo tehnike rudarenja podataka. Pod trećim korakom podrazumijevamo interpretaciju rezultata. Za interpretaciju i prevođenje rezultata rudarenja podataka u poslovnu strategiju potrebni su poslovni stručnjaci. Četvrti korak odnosi se na primjenu rezultata. To je najvažniji korak iz poslovne perspektive. U ovom koraku rezultati se prosljeđuju u arhivu operativnih podataka i skladište podataka. Alati koji dohvaćaju podatke za poslovnu analizu moraju biti intuitivni i jednostavni za korištenje te podržavati rad s metapodacima [49].

Uloga poslovne inteligencije jest poboljšati poslovanje organizacije korištenjem relevantnih podataka. Tvrtke koje učinkovito koriste alate i tehnike poslovne inteligencije mogu svoje prikupljene podatke prevesti u dragocjene uvide o svojim poslovnim procesima i strategijama. Takvi se uvidi tada mogu koristiti za donošenje boljih poslovnih odluka koje povećavaju produktivnost i prihod što dovodi do ubrzanog poslovnog rasta i veće dobiti. Bez poslovne inteligencije organizacije ne mogu lako iskoristiti prednosti odlučivanja na temelju podataka. Umjesto toga, rukovoditelji i radnici prepušteni su važnim poslovnim odlukama na drugim čimbenicima kao što su nakupljeno znanje, prethodna iskustva, intuicija i osjećaji. Iako te metode mogu rezultirati dobrim odlukama, one su također ispunjene potencijalnim pogreškama i pogrešnim koracima zbog nedostatka podataka koji ih podupiru.

Poslovna inteligencija ima sljedeće prednosti: ubrzanje i poboljšanje donošenja odluka, optimizacija internih poslovnih procesa, povećanje operativne učinkovitosti i produktivnosti,

uočavanje poslovnih problema koje treba riješiti, prepoznavanje novih poslovnih i tržišnih trendova, razvoj jačih poslovnih strategija te stjecanje konkurentske prednosti u odnosu na suparničke tvrtke [51]. Poslovna inteligencija ima ove nedostatke: povrede podataka, visoke cijene, poteškoće u analiziranju različitih izvora podataka i loša kvaliteta podataka [52]. BI pristup vođen je poslovnim zahtjevima, radije nego tehnologijom. Još neki trendovi poslovne inteligencije su: razvoj metodologija za dizajn, povećana kvaliteta podataka, konzistentnost u poslovnim pravilima, pravovremeno dodavanje novih podataka, jednostavnost upotrebe, poboljšanje procesa upravljanja podacima i metapodacima, integracija vlastitih podataka s vanjskim podacima te primjena novih tehnologija za povećanje efektivnosti [49].

# 3. Pregled platforme MicroStrategy Analytics

MicroStrategy Analytics platforma dizajnirana je za potporu čitavom rasponu analitičkih funkcionalnosti, od interaktivnih poslovnih dashboardova do sofisticirane statističke analize i rudarenja podataka [2]. U nastavku su opisani proizvodi koji čine platformu.

## 3.1. MicroStrategy Desktop

MicroStrategy Desktop (u novoj verziji Workstation) je brz, user-friendly alat za otkrivanje podataka koji je dizajniran za samoposlužnu analitiku. Omogućuje analizu i razumijevanje podataka bez pomoći informacijske tehnologije [3]. Možemo uvesti podatke izravno iz proračunskih tablica, online izvora ili raznih podržanih baza podataka kako bismo stvorili interaktivne dashboardove, dakle MicroStrategy omogućuje uvoz i izvještavanje o personaliziranim podacima iz različitih vrsta datoteka, npr. Excelove proračunske tablice, CSV i TSV datoteke te tekstualne datoteke pisača [3][4]. Korisnici također mogu pristupiti datotekama putem URL-a [56]. Bogat skup mogućnosti za vizualno otkrivanje podataka i izvještavanje omogućuju snažnu analizu. Dashboardovi se mogu dijeliti s korisnicima MicroStrategy Weba. MicroStrategy Desktop kombinira moćnu arhitekturu platforme MicroStrategy s MicroStrategyjevim alatom za otkrivanje podataka Visual Insight kako bi stvorio samostalni proizvod koji se brzo instalira na računalo. Podaci se pohranjuju lokalno i mogu se uvesti ili analizirati čak i izvanmrežno. MicroStrategy može biti privlačan alat za poslovni odjel ili malu tvrtku koja ima potrebe za poslovnom analizom, ali joj nedostaju IT resursi za potporu tradicionalnoj platformi poslovne inteligencije. Tvrtke s postojećom instalacijom MicroStrategy platforme također mogu koristiti MicroStrategy Desktop kao alat za izradu prototipa za razvoj i pročišćavanje nadzornih ploča prije nego ih rasporede na korisnike Analytics Enterprise [3]. S alatom MicroStrategy Desktop radimo na sljedeći način:

1. Dvoklik na ikonu.

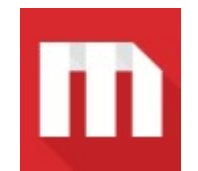

Slika 1: MicroStrategy Desktop ikona [4]

2. Kliknemo New Dossier.

3. Kliknemo Add Data i New Data kako bismo uveli podatke u novi skup podataka.

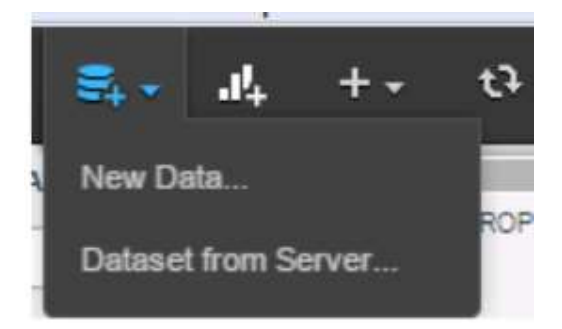

Slika 2: Uvođenje podataka u novi skup podataka [4]

4. Biramo File From Disk (osim File From Disk možemo birati i Data From URL, Databases, BI Tools, Clipboard, Hadoop, Salesforce Reports, Dropbox, Facebook, Twitter, Google Drive, Google Analytics, Google Big Query, Sample Files, Search Engine Indices, OLAP, Public Data, MicroStrategy Datasets, Azure SQL Database, MySQL itd.).

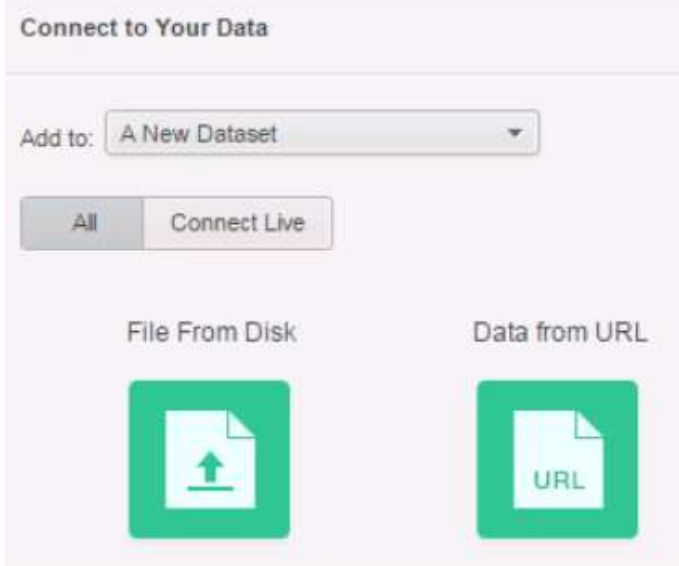

Slika 3: Odabir izvora podataka [4]

5. Kliknemo Choose files kako bismo našli datoteku koja je pohranjena u računalu.

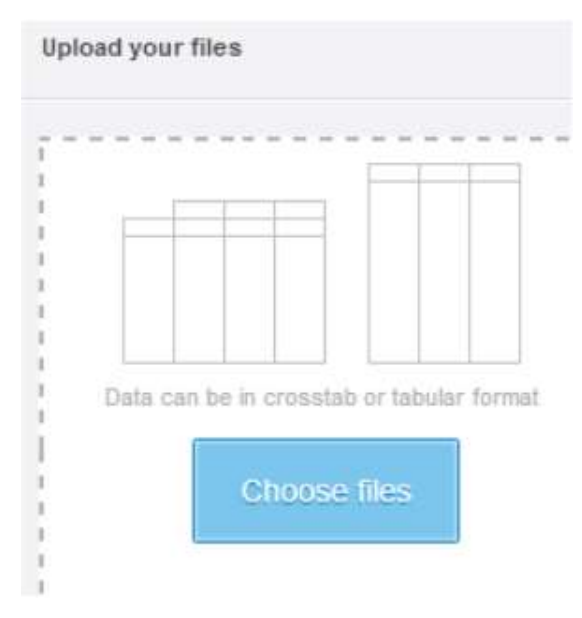

Slika 4: Klik na Choose files [4]

6. Nakon odabira datoteke kliknemo Open i Prepare Data za pripremu podataka [4].

Ako je potrebno, korisnici mogu istovremeno odabrati više radnih listova podataka [56].

7. Pregledavamo podatke i dodjeljujemo tipove podataka.

Prikazuje se odabir podataka kako bismo mogli pregledati i izmijeniti podatke prije nego što ih uvezemo. Svaki stupac identificira se kao poslovni koncept (atribut), npr. zaposlenik ili poslovna mjera, npr. prihod ili dobit. Ova određivanja možemo promijeniti za svoje podatke. Desnom tipkom miša kliknemo zaglavlje stupca podataka kliknemo Convert to Attribute ili Convert to Metric [4].

| <b>Customer Region</b> | <b>Customer State</b>    |  |  |  |
|------------------------|--------------------------|--|--|--|
| Central                | <b>Change Data Type</b>  |  |  |  |
| Central                |                          |  |  |  |
| Central                | <b>Define Geography</b>  |  |  |  |
| Central                | <b>Convert to Metric</b> |  |  |  |
| Central                | Do Not Import            |  |  |  |
| Central                | Rename                   |  |  |  |
| Central                | Arkansas                 |  |  |  |

Slika 5: Klik na Convert to Metric [4]

Možemo i spojiti podatke iz više izvora podataka u jednom dosjeu o stvaranju pridruživanja. Pridruživanja se mogu stvoriti između bilo koje vrste izvora podataka i nisu ograničeni samo na Excel datoteke. Opcije povlačenja i ispuštanja omogućuju korisnicima

pridruživanje tablica iz različitih izvora i po potrebi određuju vrstu pridruživanja [56]. Za korake za dodatne zadatke kliknemo na gumb Help, npr. priprema podataka za prikaz na karti.

8. Uklanjamo razmake, brišemo duplicirane retke itd.

Možemo istražiti podatke kako bismo procijenili njihovu kvalitetu i upotrebljivost, a zatim poboljšati kvalitetu prije nego što ih uvezemo, npr. možemo ukloniti razmake, filtrirati podatke, izbrisati duplicirane retke ili ćelije, pronaći i zamijeniti podatke, povezati stupce itd. Da bismo procijenili i transformirali podatke, kliknemo Wrangle, a za korake kliknemo gumb Help.

| Select Column<br><b>Select Function</b> |                          |                  |        |  |  |
|-----------------------------------------|--------------------------|------------------|--------|--|--|
| Suggestions                             |                          |                  |        |  |  |
|                                         |                          |                  |        |  |  |
| $\boldsymbol{\mathrm{v}}$               |                          |                  | Profit |  |  |
| Region<br>North                         | Category<br><b>Books</b> | Revenue -<br>234 | 123    |  |  |
| North                                   | Electronics              | 4335             | 342    |  |  |
| North                                   | Movies                   | 4532             | 3420   |  |  |

Slika 6: Procjena i transformacija podataka [4]

- 9. Kliknemo OK za uvoz podataka.
- 10. Kliknemo Finish. Stvoren je prazan dashboard s podacima kao skup podataka.

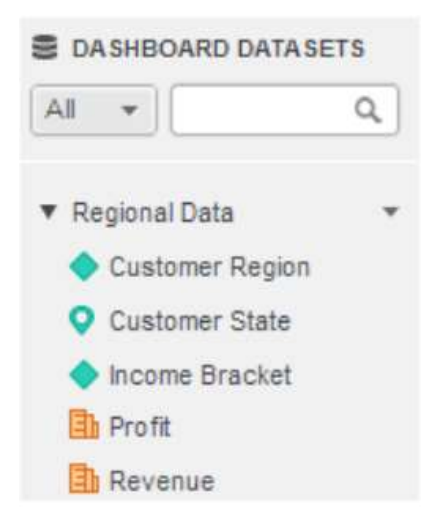

Slika 7: Popis atributa i mjernih podataka u skupu podataka [4]

Možemo uvesti podatke u MicroStrategy Desktop iz mnogih različitih izvora podataka:

1. iz Excel datoteke ili baze podataka

2. uporabom rezultata upita prilagođene baze podataka

3. iz MicroStrategy Servera otvaranjem dashboarda ili uvozom podataka.

Također, možemo kombinirati različite vrste izvora podataka u jednom skupu podataka, npr. možemo uvesti Excelovu proračunsku tablicu, a zatim uvesti tablicu iz relacijske baze podataka i kombinirati ih u jedan skup podataka. Za detaljne korake o uvozu podataka kliknemo gumb Help u dijaloškom okviru Connect to Your Data.

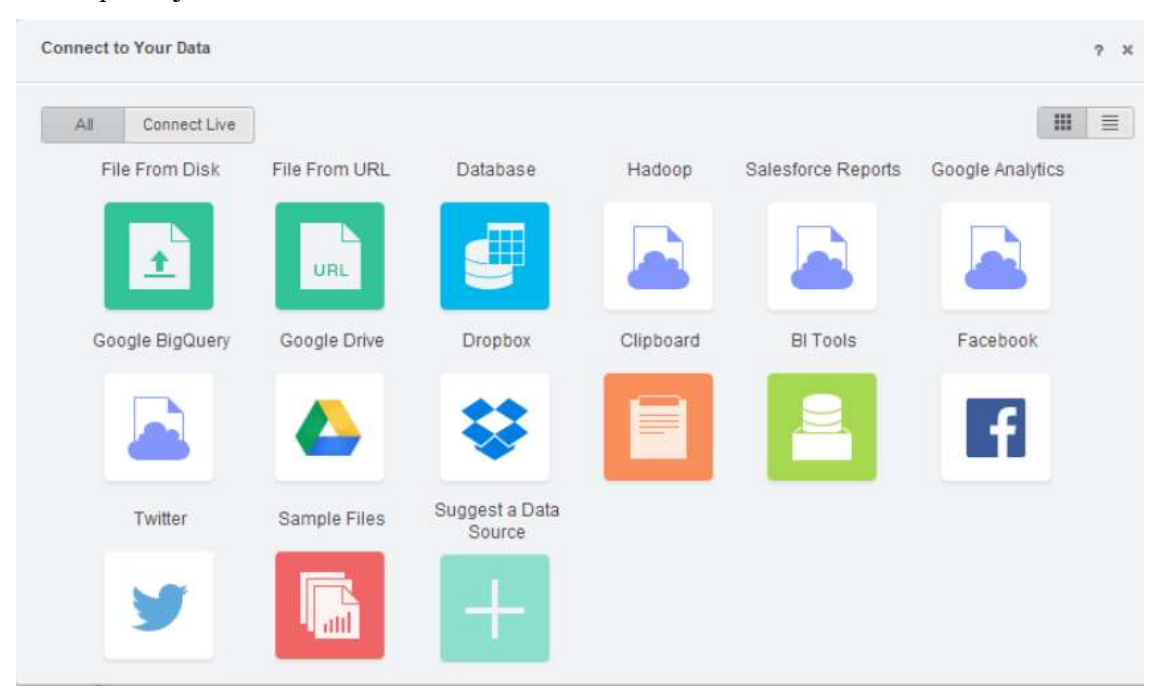

Slika 8: Dijaloški okvir Connect to Your Data [8]

Nakon što uvezemo podatke, možemo brzo stvoriti interaktivni zaslon u kvaliteti prezentacije ili dashboard kako bismo istražili i razumjeli svoje podatke. Dodajemo vizualne prikaze podataka ili vizualizacije kako bismo ih lakše interpretirali. Kad izradimo novi dashboard, prazna vizualizacija automatski se dodaje na *dashboard*. Vizualizacija se dodaje na sljedeći način:

1. Biramo vrstu vizualizacije koju želimo dodati na novi dashboard iz galerije vizualizacija (Visualization Gallery). Prije odabira zadržavamo pokazivač iznad ikone vizualizacije kako bismo vidjeli zahtjeve za podacima.

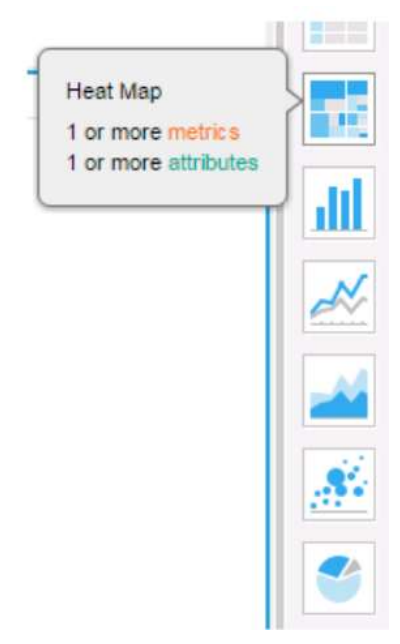

Slika 9: Odabir vizualizacije [4]

2. Povlačimo atribute i mjerne podatke s ploče sa skupom podataka dashboarda na različita područja uređivačke ploče kako bismo prikazali podatke na vizualizaciji.

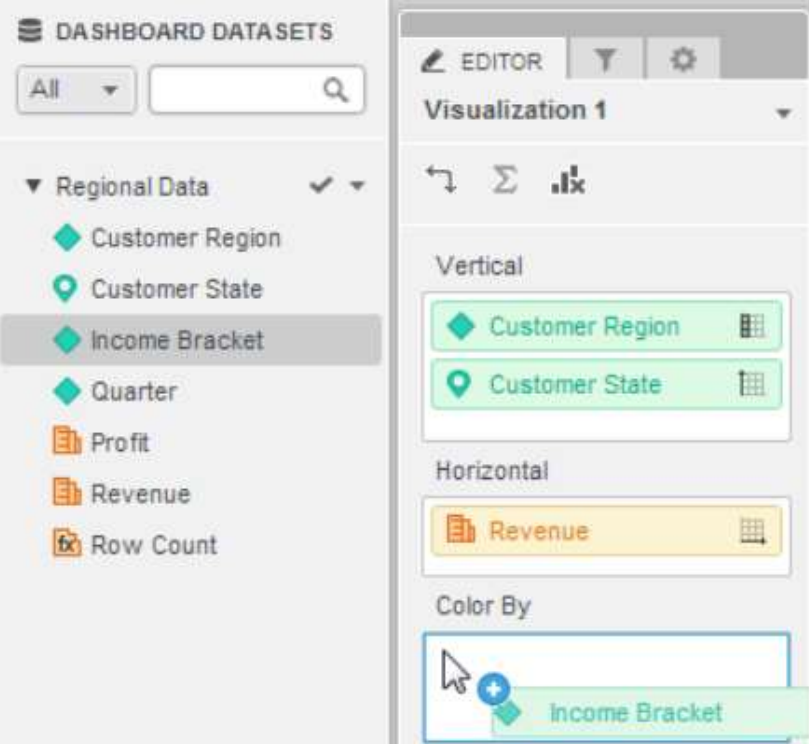

Slika 10: Povlačenje atributa i mjernih podataka [4]

Ovisno o vrsti vizualizacije, podatke možemo prikazati u različitim bojama, oblicima i veličinama. Za detalje i korake kliknemo na gumb Properties, kliknemo ikonu strelice pored naziva vizualizacije i kliknemo na gumb Help.

3. Po želji dodajemo drugu vizualizaciju kako bismo podatke istražili na drugi način.

a) kliknemo Insert Visualization na alatnoj traci.

b) biramo tip vizualizacije u galeriji vizualizacija.

c) povlačimo atribute i mjerne podatke za prikaz podataka.

4. Kliknemo Save na alatnoj traci; biramo mjesto gdje ćemo spremiti dashboard i dajemo mu ime.

5. Spremamo dashboard.

MicroStrategy Desktop nudi biblioteku vizualizacija koja pruža više načina za prikaz i interakciju s podacima. Neke od vizualizacija u MicroStrategy Desktopu su:

- Trakasti grafikon podaci se prikazuju u vodoravnim ili okomitim trakama koje prikazuju usporedbe među skupinama podataka
- Rešetka podaci se prikazuju u interaktivnoj tablici, zatim se zakreću, sortiraju, premještaju i filtriraju te se izvode dodatne manipulacije s podacima
- Geografska karta geografski podaci se prikazuju kao obojene regije, markeri ili gradijenti na interaktivnoj geografskoj karti
- Mreža vrijednosti podataka prikazuju se kao čvorovi, a linije između čvorova predstavljaju odnose između vrijednosti
- Mjehurićasti grafikon vizualizacija podataka u tri dimenzije: X-os, Y-os i veličina mjehurića
- Toplinska karta informacije o podacima prikazuju se kroz veličinu i boju ugniježđenih pravokutnika
- Linijski grafikon podaci se prikazuju u vodoravnim ili okomitim linijama koje pokazuju usporedbu među grupama podataka; obično se koristi za usporedbe kroz vrijeme [4].

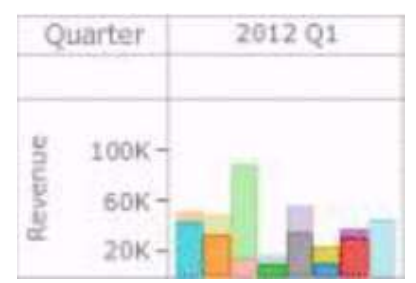

Slika 11: Trakasti grafikon [4]

| <b>Call Center</b> | Revenue     | <b>Profit</b> |  |
|--------------------|-------------|---------------|--|
| Fargo              | \$847,227   |               |  |
| Milwaukee          | \$4,182,139 | \$637,545     |  |
| Charleston         | \$1,317,332 |               |  |
| Washington, DC     | \$3,135,283 | \$473,200     |  |
| Boston             | \$1,487,936 |               |  |
| New York           | \$7,066,478 |               |  |
| San Francisco      | \$1,021,447 |               |  |

Slika 12: Rešetka [4]

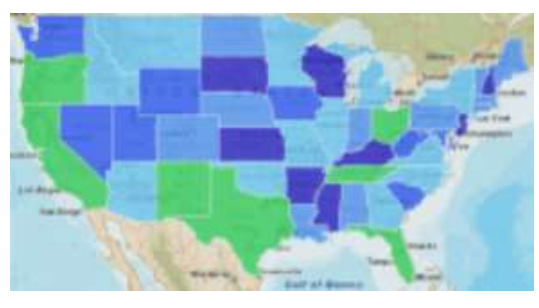

Slika 13: Geografska karta [4]

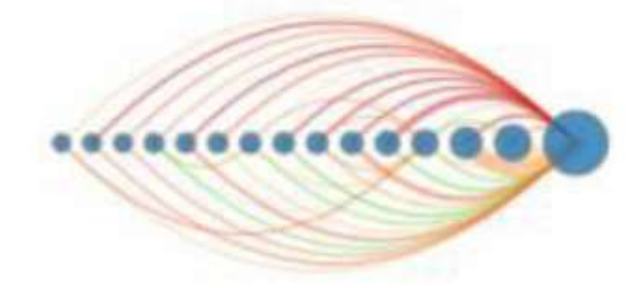

Slika 14: Mreža [4]

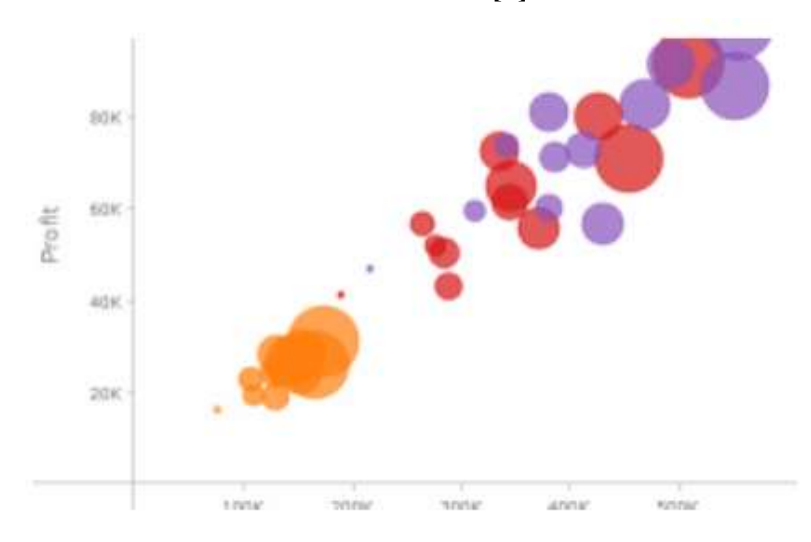

#### Slika 15: Mjehurićasti grafikon [4]

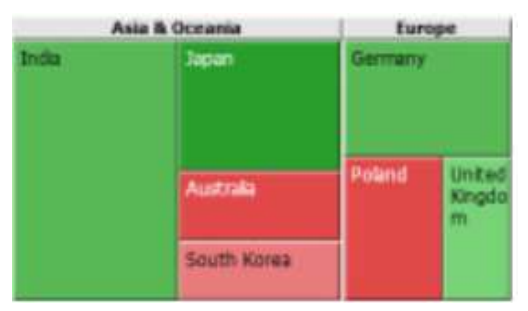

Slika 16: Toplinska karta [4]

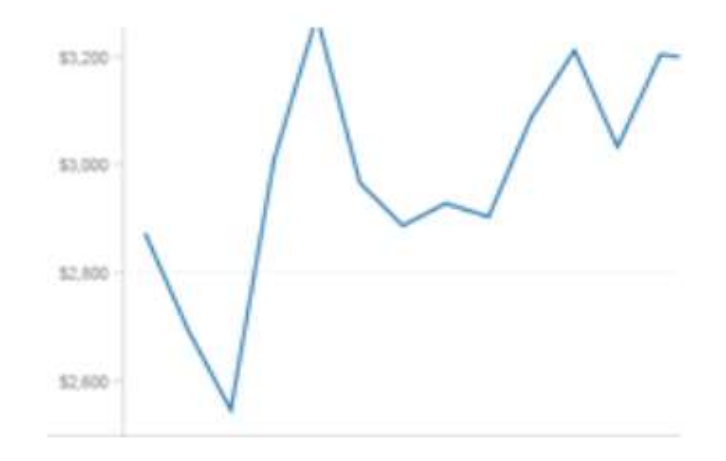

Slika 17: Linijski grafikon [4]

MicroStrategy pruža mogućnosti zumiranja na različitim vizualizacijama tako da možemo vidjeti podatke na detaljnoj razini. Zadržavanjem pokazivača iznad podatkovnih točaka možemo istaknuti određene podatke i prikazati opise alata s dodatnim informacijama. Također, možemo odabrati više podatkovnih točaka na grafikonu kako bismo ih izuzeli ili zadržali samo u vizualizaciji [56]. Filtriranjem podataka možemo ograničiti i prilagoditi ono što se prikazuje na dashboardu. Možemo filtrirati sve vizualizacije na dashboardu ili filtrirati određenu vizualizaciju. Jednu vizualizaciju možemo filtrirati na sljedeći način:

1. Na alatnoj traci kliknemo Insert i zatim Filter. Na dashboard se dodaje prazan filtar.

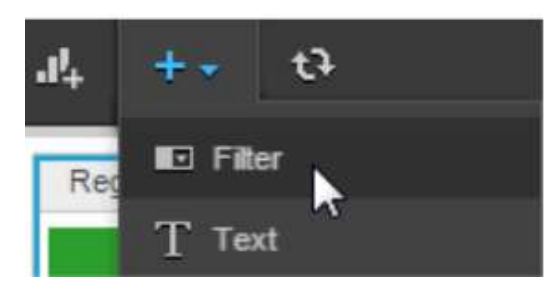

Slika 18: Dodavanje filtra [4]

2. Povlačimo atribut ili mjerni podatak u prazni filtar s ploče sa skupovima podataka s lijeve strane.

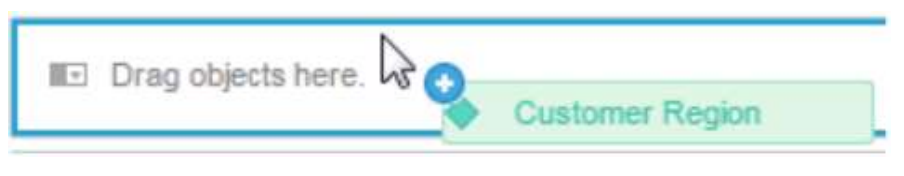

Slika 19: Povlačenje atributa u prazni filtar [4]

3. Ako imamo više od jedne vizualizacije na *dashboardu*, kliknemo Select Target u filtru. Biramo vizualizaciju za filtriranje, zatim kliknemo Apply u filtru.

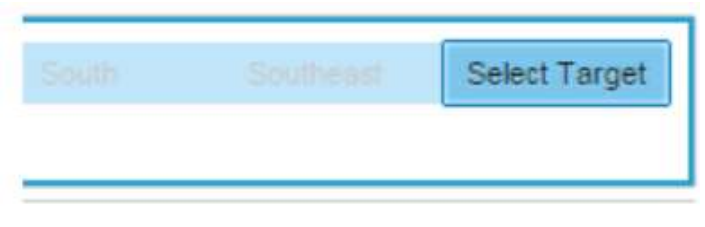

Slika 20: Klik na Select Target [4]

4. Biramo vrijednosti za prikaz u filtru.

U sljedećem primjeru u filtru je odabrana vrijednost South. Filtar cilja vizualizaciju grafikona na dnu za prikaz regije South, dok vizualizacija tortnog grafikona na vrhu prikazuje sva područja [4].

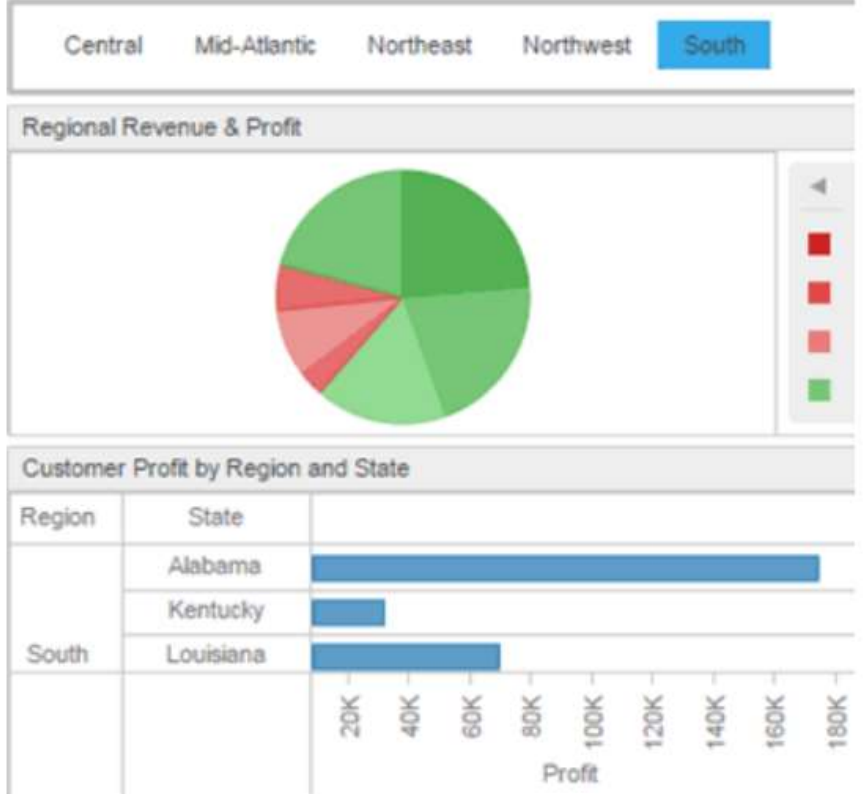

Slika 21: Primjer odabira vrijednosti za prikaz u filtru [4]

Pored toga, možemo sortirati, stvarati brze izračune, dodavati pragove, prilagođene grupe, zbrojeve, referentne linije i trendove i još mnogo toga [56].

Za spremanje dashboarda, na alatnoj traci kliknemo Save. Dolazimo do mjesta gdje ćemo spremiti dashboard i dati mu ime. Kliknemo Save. Datoteka se sprema kao .mstr datoteka tako da je drugi MicroStrategy korisnici mogu prenijeti u svoje okruženje. Možemo stvoriti PDF dokument koji se može pregledavati na bilo kojem uređaju s PDF čitačem. Dashboard možemo izvesti i kao sliku s .png ekstenzijom. U izborniku File kliknemo Export i nakon toga biramo PDF ili Image.

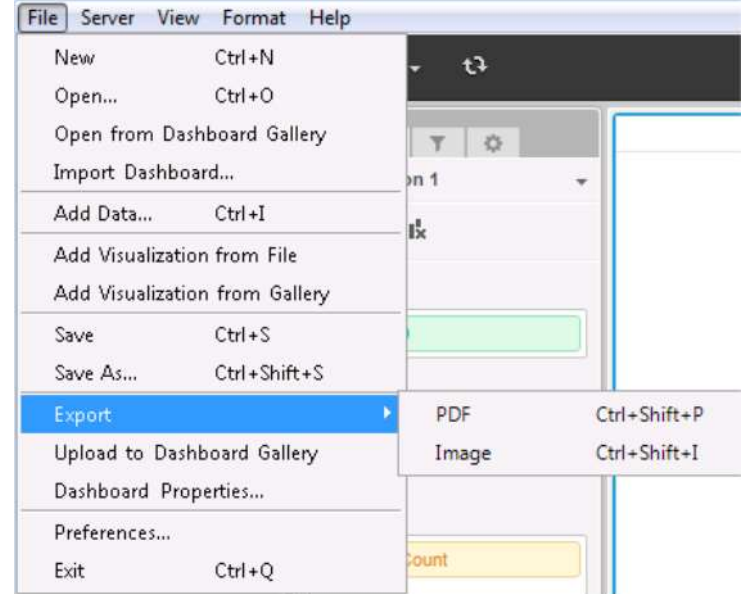

Slika 22: Spremanje dashboarda u obliku PDF-a ili slike [4]

Dolazimo do mjesta gdje ćemo spremiti datoteku i dati joj ime. Kliknemo Save. Pojedinačnu vizualizaciju možemo izvesti u obliku podatkovne datoteke, PDF-a ili Microsoft Excel datoteke. Podatkovna datoteka sprema se kao CSV datoteka. Za spremanje pojedinačne vizualizacije kliknemo Show Data, zatim Export Data i na kraju biramo Excel, Data ili PDF.

| <b>Show Data</b>                 |                       |           |         |                        | ?           | $\mathbf{x}$ |
|----------------------------------|-----------------------|-----------|---------|------------------------|-------------|--------------|
| $\begin{array}{c} + \end{array}$ |                       |           | 48 Rows | Export data $\sqrt{ }$ | Add as Grid |              |
| Customer Region                  | <b>Customer State</b> | Profit    |         | Excel                  |             |              |
| Central                          | Arkansas              | \$39,705  |         | PDF                    |             |              |
| Central                          | <b>Illinois</b>       | \$332,079 |         | Data                   |             |              |

Slika 23: Spremanje pojedinačne vizualizacije [4]

Dolazimo do mjesta za spremanje izvezene datoteke i navodimo ime. Kliknemo Save [4].

Možemo objavljivati grafikone i dosjee izvještaja na javno dostupne portale ili mape koje mogu biti organizirani u logičku strukturu i kojima ostali mogu lako pristupiti. Možemo i dijeliti BI sadržaj s drugima i postavljati dozvole objekata za pojedinačne korisnike ili grupe, uključujući prikaz, izmjenu i potpunu kontrolu. MicroStrategy nudi personalizirani portal nazvan MicroStrategy Library koji krajnjim korisnicima omogućuje pristup svim analitičkim sadržajima koji su s njima podijeljeni. MicroStrategy Library nudi modernu e-knjigu poput sličica za sve dashboardove koji se dijele s korisnikom [56].

#### 3.2. MicroStrategy metadata

MicroStrategy metadata repozitorij je koji pohranjuje definicije MicroStrategy objekata i informacije o skladištu podataka. Podaci se pohranjuju u vlasničkom formatu unutar relacijske baze podataka. Metadata manipulira MicroStrategy objektima koji se koriste za izgradnju izvješća i analizu podataka. Metadata također pohranjuje definicije svih objekata stvorenih pomoću MicroStrategy Developera i MicroStrategy Weba, npr. predlošci, izvješća, mjerni podaci, činjenice itd. Stvaranje izvješća u MicroStrategyju postiže se korištenjem različitih vrsta objekata koji predstavljaju podatke kao gradivne blokove izvješća.

U MicroStrategyju možemo graditi i manipulirati s različitim vrstama objekata. Konfiguracijski objekti su objekti koji pružaju važne informacije ili upravljačke parametre za povezivanje, korisničke privilegije i administraciju projekta, npr. instance baze podataka, korisnici, grupe itd. Ti se objekti ne koriste izravno za izvještavanje, već ih kreira arhitekt projekta ili administrator za konfiguriranje i upravljanje platformom. Shematski objekti su objekti stvoreni u aplikaciji da odgovaraju objektima baze podataka kao što su tablice, pogledi i stupci.

Shematski objekti uključuju činjenice, atribute, hijerarhije i druge objekte koji su pohranjeni u mapi shematskih objekata na popisu mapa unutar MicroStrategy Developera. Činjenice, atributi i hijerarhije tri su bitna dijela bilo koje aplikacije poslovne inteligencije. Ove shematske objekte često stvara i njima upravlja MicroStrategy architect. Činjenice povezuju numeričke vrijednosti podataka iz skladišta podataka s MicroStrategyjevim okruženjem izvještavanja [5]. Činjenice općenito predstavljaju odgovore na poslovna pitanja o kojima korisnici žele izvještavati [6]. One se koriste za stvaranje mjernih podataka koji su analitički izračuni koji se prikazuju u izvješću [5]. U MicroStrategy okruženju, činjenice su shematski objekti koje su stvorili i dijele ih korisnici MicroStrategyja. Činjenice koje izradimo u MicroStrategyju omogućuju korisnicima pristup podacima pohranjenim u skladištu podataka. Činjenice čine osnovu mjernih podataka koji se koriste u većini analiza i izvješća koje korisnici mogu stvoriti pomoću MicroStrategyja [6]. Jedan od primjera za činjenicu jest broj prodanih primjeraka [5]. Poslovni podaci predstavljeni činjenicama mogu pružiti malo uvida bez prisutnosti poslovnih koncepata i konteksta koji u MicroStrategyju imaju oblik atributa [7]. Atributi predstavljaju poslovni kontekst u kojem su podaci o činjenicama relevantni. U primjeru regionalne prodaje na jugoistoku, jugoistok predstavlja atribut ili kontekst podataka o prodaji. Atributi se koriste za definiranje razine na kojoj želimo pregledati numeričke podatke u izvješću [5]. Činjenice i atributi neophodni su za definiranje projekata. U MicroStrategyjevom projektu, činjenice su numerički podaci, a atributi kontekstualni podaci za činjenice. Npr. želimo analizirati iznos prodaje u određenoj trgovini tijekom siječnja. U ovom slučaju iznos prodaje predstavlja činjenicu, a trgovina i mjesec predstavljaju atribute. Kao dizajneri projekta moramo stvoriti projekte koji sadrže činjenice i atribute. Korisnici tada te činjenice i atribute mogu koristiti kao gradivne blokove za mjerne podatke i izvješća. Činjenice se pohranjuju u skladište podataka u tablicama činjenica koje su sastavljene od različitih stupaca. Svaka ćelija u stupcima predstavlja određenu informaciju. Kada se za izvješće u MicroStrategyju traže podaci o činjenicama, pristupa se tom stupcu za dohvaćanje potrebnih podataka. Ti se podaci koriste za stvaranje mjernog podatka (npr. profit) koji je poslovna mjera. Činjenice se temelje na fizičkim stupcima unutar tablica u skladištu podataka.

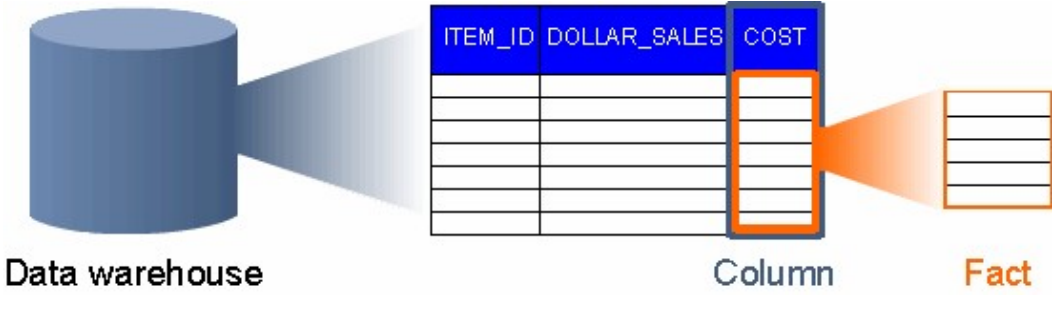

Slika 24: Atribut Cost kao temelj za činjenice [6]

Činjenice su logički MicroStrategy objekti koji odgovaraju fizičkim stupcima i tablicama. Za razliku od atributa, činjenice ne opisuju podatke. Činjenice su stvarne vrijednosti podataka pohranjene na određenoj razini činjenica. Razina unosa činjenica je najniži skup atributa na kojem se činjenica pohranjuje [6]. Hijerarhija je grupiranje atributa tako da se mogu prikazati kako bi odražavali odnos s drugim atributima. Ovo grupiranje može pomoći korisnicima da uspostave logične veze između atributa prilikom izvješćivanja i analize podataka. Najčešći primjer hijerarhije jest vremenska hijerarhija koja uključuje atribute kao što su Godina, Mjesec, Kvartal itd. [5] U MicroStrategyju postoje dvije različite vrste hijerarhija: hijerarhija sustava i korisnička hijerarhija. Hijerarhija sustava automatski se kreira kada kreiramo projekt i održava se odnosima koji postoje među shematskim objektima. Korisnička hijerarhija je hijerarhija koju kreiramo posebno za dizajnere izvješća [8].

Aplikacijski objekti su objekti koji se koriste za pružanje analize i uvida u relevantne podatke. Aplikacijski objekti uključuju izvješća, dokumente, filtre, predloške, prilagođene grupe, mjerne podatke i upute. Aplikacijski objekti kreiraju se pomoću shematskih objekata kao gradivnih blokova. Svi aplikacijski objekti mogu se kreirati i održavati u MicroStrategy Developeru. Izvješća i dokumenti također se mogu stvarati na MicroStrategy Webu. MicroStrategy metadata omogućuje dijeljenje objekata kroz MicroStrategy aplikacije pružanjem središnjeg repozitorija za sve definicije objekata. MicroStrategy Intelligence Server procjenjuje najučinkovitiji scenarij pretraživanja podataka kako bi pružio izvrsne performanse upita. MicroStrategy metadata također olakšava pristup podacima iz skladišta podataka kada koristi MicroStrategy aplikacije. Pretvara korisničke zahtjeve u SQL upite i prevodi rezultate tih SQL upita natrag u MicroStrategy objekte kao što su izvješća i dokumenti koji se lako mogu analizirati i razumjeti [5].

## 3.3. MicroStrategy Intelligence Server

MicroStrategy Intelligence Server analitički je poslužitelj optimiziran za poslovna ispitivanja, izvještavanje i OLAP analizu. Najvažnije funkcije MicroStrategy Intelligence Servera su:

- 1. dijeljenje objekata
- 2. dijeljenje podataka
- 3. upravljanje dijeljenjem podataka i objekata u kontroliranom i sigurnom okruženju
- 4. zaštita podataka u MicroStrategy metadata.

MicroStrategy Intelligence Server također nudi biblioteku s preko 150 različitih matematičkih i statističkih funkcija [10].

#### 3.4. MicroStrategy Developer

MicroStrategy Developer napredno je okruženje temeljeno na operacijskom sustavu Windows koje pruža bezbroj analitičkih funkcija dizajniranih za olakšavanje primjene izvješća. Pruža funkcionalnost dizajnera projekata bitnu za stvaranje shematskih i aplikacijskih objekata potrebnih za služenje korisničkim zajednicama MicroStrategy Developera i Weba. Developer omogućuje modeliranje aplikacija pomoću intuitivnog, grafičkog sučelja. Pruža jedinstveno okruženje za stvaranje i održavanje projekata poslovne inteligencije. Ako trebamo promijeniti način prikaza o tvrtki ili način modeliranja podataka, Developer pruža mogućnost izmjene jednog aspekta aplikacije bez utjecaja na ostale. Developer je mjesto na kojem možemo upravljati objektima aplikacije kao što su izvješća, filtri i mjerni podaci. Prije nego što se kreiraju aplikacijski objekti, prvo moraju postojati shematski objekti. Shematski objekti omogućuju aplikacijskim objektima interakciju sa skladištem podataka za pristup podacima za analizu. Činjenice, atributi, hijerarhije i drugi shematski objekti gradivni su blokovi za aplikacijske objekte kao što su izvješća i dokumenti, npr. činjenice se koriste za stvaranje mjernih podataka koji se koriste za oblikovanje izvješća. Aplikacijski objekti poput izvješća koriste se za analizu i pružanje uvida u relevantne podatke. Jedna od ostalih funkcija MicroStrategy Developera je stvaranje projekata. Sljedeći primjeri ističu neke načine na koje Developer omogućuje modeliranje aplikacija poslovne inteligencije:

1. Svako izvješće ili upit mogu automatski imati koristi od tablica koje uključujemo u aplikaciju. Tablice u MicroStrategyju reference su na tablice u skladištu podataka pružajući tako pristup podacima.

2. Možemo promijeniti strukturu poslovne hijerarhije preuređivanjem. Ova je izmjena potrebna ako imamo nove zahtjeve koji zahtijevaju dodavanje ili uklanjanje novih razina u hijerarhiji. Promjena automatski stupa na snagu u aplikaciji bez ikakvih promjena u bazi podataka.

Nakon izrade izvješća, dizajneri izvješća i analitičari mogu ih rasporediti putem različitih sučelja uključujući MicroStrategy Developer, MicroStrategy Web i MicroStrategy Office [11].

#### 3.5. MicroStrategy Web

MicroStrategy Web korisnicima pruža visoko interaktivno okruženje i sučelje za izvještavanje i analizu s malo održavanja. Korištenjem web sučelja korisnici mogu pristupiti, analizirati i dijeliti podatke putem bilo kojeg web preglednika na mnogim operacijskim sustavima. MicroStrategy Web pruža ad hoc upite, vodeću analizu u industriji, brzu implementaciju i potencijal brze prilagodbe, što korisnicima olakšava donošenje informiranih poslovnih odluka. MicroStrategy Web Universal verzija je MicroStrategy Weba koja pruža dodatne mogućnosti rada sa:

1. aplikacijskim serverima kao što su Oracle WebLogic, IBM WebSphere i Apache Tomcat

2. svim web serverima i preglednicima koje podržava MicroStrategy Web [9].

#### 3.6. MicroStrategy projekti

Projekt je mjesto u kojem gradimo i pohranjujemo sve objekte sheme i informacije potrebne za stvaranje objekata aplikacije kao što su izvješća. To je također sjecište izvora podataka, repozitorija metapodataka i korisničke zajednice. U MicroStrategy Developeru projekti se pojavljuju na jednoj razini ispod izvora projekata na popisu mapa. Projekt određuje skup tablica skladišta podataka koji će se koristiti, a time i skup podataka dostupnih za analizu. Sadrži sve shematske objekte koji se koriste za tumačenje podataka u tim tablicama. Shematski objekti uključuju činjenice, atribute, hijerarhije itd. Projekt sadrži i sve objekte izvještavanja koji se koriste za stvaranje izvješća i analizu podataka. Objekti izvješćivanja uključuju mjerne podatke, filtre, izvješća itd. Projekt definira i sigurnosnu shemu za korisničku zajednicu koja pristupa tim objektima. Sigurnosni objekti uključuju sigurnosne filtre, sigurnosne uloge, privilegije, kontrolu pristupa itd. Projekt može sadržavati neograničen broj izvješća uz niz drugih objekata koji podržavaju jednostavne i napredne zahtjeve izvještavanja. Konceptualno, projekt je okruženje u kojem se obavljaju sva povezana izvještavanja. Projekt može sadržavati mnoge vrste objekata uključujući aplikacijske objekte poput filtra, upita, mjernih podataka i izvješća koja možemo stvoriti pomoću shematskih objekata kao što su atributi i činjenice. Projekti se često koriste za razdvajanje podataka iz skladišta podataka u manje odjeljke povezanih podataka koji odgovaraju potrebama korisnika, npr. možemo imati izvor projekta odvojen u četiri različita odjeljka s područjima analize poput ljudskih resursa, distribucije prodaje, zaliha i zadovoljstva kupaca. To omogućuje korisnicima u odjelu za ljudske resurse da koriste projekt ljudskih resursa i oni ne moraju pregledavati podatke o inventaru koji ih ne zanimaju [12].

#### 3.7. MicroStrategy Architect

MicroStrategy uključuje alat za dizajn projekata poznat kao Architect. Architect omogućuje definiranje svih potrebnih komponenti projekta iz centraliziranog sučelja. Architect također pruža vizualni prikaz projekta dok ga izgrađujemo što pomaže u pružanju intuitivnog tijeka rada [13]. MicroStrategy Architect je čarobnjački alat koji nas vodi kroz postupak izrade projekta. Umjesto da pruža korak po korak postupak izrade projekta, Architect nam omogućuje da vidimo kako se projekt oblikuje dok ga izrađujemo [14]. Prije stvaranja projekta moramo se povezati s repozitorijem metapodataka i izvorom podataka [15]. S repozitorijem metapodataka povezujemo se u MicroStrategy Developeru ili Webu putem izvora projekta. Izvor podataka je pokazivač na repozitorij metapodataka. Povezuje se putem DSN-a koji upućuje na odgovarajuće mjesto baze podataka ili upućivanjem na instancu Intelligence Servera koji upućuje na mjesto repozitorija metapodataka [16]. Izvor podataka sadrži poslovne podatke iz kojih namjeravamo steći analitički uvid. Jednom kada se povežemo s repozitorijem metapodataka putem Intelligence Servera, sljedeći korak je stvoriti vezu s izvorom podataka na koji se projekt može povezati. S izvorom podataka povezujemo se stvaranjem instance baze podataka u MicroStrategy Developeru [17]. Novi projekt pomoću Architecta stvaramo na sljedeći način:

1. Prijavljujemo se na izvor projekta u MicroStrategy Developeru.

2. Na izborniku Schema kliknemo Create New Project. Otvara se Project Creation Assistant.

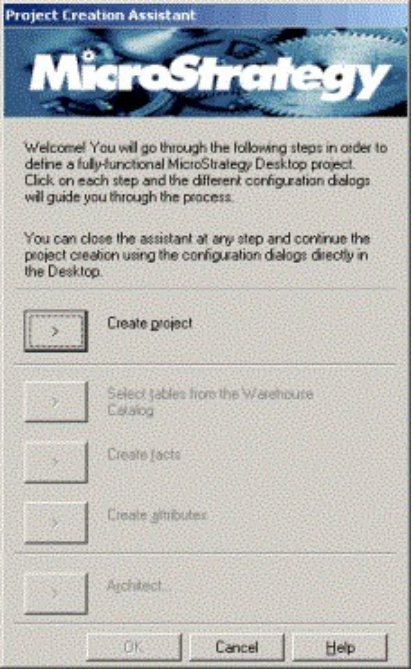

Slika 25: Početni ekran alata Project Creation Assistant [15]

3. Kliknemo Create project. Otvara se novi projekt.

4. Definiraju se sljedeće konfiguracijske postavke projekta:

a) ime – naziv projekta, identificiranje projekta unutar izvora

b) opis – kratki pregled svrhe projekta u usporedbi s drugim projektima

c) zadani direktorij dokumenata – mjesto direktorija za pohranu svih HTML dokumenata

d) omogućavanje korisničkog računa gosta za projekt – označavanje potvrdnog okvira da bismo korisnicima omogućili prijavu u projekt bez ikakvih korisničkih vjerodajnica; tada se korisnici mogu povezati na Intelligence Server s ograničenim skupom privilegija i dozvola

e) omogućavanje dnevnika promjena za projekt – označavanje potvrdnog okvira da bismo omogućili dnevnik promjena za projekt; unos se automatski uključuje u ovaj dnevnik kada se bilo koji objekt u projektu izmijeni, što nam omogućuje praćenje svih promjena na projektu.

f) jezici – definiranje jezika koji su nam dostupni za metapodatke.

5. Kliknemo OK za stvaranje objekta projekta.

6. Kliknemo Architect na alatnoj traci. Otvara se dijaloški okvir Warehouse Database Instance.

7. Na padajućem popisu biramo instancu baze podataka. Instanca baze podataka odabrana u ovom dijaloškom okviru određuje kojem se izvoru podataka pristupa.

8. Kliknemo OK. Otvara se MicroStrategy Architect.

9. Na gumbu Architect kliknemo postavke. Otvara se dijaloški okvir MicroStrategy Architect Settings.

10. Definiramo razne mogućnosti kako Architect prikazuje podatke, automatski stvara i mapira shematske objekte, učitava katalog skladišta i ažurira shemu projekta.

11. Kliknemo OK. Sada možemo početi dodavati tablice u projekt i stvarati atribute, činjenice, korisničke hijerarhije itd. [15]

Nakon stvaranja projekta, izmjene shematskih objekata mogu se dovršiti u zasebnim uređivačima uključujući Fact Editor, Attribute Editor, Hierarchy Editor itd. Ovi uređivači pružaju sve jednostavne i napredne značajke shematskih objekata što nam omogućuje stvaranje i izmjenu shematskih objekata jedan po jedan. Architect nudi jedinstveno integrirano okruženje u kojem možemo unositi promjene na cijelom projektu, kao i stvarati ili mijenjati pojedinačne shematske objekte. Umjesto da stvaramo ili mijenjamo shematske objekte jedan po jedan, možemo stvoriti i izmijeniti više shematskih objekata za svoj projekt. Architect također omogućuje dodavanje tablica u projekt i stvaranje ili izmjenu atributa, činjenica i korisničkih hijerarhija iz istog sučelja. Izmjena projekta pomoću programa Architect također omogućuje zaključavanje sheme projekta sprječavajući korisnike da se susreću s problemima izvješćivanja ili vraćaju zastarjele podatke tijekom razdoblja planiranog održavanja projekta. Projekt pomoću Architecta izmjenjujemo na sljedeći način:

1. Prijavljujemo se u projekt u MicroStrategy Developeru.

2. U izborniku Schema kliknemo Architect.

3. Ako se prikaže poruka s pitanjem želimo li otvoriti Architect u načinu samo za čitanje ili u načinu uređivanja, kliknemo Edit i zatim OK da bismo otvorili Architect u načinu uređivanja kako bismo mogli unijeti promjene u projekt; otvara se MicroStrategy Architect.

4. Na gumbu Architect kliknemo Settings; otvara se dijaloški okvir MicroStrategy Architect Settings.

5. Definiramo razne mogućnosti kako Architect prikazuje podatke, automatski stvara i mapira shematske objekte, učitava katalog skladišta i ažurira shemu projekta.

6. Kliknemo OK; sada možemo početi dodavati ili uklanjati tablice te stvarati ili mijenjati atribute, činjenice, korisničke hijerarhije itd. [21]

Prije nego što počnemo stvarati atribute, činjenice i hijerarhije za projekt, u projekt moramo dodati tablice [18]. Tablice skladišta za projekt određuju skup podataka dostupnih za analizu u projektu. Architect možemo koristiti za dodavanje, uklanjanje, ažuriranje i upravljanje tablicama za projekt. Architect prikazuje sve dostupne izvore podataka za projekt u oknu Warehouse Tables.

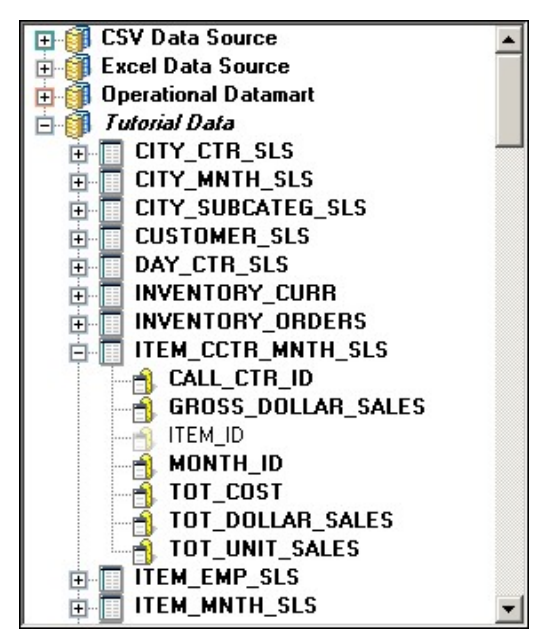

Slika 26: Popis svih dostupnih izvora podataka za projekt [22]

Unutar svakog izvora podataka nalazi se popis svih tablica u izvoru podataka na koje smo povezani preko instance baze podataka. S popisa biramo tablice pretraživanja, činjenica i odnosa koje ćemo koristiti u novom projektu. Također, trebali bismo uključiti sve ostale tablice potrebne za dovršetak projekta uključujući transformacijske tablice, zbirne tablice i tablice mapiranja particija [22]. Uz omogućavanje dostupnosti podataka u projektu, dodavanje tablica u projekt također može pokrenuti stvaranje atributa i činjenica te mapiranje stupca u atribute i činjenice. Tablicu pomoću Architecta dodajemo na sljedeći način:

1. S projektom otvorenim u programu Architect kliknemo Project Tables View.

2. Iz Warehouse Tables okna proširujemo izvor podataka; ako imamo mogućnost MultiSource, u projekt možemo dodati tablice iz više izvora podataka.

3. Desnom tipkom miša kliknemo tablicu, zatim kliknemo Add Table to Project; tablica je dodana u projekt i uključena u Project Tables View u Architectu.

4. Ako odaberemo automatsko stvaranje atributa, oblika atributa i činjenica na temelju heuristike izrade sheme, otvara se dijaloški okvir Results Preview.

Prikazuju se atributi, oblici atributa i činjenice koje se mogu stvoriti na temelju stupaca tablice dodanih u projekt. Označavamo potvrdni okvir za svaki objekt koji ćete stvoriti u tablici kada se tablica doda u projekt. Ako je za izradu atributa potrebno više oblika atributa, moramo odabrati ID oblik. Bilo koji drugi oblik atributa za taj atribut nije obavezan. Biramo OK kako bismo dovršili postupke dodavanja tablice u projekt i stvaranja bilo kojih odabranih atributa, oblika atributa i činjenica.

5. Nakon što uvezemo tablice za svoj projekt, možemo nastaviti s drugim zadacima dizajna projekta [18].

Iz projekta možemo i ukloniti tablice kako ne bismo pretrpali projekt tablicama koje više nisu potrebne za projekt. Tablicu iz projekta možemo ukloniti pomoću programa Architect tako što ćemo pristupiti Project Tables View, desnim klikom na tablicu i odabirom Delete. Ako shematski objekti u projektu ovise o tablici, ne možemo ukloniti tablicu iz projekta. Npr. atribut ovisi o tablici koja je postavljena kao tablica pretraživanja za atribut. Kada pokušavamo ukloniti tablicu koja ima ovisne objekte, možemo pregledati popis ovisnih objekata za tablicu. Prvo moramo izbrisati sve ovisne objekte iz projekta prije nego što možemo izbrisati tablicu. Kada se tablice koje su uključene u projekt uklone iz izvora podataka u kojem su bile dostupne, možemo koristiti Architect za uklanjanje tih tablica iz projekta. To projektu omogućuje prikaz točnog popisa tablica koje su uključene u projekt iz odabranog izvora podataka. Tablice iz projekta uklanjamo na sljedeći način:

1. Prijavljujemo se u projekt u MicroStrategy Developeru.

2. U izborniku Schema kliknemo Architect.

3. Ako se prikaže poruka s pitanjem želimo li otvoriti Architect u načinu samo za čitanje ili u načinu uređivanja, kliknemo Edit i zatim OK da bismo otvorili Architect u načinu uređivanja kako bismo mogli unijeti promjene u projekt; otvara se MicroStrategy Architect.

4. Ako se okno Warehouse Tables ne prikaže, na tabu Home, u području Panels kliknemo Show the Warehouse tables section.

5. U oknu Warehouse Tables proširujemo instancu baze podataka za izvor podataka kojem su uklonjene tablice; otvara se dijaloški okvir Warehouse Catalog (u slučaju da se ovaj dijaloški okvir ne otvori, nema tablica koje je potrebno ukloniti iz projekta).

6. Označavamo potvrdni okvir tablice da bismo je uklonili iz projekta.

7. Nakon što smo odabrali sve tablice za brisanje, kliknemo OK da bismo uklonili tablice koje su odabrane za brisanje i vratili se na Architect.

8. Ako se vrati poruka da se tablica ne može ukloniti jer objekti ovise o njoj, možemo kliknuti Yes da bismo pregledali popis ovisnih objekata; da bismo uklonili tablicu iz projekta, svi ovisni objekti moraju se izbrisati.

9. Na tabu Home u području za spremanje biramo Save i Update Schema da bismo spremili promjene [23].

Pomoću programa Architect možemo ažurirati tablice u svom projektu i upravljati njima kako bismo osigurali da su podaci u projektu ažurni i točni. Možemo odjednom ažurirati pojedinačne tablice ili sve tablice za izvor podataka. To osigurava da su podaci dostupni u projektu ažurni sa svim promjenama u tablicama u izvoru podataka. Tablice u projektu ažuriramo na sljedeći način:

1. S projektom otvorenim u programu Architect, biramo Project Tables View.

2. Iz okna Warehouse Tables možemo ažurirati sve tablice za izvor podataka ili ažurirati pojedinačne tablice:

a) Da bismo ažurirali sve tablice za izvor podataka, desnom tipkom miša kliknemo na izvor podataka i biramo Update; sve tablice za izvor podataka ažurirane su tako da odražavaju svoje definicije u izvoru podataka.

b) Da bismo ažurirali pojedinačnu tablicu, proširujemo izvor podataka, desnom tipkom miša kliknemo tablicu i biramo Update Structure; tablica je ažurirana tako da odražava svoju definiciju u izvoru podataka.

Jednom kad se tablica doda u projekt, možemo mijenjati i pregledavati definicije tablice pomoću okna Properties u programu Architect. Da bismo pregledali različita svojstva i sadržaj tablice u programu Architect, na tabu Tables u oknu Properties biramo tablicu s padajućeg popisa. Kada odaberemo tablicu u programu Architect, okno Properties nam omogućuje izmjenu i prikaz definicija tablice.

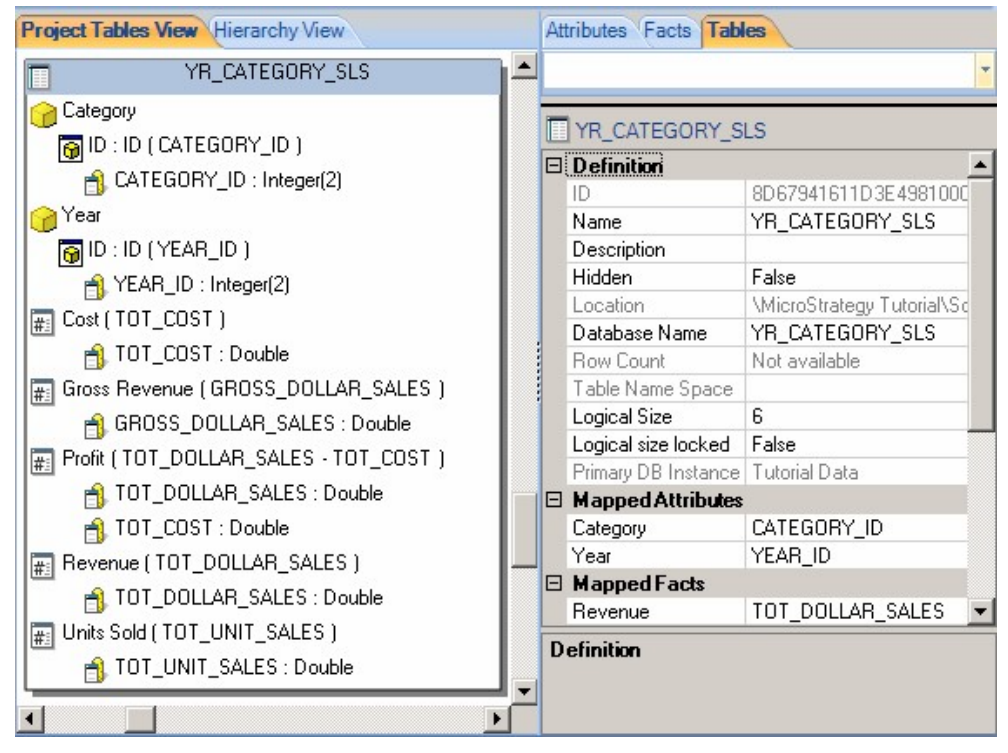

Slika 27: Izmjena i prikaz definicije tablice YR\_CATEGORY\_SLS [24]

Kada odaberemo tablicu u programu Architect, odjeljak Definition u oknu Properties prikazuje različita svojstva tablice. Tu možemo naći sljedeća svojstva:

- ID identifikator tablice; vrijednost se ne može mijenjati
- Name ime tablice u MicroStrategy projektu; prema zadanim postavkama ime se nasljeđuje iz naziva tablice u izvoru podataka
- Description opis tablice; opis nam može pomoći objasniti svrhu tablice u projektu
- Hidden određivanje je li tablica definirana kao skrivena; označavamo potvrdni okvir da bismo vrijednost postavili na True (tada se tablica definira kao skrivena)
- $\bullet$  *Location* lokacija tablice u projektu
- Database Name naziv tablice u izvoru podataka; ako se naziv tablice promijenio u izvoru podataka, u ovo svojstvo možemo upisati novo ime tablice; to omogućuje MicroStrategy projektu da locira tablicu nakon što joj se promijenilo ime u izvoru podataka
- Row Count broj redaka u tablici; da bismo izračunali broj redaka tablice, desnom tipkom miša kliknemo tablicu i biramo Calculate Row Count
- Table Name Space prostor imena tablice za tablicu u izvoru podataka
- Logical Size logička veličina tablice koja se temelji na algoritmu koji uzima u obzir broj stupaca atributa u tablici i različite razine na kojima postoje u njihovoj hijerarhiji
- Logical size locked određuje može li se logička veličina tablice izmijeniti; označavamo potvrdni okvir da bismo vrijednost postavili na True (tada se zaključava logička veličina tablice)
- Primary DB Instance primarna instanca baze podataka tablice [24].

Možemo poboljšati organizaciju i jasnoću svog projekta u programu Architect stvaranjem grupa tablica kojima se može lako pristupiti i na njih se usredotočiti. Te se skupine tablica nazivaju slojevima i mogu pomoći u organizaciji MicroStrategy projekta koji zahtijevaju veliki broj tablica. U Project Tables View možemo odabrati jednu ili više tablica i definirati skupinu tablica kao sloj. Ovom sloju možemo pristupiti s padajućeg popisa Layers kako bismo se usredotočili samo na tablice uključene u sloj, npr. možemo odabrati sve tablice činjenica u našem projektu i stvoriti novi sloj nazvan Tablice činjenica. To nam omogućuje da se brzo usredotočimo samo na tablice činjenica uključene u projekt. Sloj All Project Tables zadani je sloj koji uključuje sve tablice uključene u projekt. Ovaj se sloj ne može izbrisati. Slojeve u Architectu stvaramo na sljedeći način:

1. Prijavljujemo se u projekt u MicroStrategy Developeru.

2. U izborniku Schema kliknemo Architect.

3. Ako se prikaže poruka s pitanjem želimo li otvoriti Architect u načinu samo za čitanje ili u načinu uređivanja, kliknemo Edit i zatim OK da bismo otvorili Architect u načinu uređivanja kako bismo mogli unijeti promjene u projekt; otvara se MicroStrategy Architect.

4. U Project Tables View biramo sve tablice koje ćemo uključiti u sloj.

5. Na tabu Home u području Layer biramo opciju Create New Layer; otvara se dijaloški okvir za imenovanje sloja.

6. U polje za unos naziva sloja upisujemo naziv sloja i kliknemo OK; vratit ćemo se u Architect i novi sloj će se prikazati u prikazu projektnih tablica.

7. Pomoću padajućeg popisa Layers prebacujemo se između slojeva [25].

Činjenice su jedan od bitnih elemenata u modelu poslovnih podataka. One povezuju numeričke vrijednosti podataka iz skladišta podataka s MicroStrategyjevim okruženjem izvještavanja. Činjenice općenito predstavljaju odgovore na poslovna pitanja o kojima korisnici žele izvještavati [26]. S programom Architect možemo stvoriti činjenice kao dio našeg početnog napora u dizajniranju projekta kao i tijekom cijelog životnog ciklusa projekta. Da bismo uštedjeli vrijeme potrebno za stvaranje svih činjenica potrebnih za projekt, možemo dopustiti Architectu da automatski stvori činjenice kada se tablice dodaju u projekt. Kada se tablice dodaju u projekt pomoću Architecta, stvaraju se činjenice za stupce u tablicama koji koriste numeričke tipove podataka i ne koriste se za oblike atributa. Činjenice pomoću Architecta stvaramo na sljedeći način:

1. Prijavljujemo se u projekt u MicroStrategy Developeru.

2. U izborniku Schema biramo Architect.

3. Ako se prikaže poruka s pitanjem želimo li otvoriti Architect u načinu samo za čitanje ili u načinu uređivanja, biramo Edit i zatim OK da bismo otvorili Architect u načinu uređivanja kako bismo mogli unijeti promjene u projekt; otvara se MicroStrategy Architect.

4. U Project Tables View tražimo i biramo tablicu koja uključuje stupac ili stupce za upotrebu u definiciji činjenica.

5. Desnom tipkom miša kliknemo tablicu i zatim Create Fact; otvara se dijaloški okvir za imenovanje činjenice.

6. Upisujemo naziv činjenice i biramo OK; otvara se dijaloški okvir Create New Form Expression za stvaranje izraza činjenica.

7. Iz okna Available columns povlačimo i ispuštamo stupac u okno Form expression.

Možemo uključiti više stupaca te koristiti numeričke konstante, matematičke operatore i funkcije za stvaranje izraza činjenica [19]. Izraz činjenice preslikava činjenice u fizičke stupce u skladištu. Ti izrazi mogu biti jednostavni poput naziva stupca činjenica iz skladišta ili sofisticirani kao formula koja sadrži višestruka imena stupaca činjenica i numeričke konstante. Bez obzira na to kako je definiran, izraz činjenice predstavlja preslikavanje određenih podataka o činjenicama u skladištu. Definicija činjenice mora imati jedan ili više izraza činjenica.

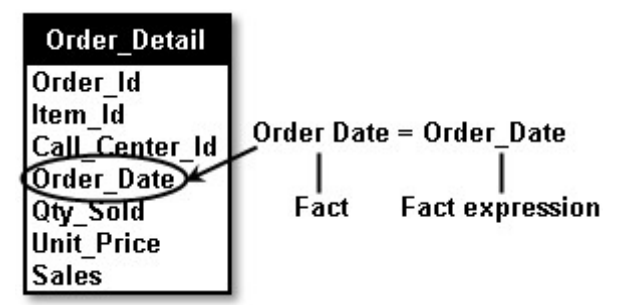

Slika 28: Stupac u tablici činjenica i povezani izrazi činjenica [20]

Važeći izrazi činjenica su formule izrađene od stupaca činjenica s ili bez numeričkih konstanti ili matematičkih operatora. Matematički operatori koji mogu biti korišteni u izrazu činjenice su zbrajanje, oduzimanje, množenje i dijeljenje. Za izradu činjenica možemo koristiti Fact Editor [20].

#### 8. U području Mapping biramo Automatic ili Manual.

Automatsko mapiranje znači da su sve tablice u projektu sa stupcima koji se koriste u izrazu činjenica odabrane kao moguće izvorne tablice za činjenicu. Zatim možemo ukloniti sve tablice koje su automatski mapirane i odabrati druge tablice. Ručno mapiranje znači da se nalaze sve tablice u projektu sa stupcima koji se koriste u izrazu činjenica, ali nisu odabrane kao moguće izvorne tablice za činjenicu. Tada možemo odabrati koja se od tih tablica za činjenicu koristi kao izvorna tablica. Ako kreiramo konstantni izraz koji se temelji na fizičkom stupcu u tablici projekta, moramo odabrati tablice na koje ćemo primijeniti konstantni izraz. Ako isti naziv stupca ne sadrži iste podatke u različitim tablicama, ručno biramo odgovarajuće izvorne tablice za svaku činjenicu. Npr. imamo stupac pod nazivom Prodaja koji postoji i u tablici Fact\_Prodaja i u tablici Fact\_Popust. U tablici Fact\_Prodaja stupac Prodaja sadrži podatke o prihodu. U tablici Fact\_Popust stupac Prodaja sadrži podatke o popustu. Iako je naziv stupaca isti u obje tablice, stupci sadrže različite podatke o činjenicama u svakoj tablici. Kada kreiramo činjenicu o prihodu, moramo odabrati metodu ručnog mapiranja kako bismo mogli odabrati tablicu Fact\_Prodaja kao izvornu tablicu za činjenicu o prihodu. Kada kreiramo činjenicu o popustu, moramo odabrati metodu ručnog mapiranja kako bismo mogli odabrati tablicu Fact\_Popust kao izvornu tablicu za činjenicu o popustu. Ako u oba slučaja koristimo metodu automatskog mapiranja, MicroStrategy SQL Engine za činjenice može koristiti pogrešan stupac.

9. Kliknemo OK da bismo zatvorili dijaloški okvir Create New Form Expression i stvorili činjenicu; činjenica se prikazuje u tablici koja se koristi za stvaranje činjenice.

10. Možemo nastaviti s definiranjem činjenice klikom na nju desnom tipkom miša i odabirom Edit; otvara se Fact Editor.

11. Kad smo gotovi s činjenicama, kliknemo OK za povratak u Architect.

12. U Home tabu, u području za spremanje kliknemo Save and Update Schema da bismo spremili promjene [19].

Poslovni podaci predstavljeni činjenicama mogu pružiti malo uvida bez prisutnosti poslovnih koncepata i konteksta koji u MicroStrategyju imaju oblik atributa. Atributi pružaju poslovnom modelu kontekst u kojem se mogu izvještavati i analizirati činjenice. Iako je korisno znati ukupnu prodaju neke tvrtke, znanje gdje i kada se prodaja odvija pruža vrstu analitičke dubine koju korisnici svakodnevno zahtijevaju [27]. Npr. imamo izvješće s atributima Mjesec, Godina i Regija, kao i mjerni podatak o prihodu na temelju činjenice o prihodu. Kad se izvrši, izvješće prikazuje prihod tvrtke na razini regije, mjeseca i godine. Zbog atributa u izvješću dostupna je znatna količina informacija uključujući koje su regije ostvarile najmanje prihoda i koje su godine ostvarile najveći rast prihoda. Ako uklonimo atribute iz izvješća, možemo samo saznati koliki je prihod tvrtka ukupno ostvarila [7]. S programom Architect možemo stvoriti atribute kao dio našeg početnog napora u dizajniranju projekta kao i tijekom cijelog životnog ciklusa projekta. Da bismo uštedjeli vrijeme potrebno za stvaranje svih atributa potrebnih za projekt, možemo dopustiti Architectu da automatski kreira atribute kada se tablice dodaju u projekt. Kada se tablice projektu dodaju pomoću programa Architect, atributi se kreiraju na temelju pravila automatskog prepoznavanja stupca koja definiramo u programu Architect. Atribute pomoću Architecta stvaramo na sljedeći način:

1. Prijavljujemo se u projekt u MicroStrategy Developeru.

2. U izborniku Schema biramo Architect.

3. Ako se prikaže poruka s pitanjem želimo li otvoriti Architect u načinu samo za čitanje ili u načinu uređivanja, kliknemo Edit i zatim OK da bismo otvorili Architect u načinu uređivanja kako bismo mogli unijeti promjene u projekt; otvara se MicroStrategy Architect.

4. U Project Tables View tražimo i biramo tablicu koja uključuje stupac ili stupce za upotrebu u definiciji atributa.

5. Desnom tipkom miša kliknemo tablicu i Create Attribute; otvara se dijaloški okvir za imenovanje atributa.

6. Stvaramo izraz oblika za ID obrazac novog atributa koji se stvara.

7. Kliknemo Validate kako bismo bili sigurni da je izraz valjan.

8. U području Mapping Method biramo Automatic ili Manual.

9. Kliknemo OK da bismo zatvorili dijaloški okvir Create New Form Expression i stvorili atribut; atribut dobiva zadano ime i prikazuje se u tablici.

10. Možemo nastaviti s definiranjem atributa desnim klikom na ID obrazac za atribut i klikom na Edit; otvara se dijaloški okvir Modify Attribute Form.

11. U oknu Source Tables kliknemo tablicu te Set as Lookup da bismo ju postavili kao tablicu pretraživanja za atribut; ako koristimo ručno mapiranje, označavamo potvrdne okvire tablica za mapiranje u obrazac atributa.

12. Možemo koristiti tabove dijaloškog okvira Modify Attribute Form za definiranje izraza oblika atributa i stvaranje aliasa stupca.

13. Kada smo gotovi s promjenama, kliknemo OK za povratak u Architect.

14. U Home tabu, u području za spremanje kliknemo Save and Update Schema da bismo spremili promjene [28].

Korisničke hijerarhije pružaju fleksibilnost u pregledavanju elemenata. To su skupine atributa i veza raspoređenih na način koji ima smisla za poslovnu organizaciju. Kako se struktura sustava poslovne inteligencije razvija, možemo izmijeniti dizajn korisničke hijerarhije tako da uključuje dodatne atribute ili ograničiti pristup korisnika određenim atributima [29].

## 3.8. MicroStrategy Integrity Manager

MicroStrategy Integrity Manager je automatizirani alat za usporedbu dizajniran za pojednostavljivanje testiranja MicroStrategy izvješća i dokumenata u projektima. Ovaj alat može odrediti kako određene promjene u projektnom okruženju, npr. redovite promjene objekata metapodataka ili nadogradnje hardvera i softvera, utječu na izvješća i dokumente u tom projektu. Npr. možda ćemo htjeti osigurati da promjene uključene u premještanju projekta iz razvojnog okruženja u produkciju neće izmijeniti nijedno izvješće. Integrity Manager može uspoređivati izvješća u razvojnim i proizvodnim projektima i isticati sve razlike. To nam može pomoći u praćenju odstupanja između dva projekta. Integrity Manager možemo koristiti za pokretanje izvješća ili dokumenata iz jednog MicroStrategyjevog projekta kako bismo potvrdili da ostaju operativni nakon promjena u sustavu. Integrity Manager može pokrenuti bilo koje ili sva izvješća iz projekta, primijetiti izvršavaju li se ta izvješća i pokazati rezultate svakog izvješća. Integrity Manager također može testirati performanse obavještajnog poslužitelja bilježeći koliko je vremena potrebno za pokretanje određenog izvješća ili dokumenta. Možemo pokrenuti izvješća ili dokumente više puta u istom testu i zabilježiti vrijeme za svaki ciklus pokretanja kako bismo dobili bolju predodžbu o prosječnom vremenu izvedbe Intelligence Servera. Za izvješća možemo testirati i usporediti SQL izlaz, izlaz podataka mreže, grafikon, Excel ili PDF izlaz. Za dokumente možemo testirati i usporediti izlaze u Excelu ili PDF-u ili testirati ispravno pokretanje dokumenata. Ako odlučimo ne testirati i uspoređivati Excel ili PDF izlaz, neće se generirati izlaz za dokumente. Integrity Manager i dalje izvještava jesu li se dokumenti uspješno izvršili i koliko im je vremena trebalo za pokretanje [30].

#### 3.9. MicroStrategy Object Manager

MicroStrategy Object Manager može nam pomoći u upravljanju objektima tijekom njihovog napredovanja kroz životni ciklus projekta. Pomoću Object Managera možemo kopirati objekte u projektu ili u više projekata. Object Manager može kopirati aplikacijske, shematske i konfiguracijske objekte. U MicroStrategy sustavu, svaki objekt ima svoj ID i svoju verziju. Kada kopiramo objekte kroz projekte pomoću Object Managera, ako objekt s istim ID-om kao izvorni objekt postoji bilo gdje u odredišnom projektu, dolazi do sukoba. Object Manager pomaže nam u rješavanju sukoba, npr. možemo kopirati postojeći objekt, upotrijebiti noviji objekt itd. [31]

#### 3.10. MicroStrategy Mobile

MicroStrategy Mobile pruža trenutni i izvorni mobilni pristup izvješćima i dashboardovima, a organizacijama omogućuje postavljanje aplikacija za produktivnost koje mobiliziraju postojeće operacijske i informacijske sustave. Olakšava izgradnju moćnih personaliziranih aplikacija za svakog zaposlenika u našoj organizaciji i njihovo postavljanje putem weba, desktopa, tableta ili pametnog telefona [60]. MicroStrategy Mobile softverska je platforma koja integrira mogućnosti Analyticsa u aplikacije za iPhone, iPad, Android i BlackBerry [1]. To je interaktivno sučelje MicroStrategy platforme koje omogućuje mobilnim poslovnim korisnicima da iskoriste analitičku snagu MicroStrategyja pomoću svojih mobilnih uređaja [32]. MicroStrategy Mobile omogućuje lakši pristup bez potrebe za ponovnim formatiranjem podataka za različite platforme [1]. U potpunosti je integriran u platformu MicroStrategy Analytics tako da je lako iskoristiti postojeće vizualizacije, izvješća i dashboardove za trenutnu implementaciju mobilne poslovne inteligencije [60]. MicroStrategy Mobile koristi intuitivno sučelje mobilnih uređaja kako bi korisnicima omogućio istraživanje podataka pomoću dodira i pametnih gesta. MicroStrategy Mobile aplikacije mogu podržati tijekove rada koji korisnike vode kroz podatke do donošenja odluka. MicroStrategy Mobile također nudi programerima aplikacija novi način razvoja i implementacija mobilnih aplikacija koji je brži, lakši i održiviji od korištenja tradicionalnih integriranih razvojnih okruženja. Prednosti u MicroStrategy Mobile-u su sljedeće:

- 1. smanjuje vrijeme za razvoj novih mobilnih aplikacija
- 2. jednostavan za stvaranje profesionalnih web aplikacija
- 3. jednostavan za implementaciju ažuriranja mobilnih aplikacija
- 4. jedan dizajn za sve uređaje [32].

#### 3.11.1. MicroStrategy Mobile u bankarstvu

MicroStrategy je integrirana platforma na kojoj bankarske institucije mogu primijeniti prilagođene aplikacije na temelju podataka koji odgovaraju njihovim složenim i različitim potrebama. Ova snažna, sigurna rješenja pružaju bankama uvid i agilnost kako bi im pomogla da dobiju konkurentsku prednost na današnjem zasićenom tržištu. Vodeće bankarske organizacije širom svijeta oslanjaju se na MicroStrategyjeva rješenja za analitiku i mobilnost kako bi pomogla smanjiti troškove, povećati prihod, obogatiti korisničko iskustvo i upravljati rizicima i regulatornim zahtjevima.

Bankarske se institucije često bore s održavanjem raznih alata za izvještavanje o poslovnom području i potreban im je alat za analitiku financijskog izvještavanja koji je siguran, dosljedan i može rukovati velikim, složenim skupovima podataka. Rukovoditelji zahtijevaju stalne ažurne financijske podatke kako bi vodili svoje poslovanje. Financijska analiza i računovodstvo imperativ su svake banke. MicroStrategyjeva rješenja za financijsku analizu pomažu osigurati da korisnici od rukovoditelja do računovodstvenih analitičara dobiju uvid koji im je potreban za učinkovito upravljanje svakodnevnim poslovanjem, donošenje boljih strateških odluka i učinkovitu suradnju sa svojim kolegama. Ove aplikacije integriraju podatke iz širokog raspona izvora i omogućuju korisnicima neprimjetni pristup kritičnoj analitici i informacijama za financijsko izvještavanje kao što su izvještaji o dobiti, bilance, stope i rasponi. MicroStrategyjeve snažne mogućnosti vizualizacije podataka poboljšavaju sposobnost banaka da identificiraju i iskoriste poslovne prilike. Korisnicima se osigurava siguran, personalizirani prikaz financijskih podataka koji su najrelevantniji za njihovu ulogu u organizaciji. Banke također mogu primijeniti MicroStrategy Mobile aplikacije za svoje rukovoditelje i članove uprave. Ove sigurne aplikacije dizajnirane su da osiguraju integritet podataka i omoguće korisnicima da prepoznaju trendove povezane s profitabilnošću, likvidnošću i rizikom. Pomažu u smanjenju troškova zamjenom velikih uvezivača papira što dovodi do značajne uštede vremena za interni tim za izvještavanje unutar banke.

Što se tiče upravljanja imovinom i servisiranja, menadžeri bogatstva moraju dokazati svoju vrijednost i pružiti vrhunske performanse i uslugu klijentima. Da bi se učinkovito bavili svojim klijentima i uslužili ih, menadžeri bogatstva trebaju imati informacije o kupcima i financijskim podacima na dohvat ruke, integrirane u jedinstveno, cjelovito rješenje. MicroStrategy Mobile riešenie za upravljanje bogatstvom integrira relevantne informacije, analitiku i poslovne procese u jedan uvjerljiv alat. Te aplikacije mogu radikalno promijeniti kako i gdje financijski savjetnici mogu raditi s klijentima, razvijati financijske planove, stvarati prijedloge i provoditi preglede uspješnosti. Pored portfelja klijenata, menadžeri bogatstva mogu pregledavati informacije u stvarnom vremenu povezane s tržišnim i poslovnim vijestima. Upozorenja se mogu generirati o ključnim događajima, poput značajnih promjena u procjeni portfelja ili promjena cijena dionica, tako da savjetnik može odmah poduzeti mjere za rješavanje problema. Ova rješenja također uključuju mogućnosti unosa transakcija koje menadžerima bogatstva omogućuju ponovno uravnoteženje imovine, hvatanje ključnih podataka klijenta ili podnošenje potpisa odobrenja klijenta. Savjetnicima se čak omogućuje pristup njihovim dokumentima u aplikaciji, poput prospekata, istraživanja i materijala za obuku. MicroStrategy Mobile rješenje za upravljanje bogatstvom oslobađa financijske savjetnike iz ureda, osnažuje ih da učinkovitije osvajaju nove poslove i njeguju postojeće klijente te odnos klijenta i savjetnika podiže na novu razinu.

Danas klijenti imaju više izbora kako, kada i gdje će bankirati. Promjena banke je jednostavna, a angažman s jednom određenom bankom često nije dugoročan. Banke se suočavaju s izazovom profitabilnog poslovanja svojih podružnica dok neprestano traže načine kako poboljšati zadržavanje putem boljeg korisničkog iskustva. MicroStrategy Mobile aplikacije naoružavaju menadžere podružnica i zaposlenike uvidom u stvarnom vremenu koji će im pomoći da analiziraju svoje poslovne jedinice, bazu kupaca i ponude za unakrsnu prodaju. Korisnici aplikacija mogu brzo pristupiti izvješćivanju i analizi izvedbe podružnica, proizvoda i kanala. Oni mogu vidjeti KPI-jeve koji se odnose na depozite, imovinu, obveze, osoblje i prodor na tržište. Voditelji podružnica mogu brzo pristupiti informacijama o prodajnim aktivnostima za unakrsnu prodaju i marketinške kampanje, kao i usporediti uspješnost svoje podružnice s drugima u regiji. Te aplikacije također pomažu poslovnicama da poboljšaju korisničko iskustvo pružajući im detaljne uvide o klijentima koji se odnose na kućanstvo, aktivnosti, upozorenja o odbacivanju i profitabilnost. Ove informacije pomažu upraviteljima podružnica banaka da poboljšaju poslovanje svoje podružnice dobronamjernom prodajom i marketinškim inicijativama.

Komercijalni i poslovni bankari trude se dobiti sveobuhvatan uvid u interakciju s kupcima i ulaganja. Klijentima poslovnog bankarstva često nedostaje analitike potrebne za učinkovito upravljanje njihovim organizacijama. MicroStrategy Mobile rješenja za komercijalno i poslovno bankarstvo bankarima pružaju sveobuhvatan, ažuran prikaz ulaganja klijenata i financijskih podataka. Ove aplikacije za omogućavanje prodaje bankarima daju mogućnost da svojim klijentima daju trenutne odgovore i pokreću transakcije bilo kad i bilo gdje. MicroStrategy Mobile omogućuje bankama da koriste podatke o transakcijama kako bi pružili prilagođenu analitiku svojim poslovnim kupcima. Ove aplikacije visokih performansi pružaju korisnicima moćne vizualizacije koje im omogućuju lako razumijevanje podataka i djelovanje
na njih. Te se aplikacije mogu prilagoditi kako bi se uklopile u vrstu banke. Te aplikacije pomažu klijentima poslovnog bankarstva u upravljanju novčanim tijekom, stječu sveobuhvatno razumijevanje njihovih svakodnevnih poslovnih aktivnosti i pristupaju detaljnim uvidima u svoje klijente i ciljeve. Banke koje svojim klijentima pružaju ovu vrstu aplikacija mogu steći kritičnu konkurentsku prednost koja im pomaže u osvajanju novog posla i boljoj usluzi postojećim klijentima [33].

#### 3.11.2. MicroStrategy Mobile u osiguravajućim društvima

Uspon novih distribucijskih kanala na tržištu osiguranja doveo je do povećanog pariteta cijena među pružateljima usluga. Kao odgovor, osiguravatelji moraju biti u stanju razlikovati se na temelju raznolikosti i kvalitete svojih proizvoda i usluga. Ključno je da osiguravajuća društva mogu brzo dostaviti ponude i obraditi štete, učinkovito upravljati rizikom i udovoljavati širokom spektru regulatornih zahtjeva. Sposobnost iskorištavanja snage podataka presudna je za razumijevanje trendova i izloženosti rizicima, usmjeravanje procesa i pružanje bolje ukupne korisničke usluge. MicroStrategy je integrirana platforma koju osiguravajuća društva mogu koristiti za izgradnju i primjenu prilagođenih aplikacija na temelju podataka koje zadovoljavaju njihove složene i raznolike potrebe. Ova snažna, sigurna rješenja mogu pomoći automatizirati izvještavanje i pojednostaviti procese te pomoći osiguravajućim društvima da poboljšaju svoju ponudu proizvoda, poboljšaju upravljanje kupcima i prepoznaju nove mogućnosti. Vodeća osiguravajuća društva koriste MicroStrategy za analizu i upravljanje policama, potraživanjima, rizicima te produktivnošću prodaje i distribucije.

Tradicionalni prodajni i CRM<sup>1</sup> sustavi pružaju samo dio mogućnosti koje zahtijevaju moderne prodajne organizacije. Nisu opremljeni da udovolje zahtjevima tima mobilne prodaje i trude se pružiti vrstu detaljnog uvida u pojedinačne kupce. Da bi uspjeli u industriji osiguranja, presudno je da tvrtke svojim prodajnim predstavnicima daju informacije koje su im potrebne za brze informirane preporuke dok su na licu mjesta kod brokera ili klijenta. MicroStrategy pruža predstavnicima osiguranja mogućnost brzog pregledavanja njihove poslovne knjige i analize podataka u stvarnom vremenu vezanih uz ponude, obrasce kupnje, demografske podatke, proizvode, regije i još mnogo toga. Multimedijski sadržaj unutar aplikacije, kao što su prezentacije, brošure i videozapisi o marketingu i obuci, pomaže u vođenju značajnijih razgovora s brokerima, kupcima i upravljanju prodajom. Uz obradu mobilnih transakcija u pokretu, prodajni predstavnici mogu ažurirati podatke o računu i predviđanja, kreirati prodajne ponude i bilježiti aktivnosti na sastancima bez obzira na njihovu internetsku povezanost. To znači da prodajni predstavnici mogu usmjeriti svoju energiju na rastuće poslovanje i zaključivanje poslova umjesto da izvršavaju dugotrajne administrativne zadatke. MicroStrategy se također može koristiti za pružanje sveobuhvatnog prikaza prodajnih aktivnosti kroz distribucijske kanale kako bi se osiguralo da organizacija surađuje na ostvarivanju prihoda i pružanju iznimnog korisničkog iskustva.

Budući da je postupak potraživanja obično najveći pojedinačni trošak s kojim se suočava osiguratelj, učinkovito praćenje i upravljanje postupkom i pripadajućim isplatama presudan je čimbenik u određivanju dugoročnog rasta i profitabilnosti. MicroStrategy omogućuje prilagoditeljima pristup ključnim podacima poput podataka o pravilima, policijskih izvještaja i medicinskih podataka putem mobilnih aplikacija. Ispravljači imaju mogućnost izravnog unosa fotografija ili bilješki s mjesta nesreće, autoservisa ili drugih relevantnih mjesta. Osoblje

<sup>&</sup>lt;sup>1</sup> Customer Relationship Management (CRM; upravljanje odnosa s klijentima) je skup alata za upravljanje poslovanja i odnosa s klijentima.

uredskog potraživanja može koristiti MicroStrategy za analizu mjernih podataka potraživanja u stvarnom vremenu koji se odnose na gubitak, izloženost, zarađene premije, iznose povrata, učestalost, težinu i još mnogo toga. Aplikacije osiguravaju osigurateljima trenutni uvid u neplaćena i zatvorena potraživanja i značajke, pravne troškove, korisničku uslugu i potencijalno lažne aktivnosti. Kroz učinkovitija potraživanja i brže, točnije isplate, MicroStrategy pomaže osiguravajućim društvima u sprječavanju prijevara, optimizaciji nagodbi i povećanju zadovoljstva kupaca.

Osiguravajuća društva prečesto su prisiljena oslanjati se na razne alate za izvještavanje o poslovnom području za svoju financijsku analizu. Treba im jedinstveni integrirani alat za financijsko izvještavanje koji je siguran, dosljedan i izgrađen za rukovanje velikim, složenim skupovima podataka. Bilo da se osiguravatelj usredotočuje na osobne linije, komercijalne linije ili na reosiguranje, pravovremene i točne financijske informacije presudne su za uspjeh. MicroStrategy pomaže osigurati da organizacije dobiju uvid potreban za učinkovito upravljanje svakodnevnim zadacima, donošenje boljih odluka i učinkovitu suradnju s kolegama. MicroStrategy aplikacije za financijsko izvještavanje integriraju podatke iz širokog spektra izvora kako bi korisnicima omogućile neprimjetni pristup kritičnim financijskim informacijama povezanim s dobiti i gubitkom, solventnošću, rizikom, potraživanjima i troškovima. MicroStrategy pruža korisnicima siguran, personalizirani uvid u financijske podatke koji su relevantni za njihovu ulogu u organizaciji. Osiguravatelji također mogu primijeniti MicroStrategy mobilne aplikacije za svoje rukovoditelje i članove uprave pružajući im trenutni uvid u financijske rezultate. Te sigurne aplikacije pomažu u osiguravanju integriteta podataka, smanjiti troškove zamjenom velikih uveznih listova papira i mogu dovesti do značajne uštede vremena za interni tim osiguravatelja [34].

# 4. MicroStrategy i pahuljasta shema

Primarna karakteristika zvjezdane sheme je uporaba dimenzijskih tablica umjesto tablica pretraživanja s jednim atributom, npr. vremenska dimenzija u zvjezdanoj shemi može biti podržana dimenzijskom tablicom sa sljedećom strukturom:

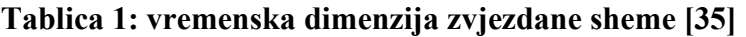

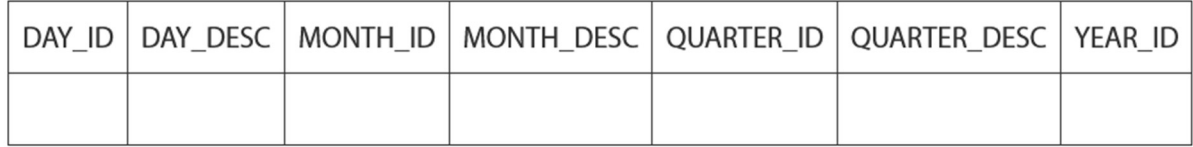

Suprotno tome, pahuljasta shema ima zasebnu tablicu pretraživanja za svaku razinu dimenzije. U potpuno normaliziranoj pahuljastoj shemi svaka tablica pretraživanja sadrži samo ID atributa i stupce za opis te ID svog roditelja za olakšavanje spajanja hijerarhije. Tablice pretraživanja mogu se također djelomično denormalizirati ili potpuno denormalizirati.

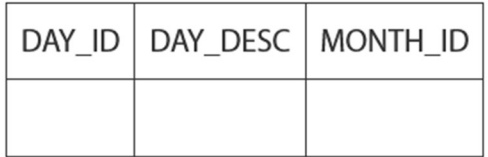

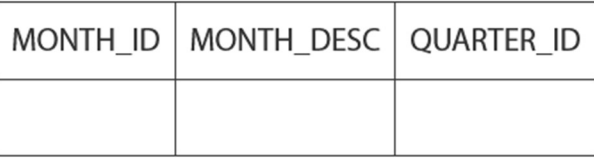

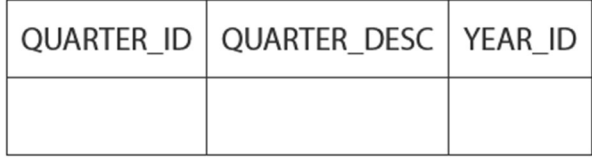

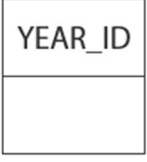

#### Slika 29: Potpuno normalizirana pahuljasta shema [35]

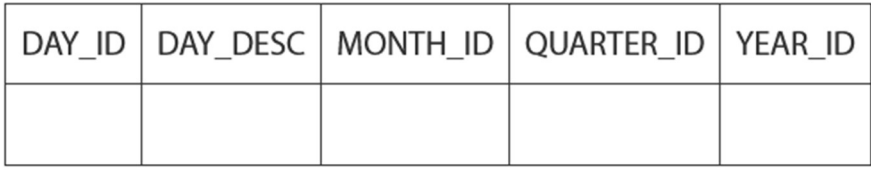

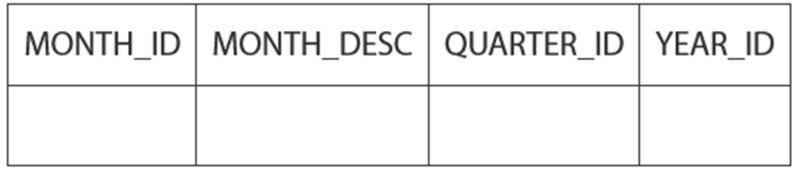

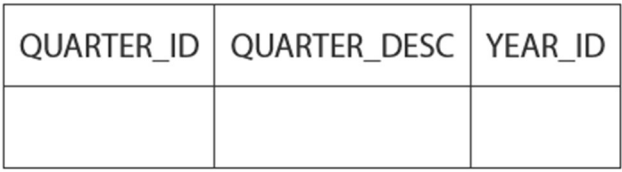

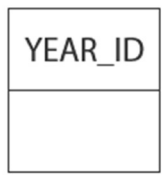

#### Slika 30: Djelomično denormalizirana pahuljasta shema [35]

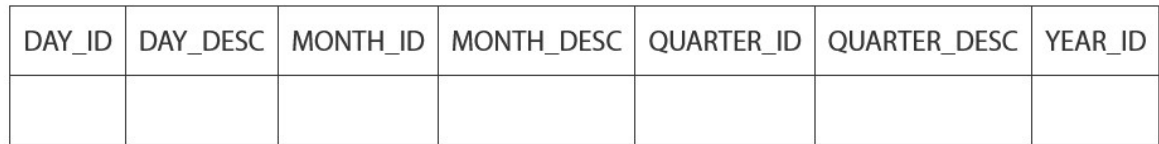

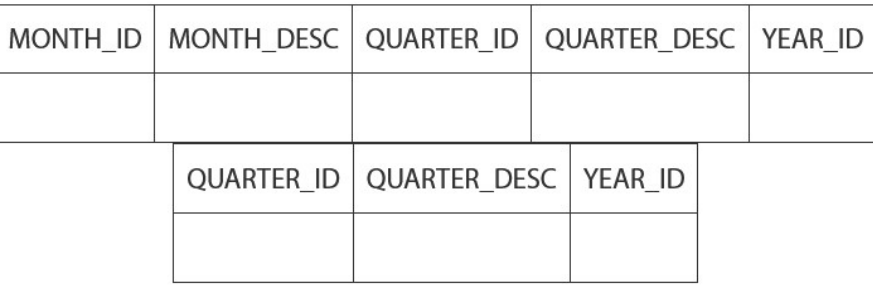

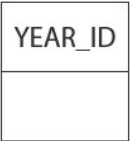

Slika 31: Potpuno denormalizirana pahuljasta shema [35]

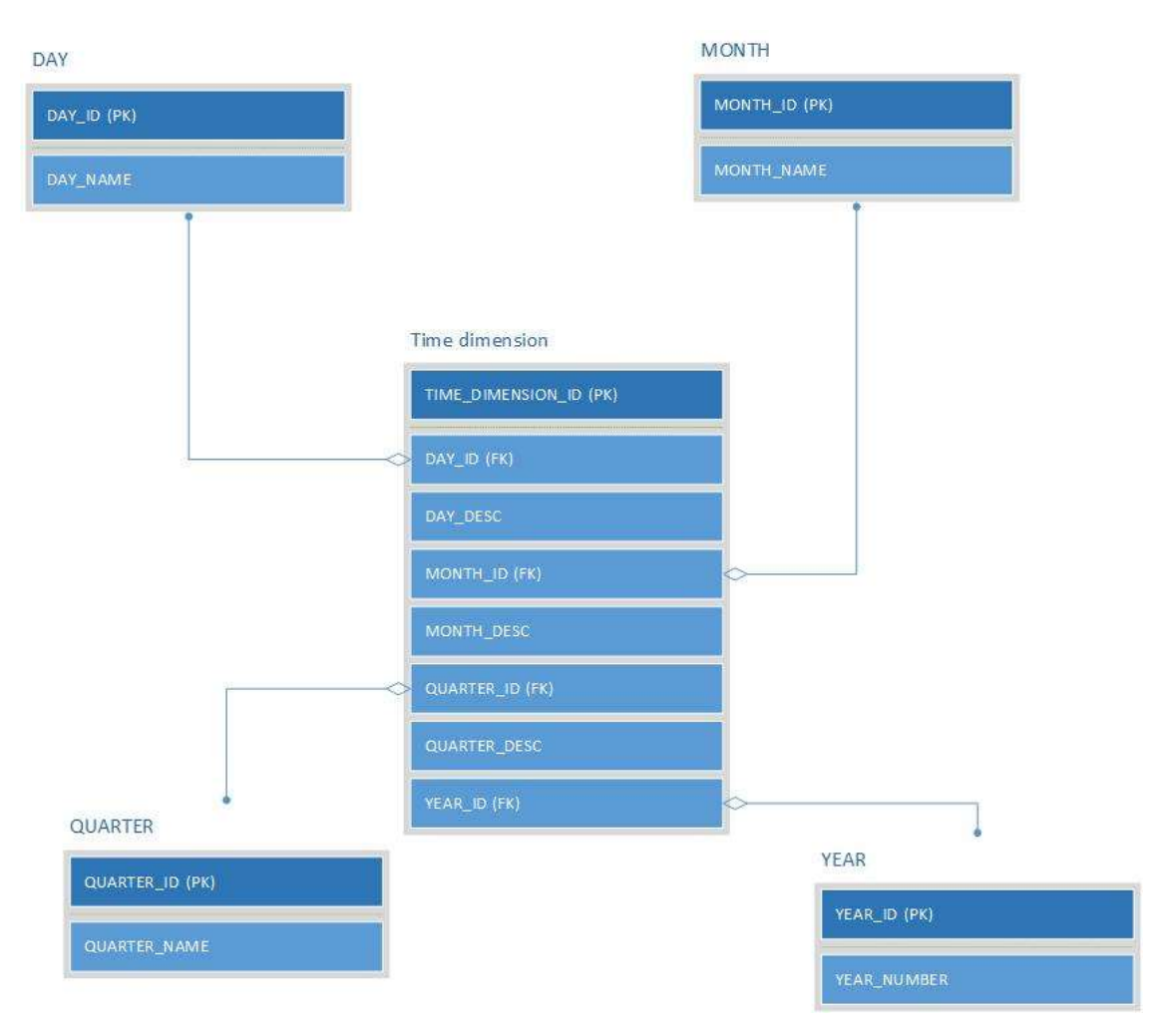

Slika 32: Primjer zvjezdane sheme (napravljeno u alatu Microsoft Visio)

Zvjezdane sheme i potpuno denormalizirane pahuljaste sheme smanjuju broj spajanja tablica koja se moraju izvesti u SQL upitima. Manji broj spajanja obično rezultira boljom izvedbom upita po cijenu veće redundancije podataka.

MicroStrategy SQL Generation Engine može raditi s pravilno dizajniranim skladištima zvjezdanih shema, no postoje ograničenja. Ne mogu se sve funkcije izvesti sa skladištem zvjezdane sheme.

Agregacijske tablice mogu dodatno poboljšati izvedbu upita smanjenjem broja redaka preko kojih se moraju agregirati mjerni podaci više razine. Međutim, uporaba agregacijskih tablica s dimenzijskim tablicama nije valjana strategija fizičkog modeliranja. Kad god se izvrši agregiranje činjeničnih podataka, opći je zahtjev da tablice pridružene činjenica moraju biti na istoj razini atributa ili višoj razini. Ako je pomoćna tablica na nižoj razini, reci činjenica replicirat će se prije agregiranja što će rezultirati napuhanim metričkim vrijednostima (višestruko brojanje).

S gore prikazanom tablicom vremenskih dimenzija, tablica činjenica na razini Day funkcionira ispravno jer u DIM\_TIME postoji točno jedan redak za svaki dan. Da bi se činjenice prikupile na razini Quarter, valja pridružiti tablicu činjenica dimenzijskoj tablici i grupirati prema ID-u kvartala iz dimenzijske tablice. SQL kod koji to pokazuje glasi:

SELECT DT.QUARTER\_ID, MAX(DT.QUARTER\_DESC) Quarter\_Desc SUM (FT.REVENUE) Revenue FROM DAY\_FACT\_TABLE FT JOIN DIM\_TIME DT ON (FT.DAY\_ID=DT.DAY\_ID) GROUP BY DT.QUARTER\_ID;.

Ako agregirana tablica postoji već na razini Quarter, rezultati neće biti točni. To je zato što se upit mora pridružiti na ID kvartala, ali ID kvartala nije jedinstveni ključ dimenzijske tablice. Budući da bilo koji zadani kvartal godine sadrži 90, 91 ili 92 dana, dimenzijska tablica sadržavat će toliko redaka s istim ID-om kvartala. Tako će se reci činjenica replicirati prije uzimanja broja, a zbroj će biti previsok. SQL kod koji to pokazuje glasi:

SELECT FT.QUARTER\_ID, MAX(DT.QUARTER\_DESC) Quarter\_Desc SUM(FT.REVENUE) Revenue FROM QTR\_FACT\_TABLE FT JOIN DIM\_TIME DT ON (FT.QUARTER\_ID = DT.QUARTER\_ID) GROUP BY FT.QUARTER\_ID;.

Ovo je općepoznati problem sa zvjezdanim shemama i nije strogo MicroStrategy ograničenje. Zvjezdane sheme ispravno će funkcionirati s MicroStrategy SQL Generation Engine 8.x sve dok se pridržavaju općeg načela skladištenja podataka da tablice činjenica ne smiju biti na višoj razini od dimenzijskih tablica kojima su pridružene. Ako su potrebne agregirane tablice, potrebno je osigurati tablice pretraživanja više razine s jedinstvenim redovima koji odgovaraju ključu svake agregirane tablice. Logični pogledi su način da se to učini bez dodavanja tablica ili pogleda u skladište, npr. LWV\_LU\_QUARTER može se definirati pomoću sljedećeg SQL upita:

SELECT DISTINCT QUARTER\_ID, QUARTER\_DESC, YEAR\_ID, FROM DIM\_TIME.

| Column Object              | Data Type                | $Pr_{\cdots}$ S. | <b>Add</b>                                                          |
|----------------------------|--------------------------|------------------|---------------------------------------------------------------------|
| QUARTER_ID<br>QUARTER_DESC | Integer<br>VarChar       | 2<br>100         | Remove                                                              |
|                            | Integer                  |                  | Move Up                                                             |
|                            |                          |                  | Move Down                                                           |
|                            |                          |                  |                                                                     |
|                            | from DIM TIME<br>YEAR_ID |                  | select distinct QUARTER_ID, QUARTER_DESC, YEAR_ID<br>$\overline{2}$ |

Slika 33: Stvaranje logičnog pogleda LWV\_LU\_QUARTER [35]

S ovim logičnim prikazom, pomoću MicroStrategy SQL Generation Engine 8.x možemo pretraživati tablicu činjenica na razini kvartala na sljedeći način: budući da logični prikaz ima različite redove po kvartalu, višestruko brojanje se neće dogoditi u ovom upitu:

SELECT FT.QUARTER\_ID,

MAX (LQ.QUARTER\_DESC) Quarter\_Desc

SUM(FT.REVENUE) Revenue

FROM QTR\_FACT\_TABLE FT

JOIN (SELECT DISTINCT QUARTER\_ID, QUARTER\_DESC, YEAR\_ID FROM  $DIM$  TIME) LQ ON (FT.QUARTER\_ID = LQ.QUARTER\_ID)

GROUP BY FT.QUARTER\_ID; [35].

# 5. HyperIntelligence

HyperIntelligence je dodatak MicroStrategy Workstationa koji omogućuje analitičarima da ubacuju analitiku i inteligenciju izravno u iskustvo svakog korisnika [36]. HyperIntelligence također omogućuje analitičarima stvaranje objekata koji se zovu kartice [40]. Ovaj alat za analitiku poduzeća neprimjetno funkcionira na web sadržajima, mobilnim uređajima i Microsoft Outlooku kako bi ljudima pružio odgovore putem relevantne analitike zasnovane na kontekstu. Više se ne moramo prijavljivati u okruženje, pronaći izvješće i zatim pronaći relevantne informacije. HyperIntelligence donosi odgovore izravno putem kontekstualizirane analitike [36]. HyperIntelligence pruža alate za postizanje 100-postotne prihvaćenosti svake organizacije. Radi bez ikakvog programiranja kako bi uvide u obliku HyperIntelligence kartica ubacio izravno u aplikacije koje ljudi svakodnevno koriste. To je ono što se zove rješenje bez klika koje skenira web stranice i aplikacije za ključne riječi koje su relevantne za naše poslovanje i odluke koje će se donositi iz minute u minutu. Treba zatražiti korisnike da saznaju više o tim ključnim riječima tako što će ih istaknuti i potaknuti ih da budu svjesni da postoje informacije koje mogu dohvatiti bez napuštanja web mjesta ili aplikacije na kojoj se trenutno nalaze. HyperIntelligence for Web proširenje je za Google Chrome i Microsoft Edge koje obogaćuje bilo koju web lokaciju ili aplikaciju koja je dostupna putem weba. Također, HyperIntelligence je dostupan za mobilne uređaje, iOS i Android, a postoji i posebni namjenski dodatak za desktop verziju Microsoft Office-a, posebno za Outlook [54].

## 5.1. HyperIntelligence kartice

Kartice su objekt koji pokreće HyperIntelligence. One objedinjuju razne podatke o poduzećima u poglede podataka koji se ubacuju izravno u web mjesta, aplikacije i alate koje već koristimo. Bilo da pregledavamo web stranicu, koristimo CRM sustav ili sastavljamo email, kartice nam u pravi trenutak donose kontekstualne odgovore. Kartica je unaprijed definirana kolekcija atributa i mjernih podataka koja pruža brzi sažetak određene teme u web pregledniku ili mobilnom uređaju. Organizacije mogu izbaciti kartice koje pokrivaju sve ono što čini njihovo poslovanje ključnim bilo da su to ljudi, mjesta, stvari, koncepti, proizvodi ili procesi. Kartice mogu neprimjetno kombinirati podatke iz više od 200 izvora podataka poduzeća kako bi prikazale objedinjeni prikaz jedne teme. Okupljanjem podataka iz više izvornih sustava kartice uklanjaju potrebu za prebacivanjem između aplikacija da bi se pronašli odgovori. S unaprijed definiranim predlošcima kartica i jednostavnim dizajnerskim sučeljem za povlačenje i ispuštanje, MicroStrategy Workstation čini izradu i postavljanje kartica radikalno jednostavnim. Kod izrade kartica biramo predložak dizajna, brzo popunjavamo karticu informacijama do kojih nam je stalo i prilagođavamo oblikovanje [37].

Kartice su vizualni prikaz podataka. Na njima možemo koristiti popise, matrične rešetke, prstenaste grafikone ili tekstualne okvire za brzi i sažeti prikaz podataka. Možemo upotrijebiti atribut iz svojih podataka da bismo ga poslužili kao atribut ključne riječi, atribut koji identificira elemente koji će pokrenuti pojavu kartice [40]. Dodavanje poveznica na kartice pretvara ih u interaktivno iskakanje za daljnje istraživanje. Možemo se povezati s drugim web mjestima, sustavima ili dashboardovima i povećati vrijednost svojih postojećih poslovnih ulaganja [37]. Nakon stvaranja kartica u Workstationu, analitičari mogu svoje kartice rasporediti u korisnikov web preglednik, mobilni uređaj i Microsoft Outlook. Korisnici tada mogu dobiti odgovore u stvarnom vremenu zadržavanjem pokazivača iznad ključnih riječi u web pregledniku, skeniranjem barkoda na mobilnom uređaju ili klikom na e-mail da bi vidjeli relevantne kartice [40]. Ne samo da kartice unose inteligenciju izravno u aplikacije koje ljudi već koriste, one zapravo idu i korak dalje. Kartice ne uključuju samo informacije, one uključuju i radnje. Možemo stvoriti hiperveze osjetljive na kontekst kao dio veza samih kartica koje će pokrenuti sljedeću najbolju radnju koju će korisnik vjerojatno poduzeti. Npr. kartica zaposlenika može sadržavati radnju za odobravanje i korištenje pregleda i radnog dana. Kontakt kartica može se koristiti za dodavanje potencijalnih kupaca u kampanju ili za pokretanje e-maila. Sve su te aplikacije i tijekovi rada odjednom povezani na način koji čini sve brže i produktivnije [54].

## 5.1.1. Kreiranje HyperIntelligence kartica

Kartice su objekti koji sadrže podatke o atributu ključne riječi. Prilikom izrade nove kartice možemo odabrati niz različitih predložaka kartica, dodati widgete i prilagoditi format kartica. Kako bismo izrađivali kartice, moramo biti povezani s okruženjem. Moramo imati privilegije za Use Workstation i Certify Content da bismo stvarali i koristili kartice. Za stvaranje kartica u HyperIntelligence Card Authoringu potrebne su sljedeće dvije privilegije pod licencom Server – Intelligence:

- 1. stvaranje aplikacijskih objekata
- 2. uporaba Workstationa.

HyperIntelligence kartice stvaramo na sljedeći način:

- 1. Otvaramo Workstation.
- 2. U navigacijskom oknu kliknemo Create a New Card koji se nalazi pored Cards.
- 3. Biramo kocku u memoriji.
- 4. Kliknemo OK. Pojavljuje se Card Editor.

5. Na tabu Template kliknemo Change Template da bismo koristili jedan od četiri predloška kartice.

| ٠<br>$\frac{1}{2} \left( \frac{1}{2} \right) \left( \frac{1}{2} \right) \left( \frac$ |                                 |              |
|----------------------------------------------------------------------------------------------------|---------------------------------|--------------|
| <b>ALCOHOL:</b>                                                                                                    | u<br>w<br>.<br><b>ANOTA</b>     |              |
| MV129                                                                                                    | ABO/VIII<br><b>All Colorado</b> |              |
| ا<br>۱                                                                                                    |                                 | NATCH TV 216 |

Slika 34: Osnovni predložak [38]

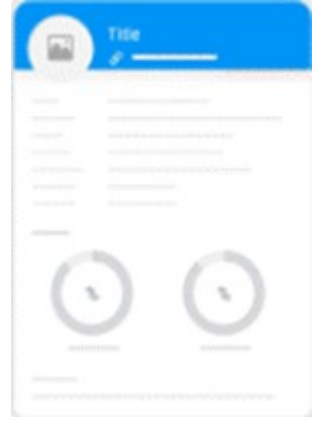

Slika 35: Prstenasti predložak [38]

|                                                                 | <b>Title</b><br>_______                                                                                                    |                         |
|-----------------------------------------------------------------|----------------------------------------------------------------------------------------------------|-------------------------|
| <b>Silver</b><br>distances in a                                 | <b>NEW PROPERTY AND RESIDENT WAS TO CONTRACT</b><br>$\label{eq:3.1} \begin{split} \mathcal{L}^{(1)}(x) = \mathcal{L}^{(1)}(x) + \mathcal{L}^{(1)}(x) + \mathcal{L}^{(1)}(x) + \mathcal{L}^{(2)}(x) + \mathcal{L}^{(1)}(x) + \mathcal{L}^{(2)}(x) \end{split}$<br>٠ |                         |
| <b>STATISTICS</b><br><b>SECRETARY</b><br><b>SERVICE CONTROL</b> |                                                                                                    | <b>Americans</b><br>- 2 |
| <b>SCALES CORP</b><br><b>HEARING</b>                            | <b>LAND OR BUILDING</b><br>all and all services in the first                                                                                                    |                         |
| ٠<br><b>CONTRACTOR</b>                                          | <b><i><u>COLLAND</u></i></b>                                                                                                    |                         |
| <b>Service Ave</b>                                              | .<br><b>STAR</b>                                                                                                    | <b>STATE</b>            |

#### Slika 36: Matrični predložak [38]

|                                      | Title                                |            |
|--------------------------------------|--------------------------------------|------------|
| <b>TOTAL</b>                         | राजा                                 |            |
| <b>COLLEGE</b><br>٠<br>----          | w<br><b>STATISTICS</b>               |            |
| 2227                                 | î.<br><b>Service Ad</b><br>distance. |            |
| m                                    | $-100$                               | <b>DOM</b> |
|                                      | æ                                    |            |
| <b>Contractor</b><br>and program and |                                      |            |

| itle |  |  |  |
|------|--|--|--|
|      |  |  |  |
|      |  |  |  |
|      |  |  |  |
|      |  |  |  |
|      |  |  |  |

Slika 38: Kompaktni predložak [38]

6. Na tabu Format kliknemo padajući meni Header da bismo prilagodili zaglavlje kartice. Ovisno o odabranom predlošku dostupne su i druge padajuće opcije za prilagodbu.

7. U području Widgets povlačimo i ispuštamo widgete List, Matrix, Ring ili Text Box na karticu. Da bismo uklonili widgete, povlačimo widget s kartice.

8. Povlačimo atribut kojim želimo upravljati kao atributom ključne riječi iz lijevog okna u zaglavlje predloška kartice.

9. Upotrebljavamo ikone u zaglavlju da bismo dodali poveznicu ili kontekstualnu poveznicu, očistili sadržaj, postavili podudaranje ključnih riječi ili odredili prikaz obrazaca atributa za naslove i podnaslove.

10. Informacije dodajemo na karticu povlačenjem objekata iz skupa podataka u predložak kartice. Redoslijed podataka na kartici možemo promijeniti povlačenjem određenog widgeta ili stavke popisa na drugo mjesto.

11. Kliknemo Save.

Kad spremamo HyperIntelligence karticu, ona je vidljiva samo nama [38].

| Rajeev<br>Mash | Chicago,<br>IL. | Financial<br>Technology |
|----------------|-----------------|-------------------------|
| CEO.           | Location        | Sector                  |
| 2,750          | SIER            | 315                     |
| o of Employees | Ticker          | <b>Rank</b>             |
|                |                 |                         |
| \$31B          | \$29B           | \$5.1B                  |
| Total Aeseta   | Revenue         | Profit                  |

Slika 39: HyperIntelligence kartica [39]

 HyperIntelligence omogućuje nam dodavanje različitih ili zamjenskih atributa ključne riječi. To omogućuje da se kartica pojavljuje pod sinonimnim pojmovima ključne riječi u web aplikacijama. Ovo je poznato kao zamjensko rješenje za podudaranje ključnih riječi ili zamjenski oblik. Npr. kao atribut ključne riječi odabrali smo Brand. Element atributa Amazon pojavit će se kao Amazon, ali također želimo da se oblici elementa AMZN ili Amazon.com, Inc. podudaraju s karticom. Korištenjem zamjenskog podudaranja ključnih riječi sva tri oblika atributa u web aplikacijama djelovat će kao atribut ključne riječi. Da bismo omogućili zamjensko podudaranje ključnih riječi, treba stvoriti skup podataka koji odgovara HyperIntelligence-u premještanjem podataka i stvaranjem atributa više oblika. Atributi više oblika omogućuju nam odabir više oblika za podudaranje ključnih riječi. Svi oblici podudaranja

ključnih riječi bit će tada podvučeni u web aplikacijama. Skup podataka koji odgovara zamjenskom podudaranju riječi stvaramo na sljedeći način:

1. U prozoru Workstation kliknemo Datasets.

- 2. Desnom tipkom miša biramo skup podataka ili kocku i kliknemo Edit Dataset.
- 3. U oknu za pregled podataka biramo više atributa za atribut više oblika.
- 4. Desnom tipkom miša biramo atribute i kliknemo Create Multi-form Attribute.

5. Otvaramo padajući izbornik pored atributa kojeg želimo koristiti kao zamjensku ključnu riječ i biramo Synonym 1.

6. Kliknemo Submit za finalizaciju zamjenskih ključnih riječi.

Prije prelaska na sljedeći korak:

• Ako imamo duže elemente atributa, upotrebljavamo wrangle značajku u pripremi podataka za promjenu kartice. Npr. za Massachusetts Institute of Technology mijenjamo element atributa u "MIT" unutar skupa podataka. Za LinkedIn.com možemo promijeniti element atributa u LinkedIn da bismo skratili ono što se pojavljuje na kartici.

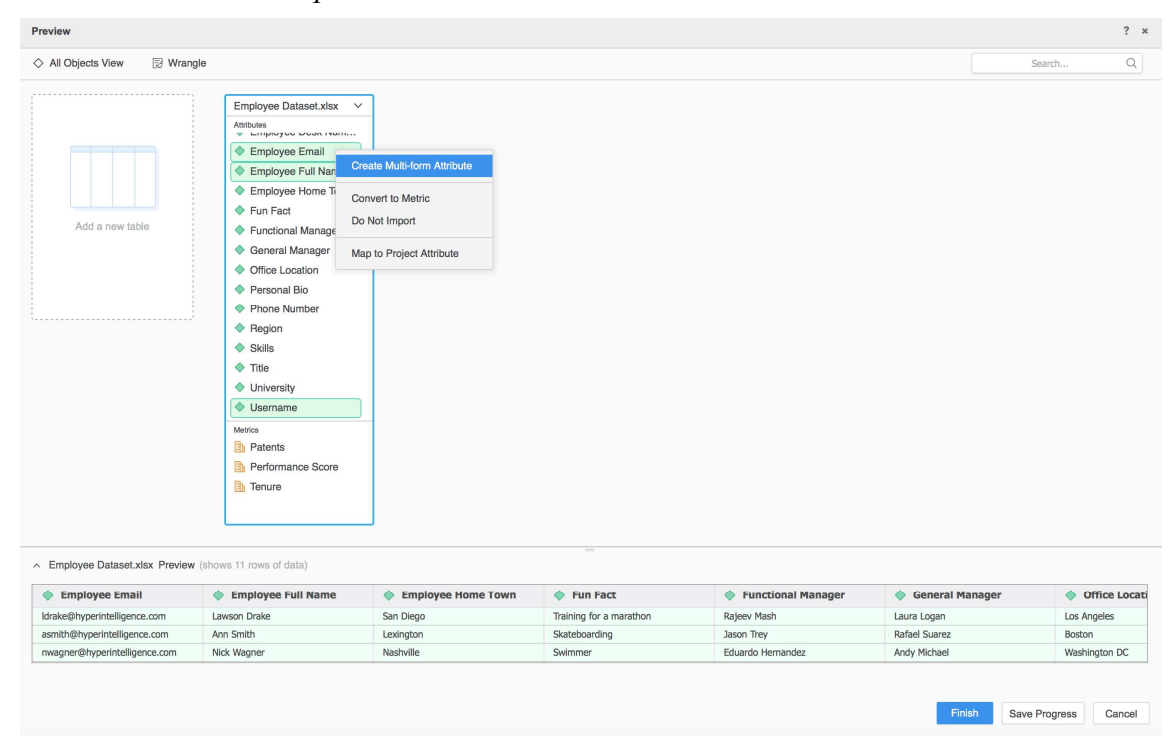

• Kliknemo Update Dataset.

Slika 40: Stvaranje skupa podataka koji odgovara zamjenskom podudaranju riječi [39]

- 7. Vraćamo se na Card Editor i kliknemo ikonu Alternate Keyword Matching.
- 8. Biramo oblike atributa da bismo omogućili zamjensko podudaranje ključnih riječi.

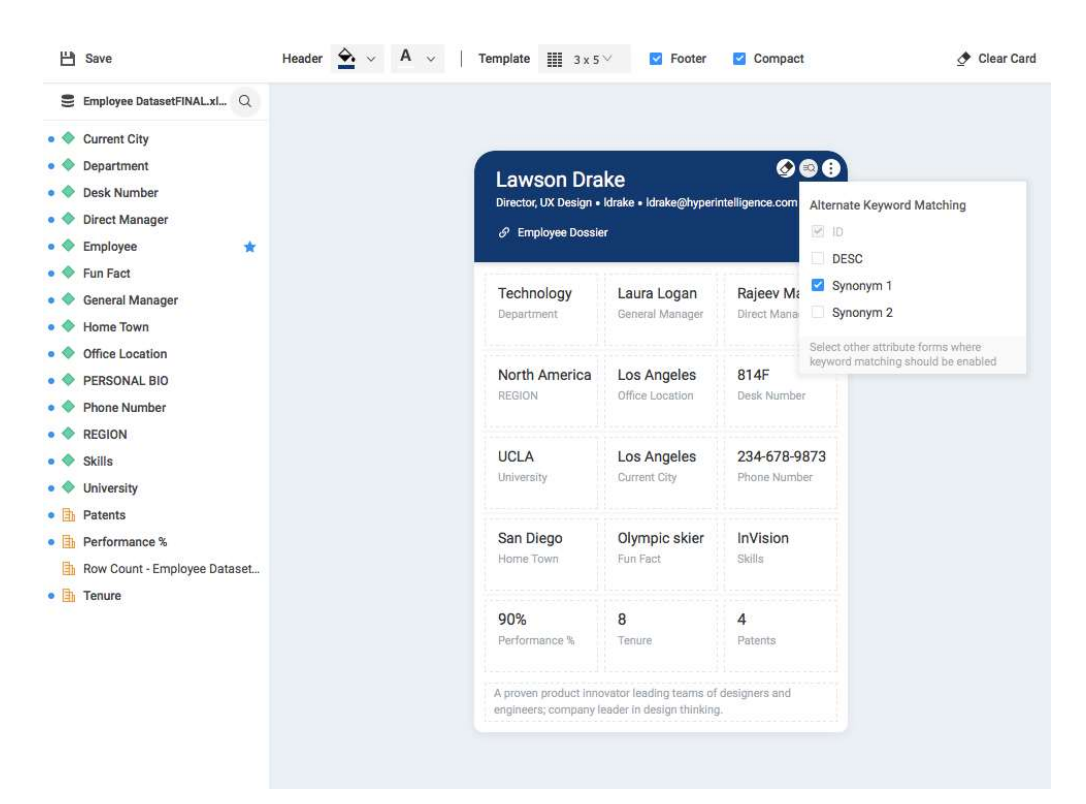

Slika 41: Odabir oblika atributa radi omogućavanja zamjenskog podudaranja ključnih riječi [39]

U naslovu zaglavlja kartice možemo imati više oblika atributa. Da bismo dodali više oblika atributa, stvaramo atribut više oblika u skupu podataka i povlačimo ga u zaglavlje HyperIntelligence kartice. Biramo glavni oblik atributa za naslov i biramo druge oblike kao podnaslove.

| Employee DatasetFINAL.xl Q                                                       |                                  |                                                                                                    |                                |                               |                                                             |
|----------------------------------------------------------------------------------|----------------------------------|----------------------------------------------------------------------------------------------------|--------------------------------|-------------------------------|-------------------------------------------------------------|
| <b>Current City</b><br>Department<br><b>Desk Number</b><br><b>Direct Manager</b> |                                  | <b>Lawson Drake</b><br>Director, UX Design . Idrake . Idrake@hyperintelligence.com                         |                                | $\circ \bullet \bullet$       | Title                                                       |
| Employee<br>÷                                                                    |                                  | $\mathscr{O}$ Employee Dossier                                                                             |                                |                               | ID                                                          |
| Fun Fact<br><b>General Manager</b><br>Home Town                                  |                                  | Technology<br>Department                                                                                   | Laura Logan<br>General Manager | Rajeev Mash<br>Direct Manager | Subtitles<br>$=$ Synonym 2<br>set as title<br>$=$ Synonym 1 |
| Office Location<br>PERSONAL BIO<br><b>Phone Number</b>                           | <b>REGION</b>                    | North America                                                                                              | Los Angeles<br>Office Location | 814F<br>Desk Number           | $= 1$ DESC<br>Customize how attribute forms display         |
| <b>REGION</b><br><b>Skills</b><br>University                                     | <b>UCLA</b><br><b>University</b> |                                                                                                    | Los Angeles<br>Current City    | 234-678-9873<br>Phone Number  |                                                             |
| Patents<br>Performance %<br>. Bh<br>Row Count - Employee Dataset<br>助            |                                  | San Diego<br>Home Town                                                                                     | Olympic skier<br>Fun Fact      | InVision<br>Skills            |                                                             |
| $\bullet$ $\Box$ Tenure                                                          | 90%                              | 8<br>Performance %                                                                                         | Tenure                         | 4<br><b>Patents</b>           |                                                             |
|                                                                                  |                                  | A proven product innovator leading teams of designers and<br>engineers; company leader in design thinking. |                                |                               |                                                             |

Slika 42: Odabir glavnog oblika za naslov i drugih oblika kao podnaslove [39]

Nakon što imamo mjerne podatke u predlošku kartice, kliknemo ćeliju i ikonu More u desnom kutu. Prikazuje se uređivač boja formata. MicroStrategy prema zadanim postavkama format boja postavlja na Auto. Oblikovanje brojeva određenih ćelija na kartici uređujemo na sljedeći način:

- 1. Da bismo promijenili oblikovanje, prvo isključujemo gumb Auto.
- 2. Unosimo potrebne izmjene u oblikovanje.
- 3. Kliknemo Apply za prikaz promjena formata brojeva na kartici.

| <b>H</b> Save                      | Header $\leftrightarrow$ $\vee$ A $\vee$ | Template            | $\mathbf{III}$ 3 x 3 $\vee$ | $\Box$<br>Footer            | Compact<br>п         |                    | Clear Card |
|------------------------------------|------------------------------------------|---------------------|-----------------------------|-----------------------------|----------------------|--------------------|------------|
| Copy of Fortune 500 2017  Q        |                                          |                     |                             |                             |                      |                    |            |
| Abbreviation                       |                                          |                     |                             |                             |                      |                    |            |
| Address                            |                                          |                     |                             |                             |                      |                    |            |
| Ceo                                |                                          |                     |                             |                             |                      |                    |            |
| Ceo-title                          |                                          |                     |                             |                             |                      |                    |            |
| Fullname                           |                                          | 3M                  |                             |                             |                      |                    |            |
| Hqaddr                             |                                          | <b>⊘</b> Add a link |                             |                             |                      |                    |            |
| <b>H</b> qcity                     |                                          |                     |                             |                             |                      |                    |            |
| Hqlocation                         |                                          |                     |                             | $\bullet$ :                 |                      |                    |            |
| Hqstate                            |                                          | 94                  | 91584                       |                             | Format Number        | Auto O             |            |
| Hqtel                              |                                          | Rank                |                             | Employees                   |                      |                    |            |
| Hqzip                              |                                          |                     |                             |                             | Preview              | 1,234              |            |
| Industry                           |                                          |                     |                             |                             | Decimal              | $0$ 0              |            |
| Sector                             |                                          |                     |                             |                             |                      |                    |            |
| Ticker                             |                                          | ABC/123<br>--       |                             | ABC/123<br>$\hspace{0.5cm}$ | Percent              | %                  |            |
| Title<br>$\star$                   |                                          |                     |                             |                             | Abbreviation         | K/M/B              |            |
| Website                            |                                          |                     |                             |                             |                      |                    |            |
| 酟<br>Assets                        |                                          |                     |                             |                             | 1000 separator       | $1,000$ $\bigcirc$ |            |
| <b>Employees</b><br>$\bullet$ Fin  |                                          | ABC/123             |                             | ABC/123                     | Prefix               | e.g. \$            |            |
| Prftchange<br>卧                    |                                          |                     |                             |                             | Suffix               | e.g. km            |            |
| 卧<br>Profits                       |                                          |                     |                             |                             |                      |                    |            |
| $\bullet$ h<br>Rank                |                                          |                     |                             |                             | <b>Custom Format</b> | <b>Apply</b>       |            |
| 卧<br>Revchange                     |                                          |                     |                             |                             |                      |                    |            |
| $\bullet$ h<br>Revenues            |                                          |                     |                             |                             |                      |                    |            |
| Row Count - Copy of Fortune 5<br>卧 |                                          |                     |                             |                             |                      |                    |            |
| Totshequity                        |                                          |                     |                             |                             |                      |                    |            |

Slika 43: Oblikovanje brojeva određenih ćelija na kartici [39]

Iako ne postoje određene boje ili fontovi koji se smatraju najboljima za karticu, važno je optimizirati čitljivost kartica. Iako je veliko slovo vizualno privlačno, ljudima koji gledaju kartice teže je čitati veliko slovo i zauzima više mjesta na kartici. MicroStrategy predlaže samo veliko početno slovo. Treba osigurati da je font koji smo odabrali objedinjen na cijeloj kartici. Objekte unutar kartice preimenujemo na sljedeći način:

- 1. Stavljamo objekt na HyperIntelligence karticu.
- 2. Nakon što se objekt koristi na kartici, kliknemo ga desnom tipkom miša.
- 3. Kliknemo Rename.

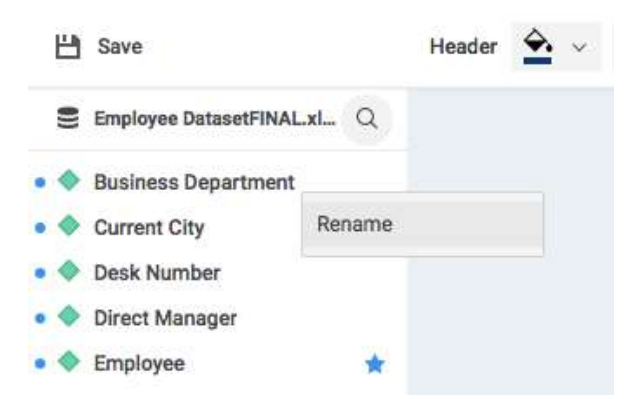

Slika 44: Preimenovanje objekta unutar kartice [39]

Boju zaglavlja ili fonta zaglavlja mijenjamo na sljedeći način:

1. Na alatnoj traci kliknemo ikonu Paint Button da bismo promijenili boju zaglavlja ili ikonu A za promjenu boje fonta zaglavlja.

2. Biramo zadanu korporativnu boju ili unosimo HEX zapis boje.

3. Boje će se automatski ažurirati unutar pregleda kartice.

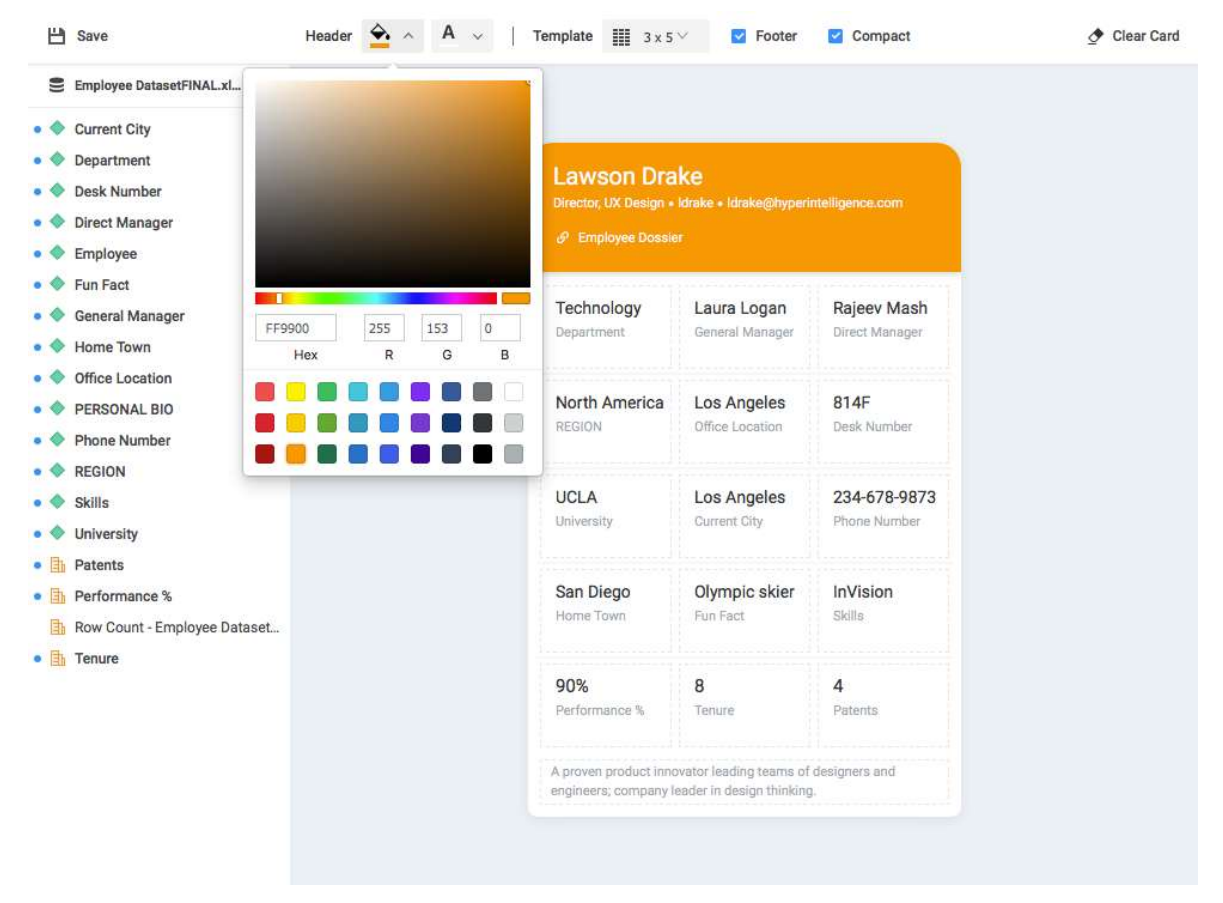

Slika 45: Promjena boje zaglavlja kartice [39]

Jedan od prvih koraka u formatiranju HyperIntelligence kartica jest odabir najprikladnijeg predloška. Kad razmišljamo o odabiru predloška, treba razmisliti o riječima i opisima koji će biti na kartici. Prema zadanim postavkama predložak je veličine 3x3. Da bismo povećali vodoravni prostor za elemente atributa u karticama, mijenjamo veličinu predloška u 2x3 ili 2x2. Ako želimo imati više informacija na kartici, mijenjamo veličinu predloška u 3x4 ili 3x5. Veličinu predloška kartice mijenjamo na sljedeći način:

1. Idemo na alatnu traku u Card Editoru i biramo padajući meni Template.

2. Biramo dimenzije prikladne za podatke koje želimo prikazati.

Kada stvaramo karticu, treba razmišljati o korisnikovom tijeku čitanja. Većina zapadnih zemalja čita slijeva udesno pa je korisno staviti važne informacije s lijeve strane. Uz to, treba razmišljati o grupiranju svih atributa, npr. bolje je staviti atribute na vrh kartice, a sve mjerne podatke na dno kartice. To olakšava čitanje nizova jedan po jedan. Kada dizajniramo kartice, treba razmišljati o tome kako bismo kao korisnici željeli da naše iskustvo bude na webu [39].

Nakon što stvorimo HyperIntelligence karticu koju želimo podijeliti s drugima, morat ćemo potvrditi i odabrati s kim ćemo je dijeliti. Da bismo započeli, otvaramo MicroStrategy Workstation. Desnim klikom miša ovjeravamo karticu (kliknemo Certify) da bismo pokazali da su podaci i izgled pregledani i odobreni. Ako kartica nije ovjerena, nitko osim administratora i vlasnika ne može vidjeti karticu, čak i ako je dijeljena. Desnom tipkom miša ponovo kliknemo karticu i kliknemo Get Info. Nakon toga biramo Security Access. Želimo da svi poslovni korisnici vide ovu karticu koja sadrži brze činjenice za učinkovitiju suradnju s timom za račune poput njihove prodajne regije i veze za slanje e-maila. Možemo svim analitičarima dati pristup izmjenama kako bi napravili sve potrebne prilagodbe dizajna [77].

## 5.1.2. Pregled HyperIntelligence kartica u Google Chrome-u i Microsoft Edge-u

HyperIntelligence for Web omogućuje nam upotrebu podataka s kartica u web pregledniku Google Chrome ili Microsoft Edge. Nakon što instaliramo proširenje, vidjet ćemo atribute ključnih riječi, koje je definirao administrator, podvučene u pregledniku. Zadržavamo pokazivač iznad bilo kojeg atributa ključne riječi da bismo vidjeli odgovarajuću karticu [41]. Da bismo koristili proširenje HyperIntelligence for Web, možemo ga preuzeti ili distribuirati tihom instalacijom. Proširenje iz Chrome trgovine dodajemo na sljedeći način:

- 1. Otvaramo Chrome Web Store za preuzimanje proširenja.
- 2. Kliknemo Add to Chrome Add Extension.

MicroStrategyjev logo pojavljuje se na alatnoj traci za proširenja.

Proširenje iz Microsoftove trgovine dodajemo na sljedeći način:

- 1. Otvaramo Microsoft Store za preuzimanje proširenja.
- 2. Kliknemo Get.
- 3. Kliknemo Add Extension [42].

HyperIntelligence u web preglednicima konfiguriramo na sljedeći način:

1. Otvaramo HyperIntelligence for web proširenje u web pregledniku.

2. Unosimo URL okruženja; URL mora sadržavati MicroStrategyLibrary na kraju (http://.../MicroStrategyLibrary).

- 3. Kliknemo Continue.
- 4. Prijavljujemo se u okruženje.

URL okruženja mijenjamo na sljedeći način:

- 1. Otvaramo HyperIntelligence for Web.
- 2. Kliknemo Settings.
- 3. Na stranici za postavke biramo Edit.
- 4. Kliknemo Yes.
- 5. Unosimo URL okruženja.
- 6. Kliknemo Save [43].

HyperIntelligence for Web proširenje omogućuje nam odabir kartica koje su omogućene ili onemogućene. Također, ovo proširenje nam postavlja pitanje želimo li onemogućiti HyperIntelligence za određene web stranice. Na temelju dodijeljenih dozvola korisnici će imati pristup karticama na temelju povezanog okruženja. Kako bismo pristupili meniju proširenja, trebamo kliknuti MicroStrategyjev logo na alatnoj traci s proširenjima.

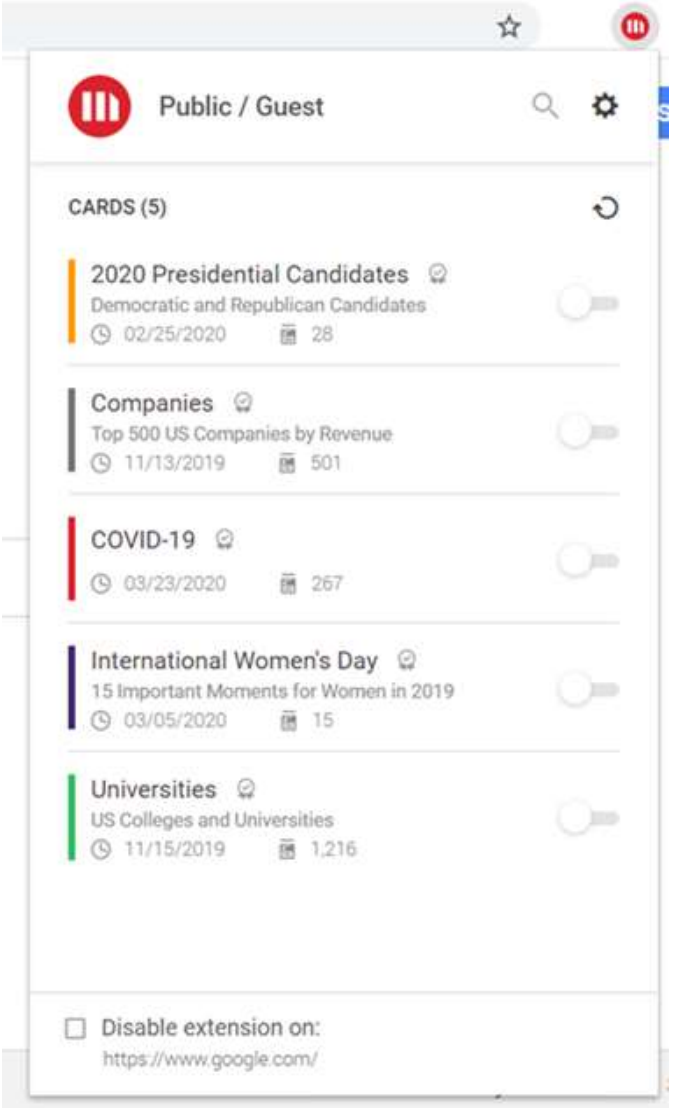

Slika 46: Meni MicroStrategy proširenja [44]

Upotrebu proširenja na određenim web mjestima sprječavamo na sljedeći način:

- 1. Iz proširenja biramo Settings.
- 2. Unosimo URL određene web stranice.
- 3. Kliknemo Add Website.

4. Kliknemo Remove kako bismo uklonili stranicu s popisa onemogućenih web stranica [44].

# Disabled websites

To disable HyperIntelligence extension, please add a valid website url.

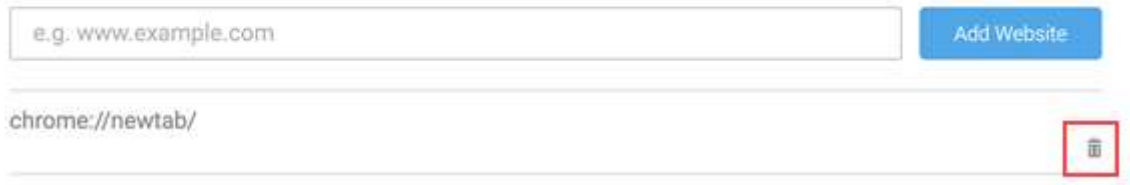

#### Slika 47: Popis onemogućenih web stranica [44]

Proširenje u Chrome-u brišemo na sljedeći način:

- 1. Otvaramo Chrome preglednik.
- 2. U gornjem desnom kutu kliknemo More More tools Extensions.
- 3. Tražimo HyperIntelligence i kliknemo Remove.
- 4. Potvrđujemo brisanje klikom na Remove.

Proširenje u Edge-u brišemo na sljedeći način:

1. Otvaramo Microsoft Edge preglednik.

2. Desnim klikom miša kliknemo HyperIntelligence proširenje i kliknemo Remove from Microsoft Edge.

3. Kliknemo Remove [42].

## 5.1.3. Pregled HyperIntelligence kartica u Outlook-u

HyperIntelligence for Office korisnicima daje pristup karticama u njihovom okruženju dok koristimo Microsoft Outlook. Kad je dodatak omogućen, HyperIntelligence se pojavljuje na ploči s desne strane zaslona. Tijekom pregleda e-mailova pojavljuju se kartice povezane s temom e-maila, pošiljateljem, primateljem i sadržajem e-maila. Kako bismo pregledali kartice s podacima o poduzeću, zadržavamo pokazivač ili kliknemo na podudaranje ključne riječi [45]. Prije postavljanja programskog dodatka HyperIntelligence for Office, moramo generirati datoteku manifesta iz okruženja u Workstationu. Datoteke manifesta izravno su povezane s okruženjima iz kojih dolaze, stoga treba pripaziti da naše okruženje sadrži sve kartice koje želimo vidjeti u Outlooku. Datoteku manifesta generiramo na sljedeći način:

1. U Workstationu kliknemo tab Environments,

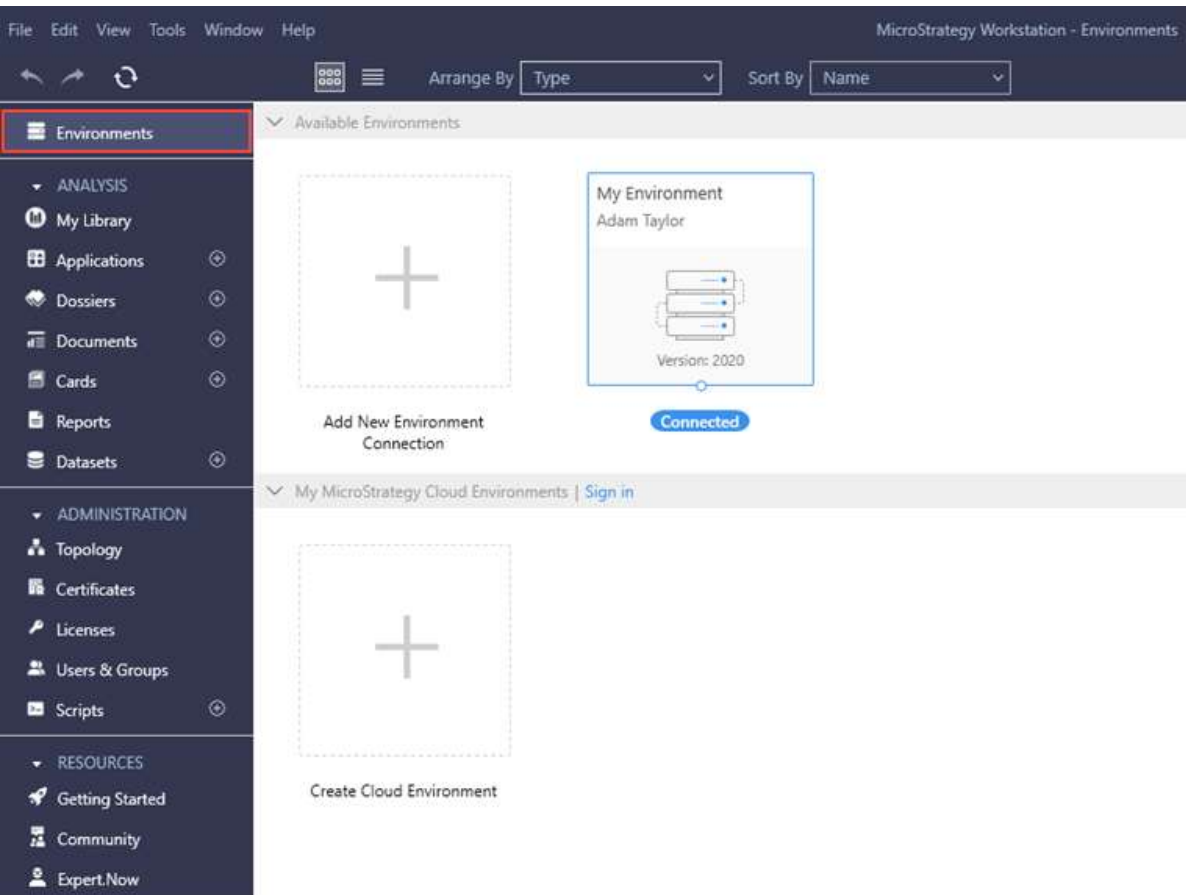

Slika 48: MicroStrategy Workstation – tab Environments [46]

- 2. Desnom tipkom miša kliknemo okruženje koje želimo koristiti i kliknemo Properties.
- 3. Idemo na Add-ins tab.
- 4. Proširujemo padajući meni HyperIntelligence for Office, Outlook Add-in.
- 5. Prilagođavamo oznake za dodatak i po potrebi dodajemo dodatne domene.
- 6. Kliknemo Generate Add-in file.

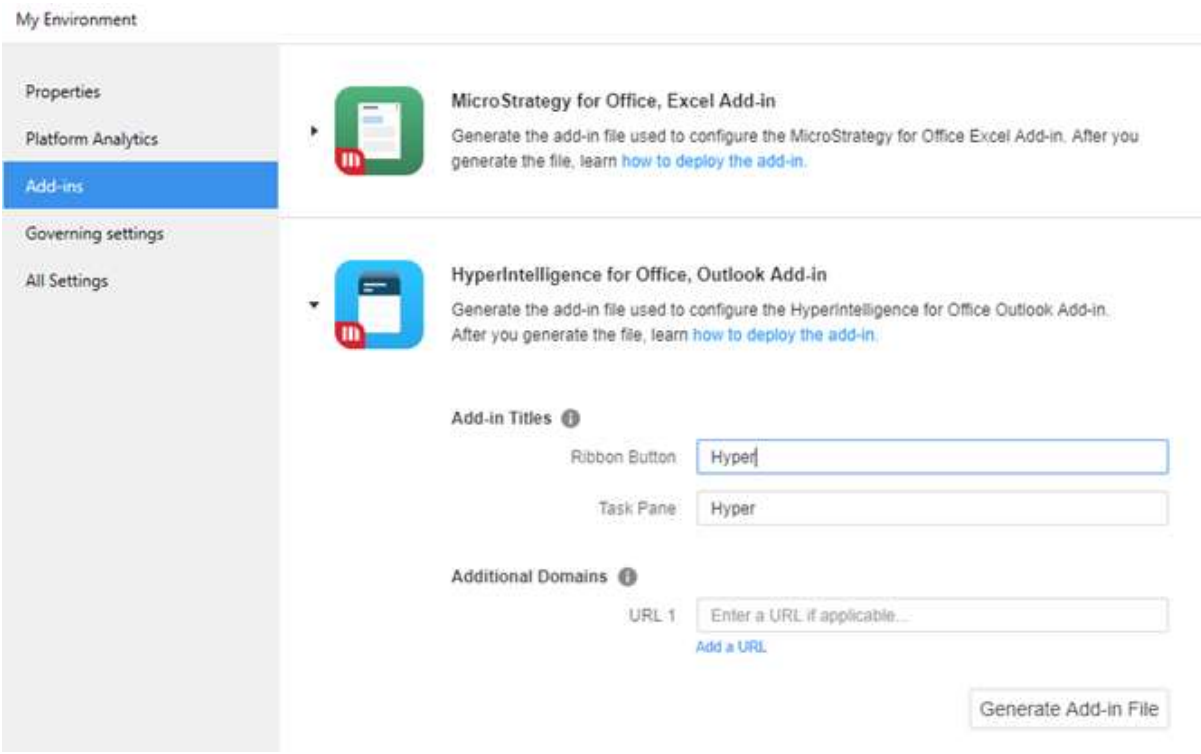

Slika 49: Generiranje datoteke manifesta [46]

7. Spremamo datoteku manifesta na hard disk.

Nakon što generiramo datoteku manifesta, možemo dodati HyperIntelligence for Office programski dodatak kao administrator u više korisničkih grupa ili ga instalirati izravno u aplikaciju Outlook Desktop [46]. Nakon što se dodatak postavi, korisnici će imati pristup svim karticama dostupnim u njihovom okruženju. Programski dodatak kao administrator možemo dodati na sljedeći način:

1. U Microsoftovom administracijskom centru (Microsoft Admin Center) kliknemo Settings – Services & add-ins.

|          |                       |                         | Home<br>O Customize your home                                                                                                    |                            |              |                                                       |  |  |  |  |  |
|----------|-----------------------|-------------------------|----------------------------------------------------------------------------------------------------|----------------------------|--------------|-------------------------------------------------------|--|--|--|--|--|
| 夼        | Home                  |                         | Search users, groups, settings or tasks                                                                                                    |                            | O            |                                                       |  |  |  |  |  |
| R        | <b>Users</b>          | $\checkmark$            |                                                                                                    |                            |              |                                                       |  |  |  |  |  |
| æ        | Groups                | $\checkmark$            | <b>Recommended for you</b>                                                                                                    |                            |              |                                                       |  |  |  |  |  |
| 咼        | <b>Resources</b>      | $\checkmark$            | You're using our domain, mstroffice.onmicrosoft.com. Add your own<br>domain for a professional online presence, including email addresses. |                            |              |                                                       |  |  |  |  |  |
| 曰        | Billing               | $\checkmark$            | View recommendation                                                                                                    |                            |              |                                                       |  |  |  |  |  |
| $\Omega$ | Support               | $\checkmark$            |                                                                                                    |                            |              |                                                       |  |  |  |  |  |
| ऱ्छे     | Settings              | $\widehat{\phantom{a}}$ |                                                                                                    |                            |              |                                                       |  |  |  |  |  |
|          | Services & add-ins    |                         | Active users >                                                                                                    | $\Box$ Billing >           | п            | Office software                                       |  |  |  |  |  |
|          | Security & privacy    |                         | Add a user<br>$^{+}$                                                                                                    | <b>Total balance: None</b> | $\downarrow$ | Install my software                                   |  |  |  |  |  |
|          | Organization profile  |                         | Delete a user<br>自<br>Edit a user<br>0                                                                                                    | In trial: Buy now          | 凹<br>⊻       | Share the download link<br>Software download settings |  |  |  |  |  |
|          | Partner relationships |                         | $\mathbb{Q}$<br>Reset a password                                                                                                    |                            | Ω            | Troubleshoot installation                             |  |  |  |  |  |
|          | Setup                 | $\checkmark$            |                                                                                                    |                            |              |                                                       |  |  |  |  |  |

Slika 50: Microsoft Admin Center – klik na Settings i Services & add-ins [47]

- 2. Na stranici Services & add-ins kliknemo Deploy Add-in.
- 3. Biramo I have the manifest file… iz Deploy Add-in dijaloškog okvira.

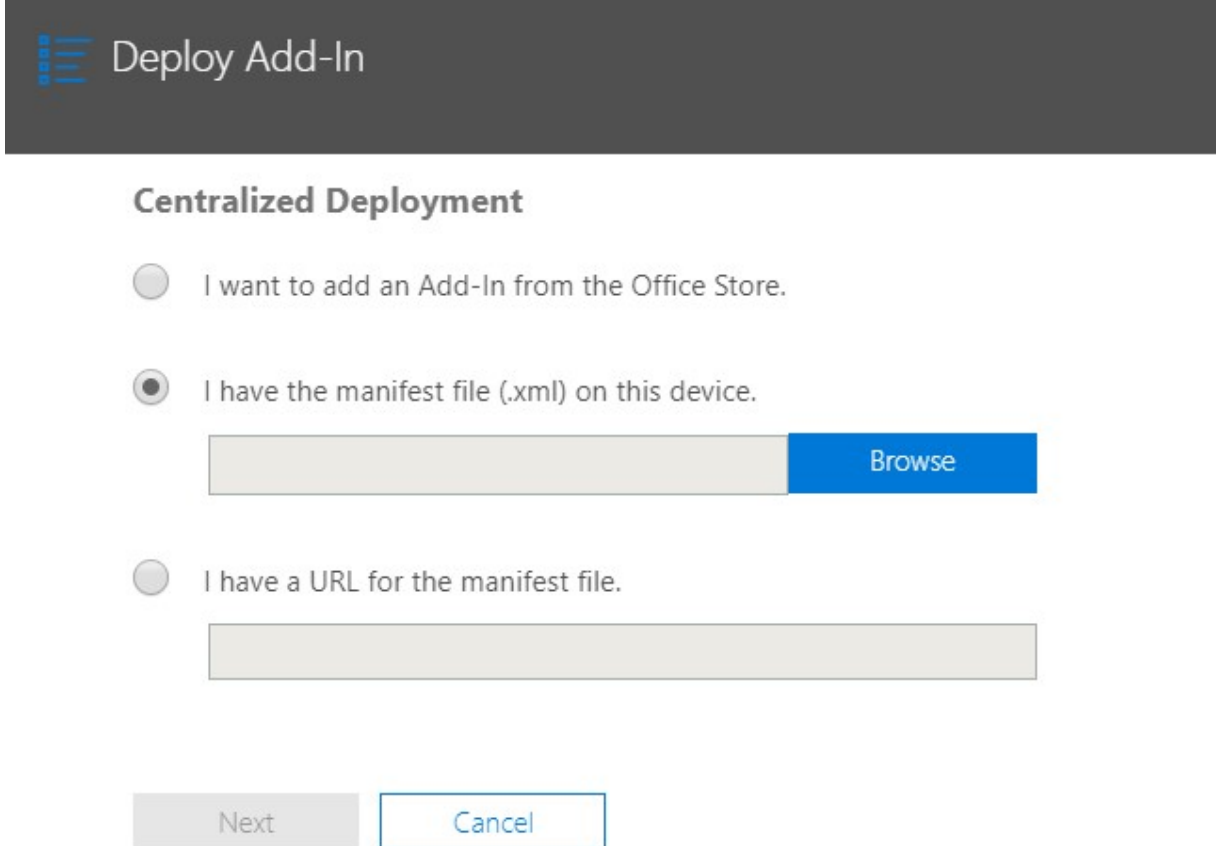

Slika 51: Odabir opcije  $I$  have the manifest file [47]

- 4. Kliknemo Browse da bismo dodali datoteku manifesta s našeg računala.
- 5. Kliknemo Next.
- 6. Biramo grupe u koje ćemo postaviti dodatak.
- 7. Kliknemo Deploy Now.

Nakon dovršetka ovih koraka, dodatak će se rasporediti u odabrane grupe u mreži u roku od 12 sati. Uvođenje HyperIntelligence for Office na korisničke račune omogućuje im pregled HyperIntelligence kartica u programu Outlook Desktop i Outlook for web. HyperIntelligence for Office programski dodatak možemo instalirati i izravno u aplikaciju Outlook Desktop i to na sljedeći način:

1. Kliknemo Get Add-ins na alatnoj traci aplikacije Outlook Desktop.

|                                                                                                   |                              | 不                                               |               |                |  |
|---------------------------------------------------------------------------------------------------|------------------------------|-------------------------------------------------|---------------|----------------|--|
| $\equiv$<br>$\overline{ }$<br>Assign Unread/ Categorize Follow<br>Read<br>Policy *<br>$Up -$<br>٠ | New Group<br>P Browse Groups | Search People<br>Address Book<br>Filter Email ~ | Read<br>Aloud | Get<br>Add-ins |  |
| Tags                                                                                              | Groups                       | Find                                            | Speech        | Add-ins        |  |

Slika 52: Odabir opcije Get Add-ins [47]

- 2. Na bočnoj navigacijskoj ploči biramo My add-ins.
- 3. U odjeljku Custom add-ins kliknemo na Add a custom add-in Add from file.

4. Otvaramo datoteku manifesta s našeg računala. Ovaj dodatak je dostupan na alatnoj traci aplikacije [47].

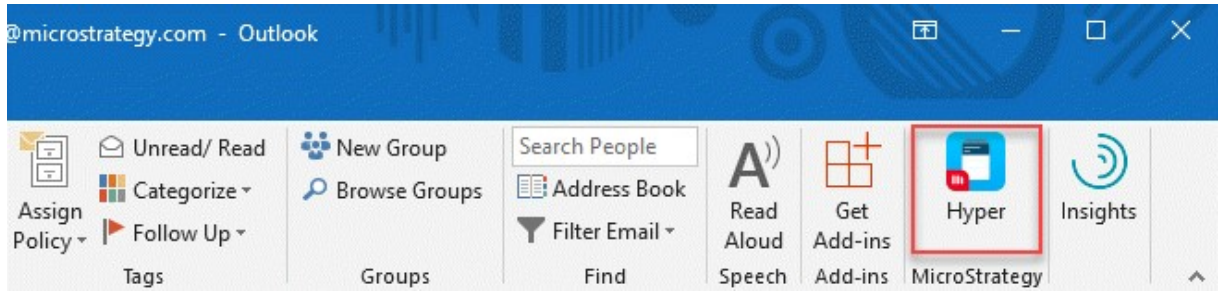

Slika 53: Klik na datoteku manifesta [47]

Dodatak HyperIntelligence for Office povezuje se s okruženjem koje je generiralo datoteku manifesta. Ako se trebamo povezati s drugim okruženjem, trebamo još jedan dodatak ili datoteku manifesta s informacijama o novom okruženju. Budući da je datoteka manifesta raspoređena na korisničke račune, korisnici sada mogu pregledavati kartice prijavom u HyperIntelligence u programima Outlook Desktop i Outlook for web. U HyperIntelligence u programu Outlook Desktop prijavljujemo se na sljedeći način:

1. Otvaramo Microsoft Outlook.

- 2. Kliknemo ikonu HyperIntelligence na alatnoj traci.
- 3. Unosimo korisničko ime i lozinku svoga okruženja.
- 4. Kliknemo Pin kako bi tab bio otvoren dok otvaramo različite e-mailove .

5. Biramo Log in with credentials [48].

Klikom na e-mail HyperIntelligence će automatski skenirati tijelo, naslov, pošiljatelje i primatelje bilo koje ključne riječi koja se podudara s našim karticama i te će rezultate prikazati u dodatku [59].

U HyperIntelligence u programu Outlook for web prijavljujemo se na sljedeći način:

- 1. Otvaramo Outlook u pregledniku koji ga podržava.
- 2. Kliknemo na e-mail i kliknemo ikonu More actions.
- 3. Kliknemo HyperIntelligence ikonu.
- 4. Unosimo korisničko ime i lozinku svoga okruženja.
- 5. Kliknemo Pin kako bi tab bio otvoren dok otvaramo različite e-mailove.
- 6. Biramo Log in with credentials [48].

#### 5.1.4. Pregled HyperIntelligence kartica na mobilnom uređaju

Aplikacija HyperIntelligence for Mobile integrira se izravno sa značajkama kalendara i pretraživanja kako bi korisniku omogućila da u cijelosti nosi cijelo poduzeće u svom džepu. Ova aplikacija ne omogućuje nam samo brzo pronalaženje uvida o bilo kojoj zabilježenoj temi, već će nas i proaktivno obavijestiti o svim relevantnim informacijama koje ima o predstojećim sastancima i kalendarskim događajima [54].

U aplikaciji HyperIntelligence for Mobile, u tabu Home možemo pretraživati bilo koju karticu omogućenu na našem uređaju. Recimo da smo na sastanku s klijentom. Da bismo razgovarali o svojoj ponudi mobilnih uređaja i želimo pretraživati kartice koje se odnose mobilni uređaj, možemo upisati mobilni uređaj u okvir za pretraživanje i pojavit će se kartice pokrenute tom ključnom riječi. Možemo brzo kliknuti bilo koju od tih kartica da bismo ih otvorili i pomicali ih. Što se tiče kartica s omogućenim vezama, možemo brzo doći do veza klikom na karticu. Također imamo mogućnost dijeljenja kartice klikom na ikonu Share card. Ako se vratimo na početni zaslon, možemo vidjeti kartice koje smo nedavno gledali. Posljednji dio funkcionalnosti kojom možemo pristupiti s početnog zaslona jest mogućnost skeniranja QR kodova. Npr. zamislimo da nam je član tima poslao QR kod za zaposlenika u drugom dijelu naše organizacije. Ako kliknemo ikonu za skeniranje QR koda u desnom dijelu okvira za pretraživanje, vidjet ćemo opciju za skeniranje QR koda. Nakon što skeniramo kod, kartica će se odmah popuniti na našem zaslonu. Tab Calendar integrira kartice u događaje u kalendaru. Svi kalendari na našim uređajima su automatski omogućeni, ali da bismo kontrolirali koji su od naših kalendara vidljivi i koriste se za pokretanje karate, trebamo otići na postavke računa i omogućiti kalendare. Mjesto polaznika ili tekst u tijelu e-maila potaknut će odgovarajuće kartice da se pojave u nastavku. Možemo kliknuti na kartice da bismo dobili brze informacije o ljudima, organizacijama i temama koje bi mogle biti uključene u sastanak. Možemo kliknuti na jednu i pomicati se kroz sve kartice koje su pokrenute za taj događaj [53]. HyperIntelligence for Mobile ima i izvanmrežni način rada, tako da i dalje možemo doći do HyperIntelligence kartica čak i ako nemamo internetsku vezu [54].

## 5.2. HyperIntelligence u pozivnim centrima

Ako su predstavnici pozivnih centara prezauzeti traženjem odgovora, ne poslužuju pravilno klijente. To je razlog zašto je napravljen HyperIntelligence. Kombinira sve podatke, koji su djelatnicima potrebni iz različitih izvora, u elegantne kartice koje se pojavljuju na vrhu postojeće aplikacije kontakt centra tako da nikada ne treba mijenjati zaslone kad se traže odgovori. Agenti jednostavno zadržavaju pokazivač iznad istaknutog teksta kako bi prikazali kartice s podacima o proizvodu, inventaru, pošiljci, cijenama ili kupcu. Nisu potrebni razvoj, prekvalifikacija i klikovi. Samo su potrebni brzi i jednostavni odgovori. Korištenjem HyperIntelligence-a djelatnici pozivnih centara mogu smanjiti prosječno vrijeme rukovanja, povećati mjeru zadovoljstva i lojalnosti te dostaviti personalizirane preporuke za prodaju i unakrsnu prodaju [55].

# 5.3. HyperIntelligence i Confluence

Čim uključimo HyperIntelligence, Confluence oživi. Informacije do kojih dolazimo možemo dobiti jednostavno prelazeći kursorom iznad istaknutog pojma. Prelazak kursorom miša iznad naziva proizvoda prikazuje karticu s ključnim informacijama o tome kako aplikacija utječe na cjelokupno poslovanje. Kartica značajki daje nam sve potrebne informacije kako bismo mogli ubrzati status različitih zahtjeva proizvoda, a kartica zaposlenika daje nam uvid u jedinstvene vještine i radna opterećenja svakog inženjera [57].

## 5.4. MicroStrategy i Workday

Čim uključimo HyperIntelligence, Workday oživi. Odgovore koje tražimo možemo dobiti jednostavnim prelaskom kursora iznad istaknutog pojma. Ako zadržimo kursor iznad imena zaposlenika, otvorit će se kartica tog zaposlenika koja nam govori da je neprestano uspješan. Također, možemo vidjeti detalje o ljudima koji su preporučili tog zaposlenika kao i kontekstualne proračunske informacije i mjerila za kompenzaciju u industriji s kartice odjela, a sve bez potrebe za zamjenom aplikacija [58].

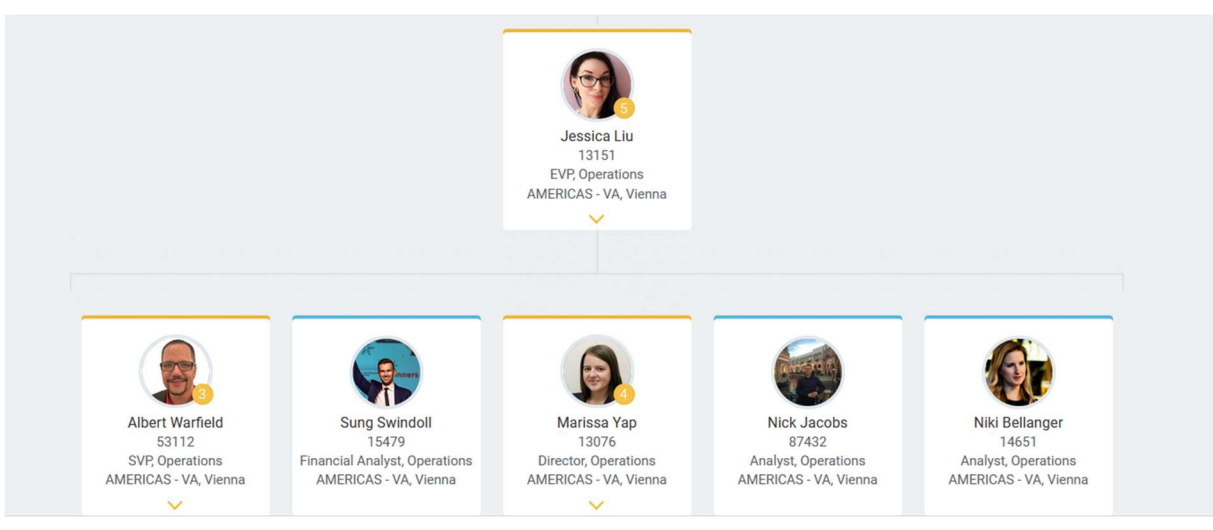

Slika 54: Organizacijska struktura napravljena u alatu Workday [100]

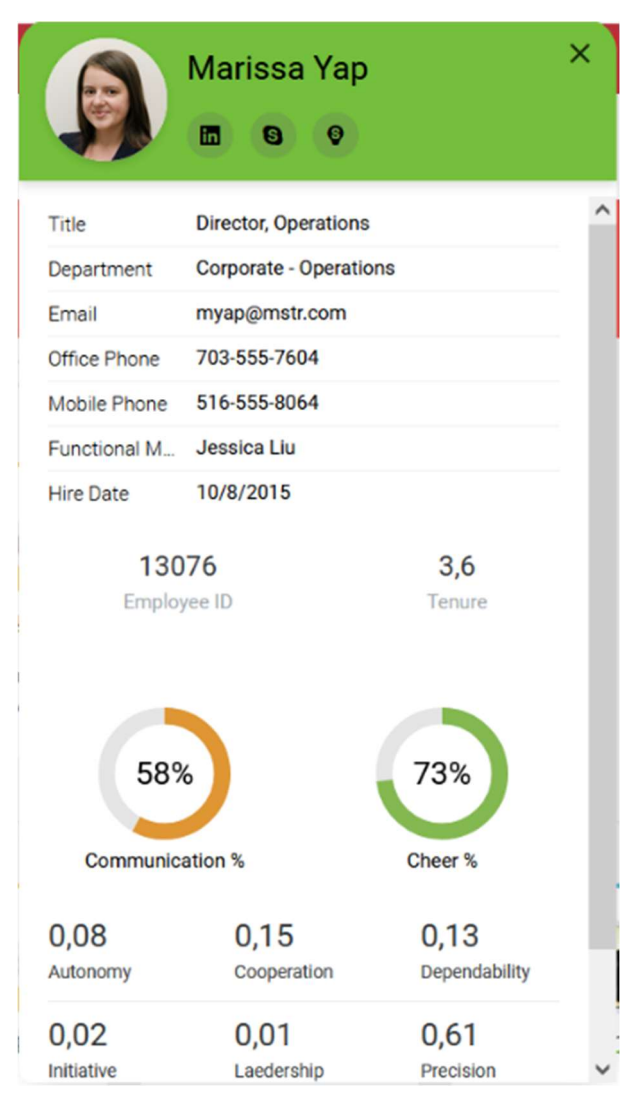

Slika 55: Kartica zaposlenika [100]

## 5.5. MicroStrategy i Salesforce

Čim uključimo HyperIntelligence, Salesforce oživi. Isto kao i kod ranije navedenih alata, odgovore koje tražimo možemo dobiti jednostavnim prelaskom kursora iznad istaknutog pojma. Prelazak kursora iznad proizvoda, tvrtke, zaposlenika ili kupca donosi karticu s ključnim informacijama. Kartica proizvoda ističe informacije poput ručnog inventara i drugih srodnih ključnih pokazatelja uspjeha. Kartica s ponudama prikazuje se u statusu ponuda u redu. Crvena boja označava odbijenu ponudu. Narančasta boja znači da je ponuda na čekanju. Kartica zaposlenika daje nam na uvid u druge koji su već odobrili ponudu [61].

| 0.0.0                                      | <b>Mission Planning</b>      | Missions $\vee$             | Equipment $\vee$      | Accounts $\vee$                      | Files $\vee$<br>Dashboards $\vee$ | Reports $\vee$                  | People $\vee$<br>ℐ                                                                  |
|--------------------------------------------|------------------------------|-----------------------------|-----------------------|--------------------------------------|-----------------------------------|---------------------------------|-------------------------------------------------------------------------------------|
| Type<br>Strategic                          | Number<br>292-555-0176       | Email                       | www.swtautomotive.com | Account Owner<br><b>Howard Burns</b> | Account Site<br>Atlanta, GA       | Industry<br>Automotive          |                                                                                     |
| <b>Details</b>                             | Opportunities                | Contacts                    | Approvals             | <b>Field Portal</b>                  | <b>Documents</b>                  | <b>Activities</b><br>Codes      | <b>Activity</b><br>Mol<br><b>Chatter</b>                                            |
|                                            | Executed<br><b>Documents</b> |                             |                       |                                      |                                   |                                 | Post<br>Poll<br>Question                                                            |
| Contract                                   | <b>ID/Opportunity</b>        | $\vee$ Date<br>$\checkmark$ | Quarter               | Ordered<br>$\checkmark$<br>for       | $\times$ Ordered<br>by            | $\vee$ Document<br>$\checkmark$ | Share<br>Share an update                                                            |
|                                            | <b>Ceramic Brake Pads</b>    | 3/27/20                     | 20Q1                  | Gladio                               | Iga Reuteman                      | 399158 3 399158<br>Legal.msg    | Q Search this feed<br>$\mathbb{C}^l$<br>$\uparrow \downarrow$ $\downarrow$          |
|                                            | <b>Coated Brake Disc</b>     | 3/27/20                     | 20Q1                  | Sierra                               | Robert Lyman                      | 399158 3 399158, msq            | <b>SWT Automotive - Howard Burns</b>                                                |
|                                            | Silicon Wiper Blade          | 3/27/20                     | 20Q1                  | <b>VR Heaven</b>                     | Jessica Liu                       | 399158 3 399158<br>Legal msg    | Ö<br>$2m$ ago<br>@Sarah Steiner, SWT Automotive is interested in Ceramic Brake Pads |
|                                            | <b>Silicon Wiper Blade</b>   | 3/27/20                     | 20Q1                  | Kunze                                | <b>Albert Warfield</b>            | 399158 3 399158.msg             | and<br>Coated Brake Disc.                                                           |
|                                            | <b>Case Details</b>          |                             |                       |                                      |                                   |                                 | Comment<br><b>In Like</b>                                                           |
| <b>Contact Name</b><br><b>Ashley Jones</b> |                              |                             |                       | Case Owner<br>ö                      | <b>Howard Burns</b>               |                                 | ö<br>Write a comment                                                                |
| Account Name                               |                              |                             |                       | $C+$ ntur                            |                                   |                                 |                                                                                     |

Slika 56: Salesforce [99]

| O                             | <b>Coated Brake Disc</b> |  |  |  |  |  |  |
|-------------------------------|--------------------------|--|--|--|--|--|--|
| <b>SKU Number</b>             | 65000                    |  |  |  |  |  |  |
| Category                      | <b>Brakes</b>            |  |  |  |  |  |  |
| <b>Price Information</b>      |                          |  |  |  |  |  |  |
| \$52                          | \$68                     |  |  |  |  |  |  |
| <b>List Price</b>             | <b>MSRP</b>              |  |  |  |  |  |  |
| 31%                           | 10%                      |  |  |  |  |  |  |
| Suggest Retail Markup         | <b>Max Discount</b>      |  |  |  |  |  |  |
| <b>Sales Forcasting</b>       |                          |  |  |  |  |  |  |
| <b>Quarterly Sales Target</b> | \$142.998,00             |  |  |  |  |  |  |
| Projected Revenue N4Q         | \$7.435.896              |  |  |  |  |  |  |

Slika 57: Kartica proizvoda [99]

## 6. MicroStrategy Cloud

MicroStrategy Cloud pruža poslovnu inteligenciju kao uslugu pružajući sveobuhvatnu funkcionalnost Analytics Enterprise-a putem oblaka uključujući sofisticirano izvještavanje, analizu i mogućnosti mobilne analitike. Pretplatnici imaju mogućnost smjestiti svoje skladište podataka lokalno ili u sigurnom oblaku MicroStrategyja. MicroStrategy Cloud održava softversku i hardversku infrastrukturu, hostira metapodatke i izvršava većinu administrativnih zadataka omogućujući tvrtkama bržu i jednostavniju implementaciju rješenja za poslovnu inteligenciju nego putem tradicionalne platforme. MicroStrategy Cloud konfiguriran je za visoke performanse i dosljednu pouzdanost. Uz to, MicroStrategy Cloud izrađen je s robusnim sigurnosnim okvirom koji se temelji na industrijskim standardima fizičkih, tehničkih i operativnih kontrola kako bi se osiguralo da naši osjetljivi podaci ostaju sigurni [62].

## 6.1. Brze i jednostavne migracije oblaka

Sveobuhvatna misija i način na koji MicroStrategy incorporated dizajnira putokaz MicroStrategy Cloud-a izuzetno je jednostavan. Tvrtka samo pokušava pojačati i povećati putovanje prema modernoj analitici dopuštajući korisnicima da se usredotoče na razvoj svojih analitičkih aplikacija umjesto da moraju upravljati temeljnom infrastrukturom koja stoji iza toga. Korisnici MicroStrategy Cloud-a u osnovi su uklonili potrebu za tim zamršenim IT zadacima jer se odnose na njihove MicroStrategy aplikacije. Smanjeni režijski troškovi zbog nepotrebnosti izvršavanja ovih IT i administrativnih zadataka povezanih s izgradnjom i održavanjem temeljne infrastrukture uvođenja MicroStrategyja omogućuje nam da se usredotočimo na razvoj snažnih novih značajki u alatima MicroStrategy 2021, HyperIntelligence, Dossier, Geospatial itd. Ako se više vremena usredotočimo na uvođenje novih značajki, moći ćemo znatno učinkovitije pridonijeti ukupnoj strategiji našeg poslovanja. Uz uštedu našeg vremena i vremena naše organizacije, migracija na oblak isplativo je rješenje za nas i našu organizaciju. Migracija u oblak osigurava jednostavne nadogradnje i ažuriranja tako da ćemo uvijek biti na najnovijoj verziji MicroStrategy softvera. Nećemo se morati brinuti oko planiranja velikih nadogradnji ili zbog zastoja korisnika. MicroStrategy će riješiti taj postupak umjesto nas. To znači da su nam nove funkcionalnosti i popravci dostupni u oblaku. S takvim jednostavnim nadogradnjama i migracijama unutar rješenja za oblak naša će organizacija biti među prvim korisnicima koji će dobiti najnovije alate i sjajne značajke koji koriste prednosti novih moćnih mogućnosti. Migracija oblaka ima toliko prednosti i može biti vrlo primamljivo pokušati se migrirati, a to sigurno možemo. Proces migracije zahtijeva vrlo malo administracije s naše strane i uglavnom se usredotočuje na uvažavanje zahtjeva za nas. Sastoji se od četiri faze. Prva faza je faza preduvjeta. Ovo je faza u kojoj tvrtka od nas dobiva neke informacije o našem okruženju, informacije o našoj platformi, našoj mreži i sigurnosti. To će pomoći tvrtki da uspostavi naše okruženje u oblaku. U drugoj fazi tvrtka započinje stvaranje našeg računa u oblaku i mi ćemo izgraditi svoje okruženje. U trećoj fazi tvrtka migrira naše podatke i metapodatke u oblak i ima alat za automatizaciju ovog postupka migriranja naših metapodataka, datoteka kocke, predmemorija, slika i dodataka te ih sve uzima i migrira u oblak u jednom potezu. U četvrtoj fazi tvrtka predaje okruženje u oblaku da bismo započeli provjeru valjanosti. Na MicroStrategyju ćemo raditi s tri različite osobe. Izvršni direktor računa pomoći će nam da odredimo veličinu svog okruženja. Također ćemo surađivati s migracijskim vođom koji će nam pomoći voditi cijeli projekt, a pojedinci će se pobrinuti da je naše okruženje ispravno izgrađeno, a radit ćemo i s operativnim vođom koji će biti pojedinac kojem će biti dodijeljen naš račun i bit će nam kontakt osoba čim službeno prijeđemo u novo okruženje u oblaku. U prvoj fazi kupac ima tri odgovornosti: ispunjavanje upitnika za ulazak u MCE, ispunjavanje VPN upitnika i priprema komponenata MicroStrategyja za migraciju. MicroStrategy u prvoj fazi ima četiri odgovornosti: priprema za ispitivanje kvalitete, zakazivanje i vođenje početnog sastanka, slanje potrebnih upitnika te pregled dokumentacije kupca. U drugoj fazi MicroStrategy upotrebljava zahtjeve okoline i zahtjeve za provjeru autentičnosti koje smo mu dali za automatsko postavljanje potpuno konfiguriranog MicroStrategy okruženja u unaprijed definirani virtualni privatni oblak stvoren u prethodnom koraku. Jednom kad se uspostavi veza, MicroStrategy će izvršiti početno testiranje okoline kako bi bio siguran da je sve pravilno postavljeno. Radit će stvari kao što su provjera valjanosti različitih tokena povjerenja, provjera povezanosti s radnom stanicom potvrđujući povezanost izvora razvojnog projekta i još mnogo toga. U trećoj fazi MicroStrategy će surađivati s nama na snimanju trenutnog MicroStrategy rješenja i njegovom premještanju u naše novo okruženje u oblaku. To će se učiniti putem onoga što se zove MicroStrategy sigurnosna kopija. Dizajn MicroStrategy sigurnosne kopije omogućuje automatizirano pokretanje klijenta od 20 do 30 minuta kako bi se obuhvatile sve ključne komponente naše MicroStrategy aplikacije uključujući metapodatke, kocke, predmemoriju, slike i dodatke u jednu datoteku sigurnosne kopije. Tada se snagom platforme MicroStrategy Cloud ova datoteka sigurnosne kopije može automatski vratiti u roku od otprilike sat vremena ovisno o veličini našeg okruženja u naše novo MicroStrategy Cloud okruženje. Zapravo, u roku od nekoliko sati bilo koji sistem administrator može napraviti sigurnosnu kopiju i istovremeno migrirati i nadograditi svoje okruženje u MicroStrategy Cloud-u. U četvrtoj fazi, prije nego što nam izda MicroStrategy Cloud platformu, tim Cloud-a posebno se brine za isporuku kvalitete. Izvršit će opsežne provjere kako bi osigurao da naše okruženje u oblaku radi savršeno i sigurno. Npr. dostupnost okruženja, povezanost, umrežavanje, licenciranje, konfiguracija i sigurnost strogo se provjeravaju, a automatizacija i ručne provjere osigurat će da su svi naši izvori podataka ispravno povezani, dakle naši su projekti konfigurirani da prihvate trenutnu isporuku MicroStrategy Cloud platforme. Ako smo spremni za prelazak na MicroStrategy Cloud ponudu, prvi korak bio bi kontaktiranje izvršnog direktora našeg računa. On će nam pomoći da otkrijemo koliko možemo uštedjeti pomoću RRI kalkulatora i razmotrit će logistiku naše migracije uključujući preduvjete, kontrolni popis i upitnike. Na kraju će nam pomoći da procijenimo koliko brzo možemo očekivati da će ovaj Cloud biti pokrenut [63].

## 6.2. MicroStrategy Cloud for AWS

MicroStrategy koristi ODBC i JDBC sučelja gdje se možemo povezati sa SQL izvorima ili uživo. Što se tiče AWS-ovih proizvoda koji koriste ODBC i JDBC sučelje, MicroStrategy podržava Amazon Redshift, Amazon RDS, Amazon EMR i Amazon DocumentDB. Amazon RDS kombinacija je puno relacijskih baza podataka, MySQL-a i sl. Amazon DocumentDB ekvivalentan je MongoDB-u. Od ostalih alata koji koriste ODBC i JDBC sučelje MicroStrategy podržava Snowflake, Databricks, Apache Spark, Apache Impala, Apache Hive i Cloudera. Što se tiče REST paketa za razvoj softvera, MicroStrategy podržava sljedeće alate i programske jezike: Kafka, Jupyter, Python, R i RStudio. Što se tiče konektora za pohranu u Cloud-u, MicroStrategy od AWS-ovih proizvoda podržava Amazon S3. Od ostalih konektora za pohranu u Cloud-u MicroStrategy podržava Delta Lake i Box [72].

MicroStrategy on AWS olakšava timskim odjelima ili poduzećima brzo pokretanje. Administratori mogu razvijati potpuno konfigurirana okruženja za analitiku i mobilnost koja su posebno dizajnirana za AWS iskorištavajući više od 45 različitih AWS usluga kako bi pružili iskustvo optimizirano za Cloud. Uz MicroStrategy on AWS organizacije dobivaju potpun pristup najnovijim računalnim konfiguracijama certifikata koji udovoljavaju raznim poslovnim, sigurnosnim i proceduralnim zahtjevima. Iz jednog sučelja timovi mogu lako nadzirati i upravljati svim postojećim MicroStrategy okruženjima u AWS-u. Administratori mogu vidjeti statistiku korištenja u različitim instancama i uslugama uključujući detalje poput upotrebe CPUa i memorije, broja veza s bazom podataka i slobodnog prostora za pohranu. Lako je automatizirati zadatke i upravljati troškovima zakazivanjem događaja kako bismo pokrenuli, zaustavili, promijenili veličinu i nadogradili okruženja na jednokratnoj, tjednoj ili mjesečnoj osnovi. Konzola za omogućavanje automatski nas obavještava kada su dostupne nadogradnje i pruža tijek rada jednim klikom kada smo spremni na nadogradnju svog okruženja. Jednom kada naše okruženje bude pripremljeno, primit ćemo e-mail s vjerodajnicama koji nam omogućuje siguran pristup našem okruženju [64]. MicroStrategy Cloud for AWS postavljamo na sljedeći način:

1. Prijavljujemo se na AWS račun; u slučaju da nemamo AWS račun, idemo na AWSovu web stranicu.

2. Biramo područje u kojem želimo rasporediti stog na AWS-u.

3. Pregledavamo ograničenja računa za Amazon EC2 instance i tražimo povećanje ograničenja ako je potrebno.

4. Prijavljujemo se na MicroStrategy Cloud for AWS svojim vjerodajnicama za Resource Center.

5. Kliknemo jednu od ponuda (tim, odjel ili poduzeće) na temelju naših zahtjeva.

Zajedno s osnovnom AWS VPC arhitekturom, Infrastructure Stack stvara funkciju AWS Step na našem AWS računu pod nazivom Cloud Orchestrator. Ova Step funkcija poziva se kad god slijedimo postupak za stvaranje, promjenu veličine ili prekidanje MicroStrategy Cloud for AWS. U Step funkciji postoje tri glavne grane: stvaranje, prekidanje i promjena veličine [65]. Za stvaranje novog okruženja u MicroStrategy Cloud for AWS moramo imati račun resursnog centra (Resource Center Account) [66]. Račun resursnog centra stvara se na sljedeći način:

1. Idemo na MicroStrategy Cloud Platform.

- 2. Kliknemo Create an account.
- 3. Ispunjavamo tražene podatke.

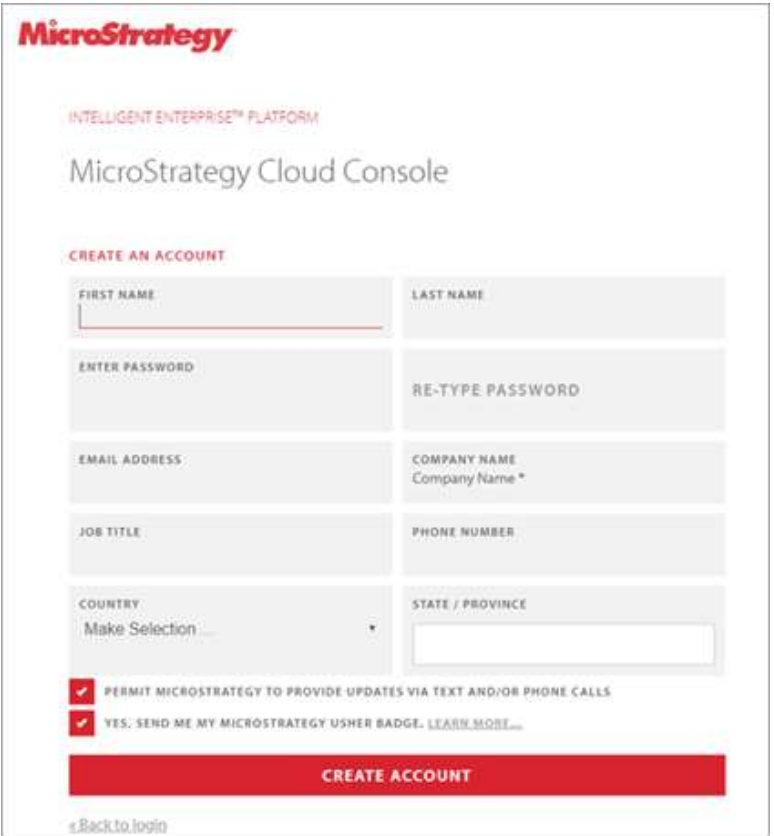

Slika 58: Obrazac za stvaranje računa resursnog centra [67]

4. Kliknemo Create Account; dobit ćemo e-mail s potvrdom svog korisničkog imena i lozinke [67].

Novo okruženje stvaramo na sljedeći način:

- 1. Prijavljujemo se u MicroStrategy Cloud.
- 2. Kliknemo New Environment.
- 3. Biramo Team, Department ili Enterprise.
- 4. Označavamo potvrdni okvir ako želimo dodati instancu za programere.
- 5. Unosimo naziv okruženja.
- 6. Prilagođavamo svoje okruženje prema potrebi.
- 7. Unosimo broj svog AWS računa (nije obavezno).
- 8. Ako naš račun treba konfiguraciju, kliknemo Configuration (nije obavezno).

9. Postavljamo MicroStrategy Cloud for AWS samo s privatnim IP adresama (nije obavezno).

10. Označavamo potvrdni okvir Create Multiple Environments da bismo stvorili okruženje za brojne ljude; unosimo njihove e-mail adrese odvojene zarezom; za svaku email adresu stvorit će se okruženje.

11. Unosimo svoje podatke za kontakt.

12. Kliknemo Create Environment [66].

Ako završimo s korištenjem našeg Cloud okruženja, trebali bismo ga prekinuti. Prekidanje znači da smo zaustavili stroj i izbrisali konfiguraciju. Jednom kada prekinemo okruženje, ne možemo ga ponovo pokrenuti. Okruženje prekidamo na sljedeći način:

1. Zaustavljamo okruženje pritiskom na ■.

2. Kada se okruženje zaustavi, kliknemo ikonu … u stupcu Actions i biramo Terminate da bismo prekinuli.

3. Unosimo naziv okruženja koje želimo prekinuti.

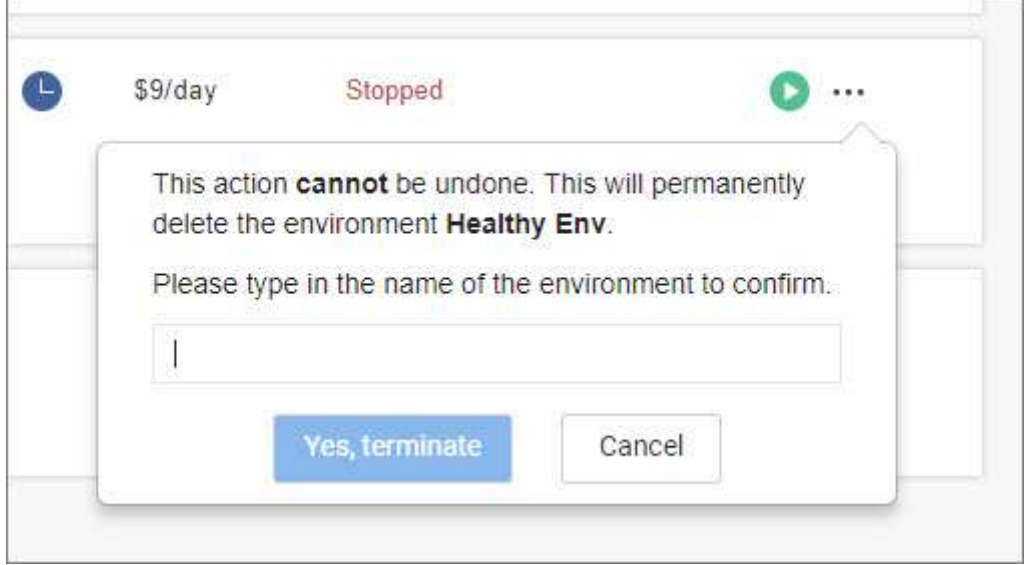

Slika 59: Unos naziva okruženja koje želimo prekinuti [68]

4. Kliknemo Yes, terminate [68].

Možemo promijeniti veličinu svoje infrastrukture u MicroStrategy Cloud platformi. To znači da možemo birati između unaprijed konfiguriranih konfiguracija. Promjena veličine zaustavit će naše okruženje, promijeniti infrastrukturu i ponovo pokrenuti okruženje. Cijeli postupak trebao bi trajati oko 3 minute. Veličinu okruženja mijenjamo na sljedeći način:

1. Na MicroStrategy Cloud platformi kliknemo + da bismo proširili detalje o svom okruženju.

2. Kliknemo ikonu … u stupcu Actions i biramo Resize.

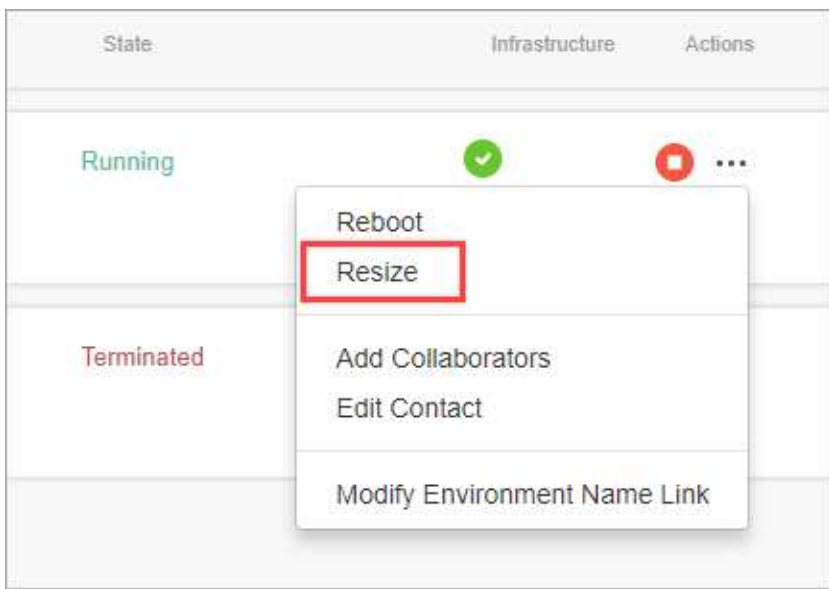

Slika 60: Klik na ikonu … i odabir opcije Resize [69]

3. Na padajućem popisu biramo nove specifikacije za svoj poslužitelj.

4. Kliknemo Resize Now da bismo ponovo pokrenuli instancu i primijenili promjenu [69].

Svi koraci u Step funkciji preslikavaju se na sljedeći korak u procesu, kao i MSTRCloudErrorHandler. Kada je korak uspješan, Step funkcija nastavlja se do sljedećeg logičnog koraka u procesu automatizacije. Kad jedan korak ne uspije, Step funkcija prelazi na MSTRCloudErrorHandler koji poruke pogreške preusmjerava natrag na MicroStrategy Cloud for AWS [65]. MicroStrategy Cloud for AWS na postojeći VPC postavljamo na sljedeći način:

1. Idemo na MicroStrategy Cloud Platform.

- 2. Kliknemo New Environment.
- 3. Biramo MicroStrategy Cloud for AWS.
- 4. Unosimo naziv okruženja.
- 5. Biramo verziju MicroStrategyja koju ćemo koristiti.
- 6. Biramo područje u kojem želimo rasporediti stog.
- 7. Biramo Server Instance Size.
- 8. Unosimo broj AWS računa.
- 9. Označavamo Use Existing VPC potvrdni okvir.

10. Kliknemo link za konfiguraciju; kliknemo OK kada vidimo poruku da ćemo biti preusmjereni na AWS konzolu.

11. Prijavljujemo se na AWS račun.

12. Budući da je URL CloudFormation predloška popunjen, ne trebamo ga mijenjati; kliknemo na Next.

13. Popunjavamo informacije za sljedeća polja:

 Stack Name – unosimo ime CloudFormation stoga; možemo koristiti bilo koje ime koje želimo

- VPC s padajućeg izbornika biramo VPC u koji želimo implementirati MicroStrategy platformu
- VPC CIDR Block unosimo CIDR raspon našeg VPC-a; raspon CIDR-a dodijeljen našem VPC-u možemo provjeriti na VPC-ovom padajućem izborniku
- *Public Subnet 1 ID* (nije obavezno) na padajućem izborniku biramo javni ID podmreže
- *Public Subnet 2 ID* (nije obavezno)
- Private Subnet 1 ID na padajućem izborniku biramo privatni ID podmreže
- Private Subnet 2 ID.

14. Kliknemo Next.

15. Na stranici Options navodimo oznake za resurse u svom stogu i postavljamo napredne opcije ako je potrebno; kliknemo Next.

16. Potvrđujemo svoj odabir na stranici Review i kliknemo Next.

17. Kliknemo Create za postavljanje stoga; kada je status stoga CREATE\_COMPLETE, postavljanje je završeno.

18. Vraćamo se na stranicu Environment Configuration i kliknemo Validate; kad je provjera valjanosti uspješna, vidjet ćemo zeleni okvir za potvrdu.

19. Provjeravamo je li e-mail adresa koju smo unijeli točna.

20. Kliknemo Create Environment [70].

Možemo implementirati MicroStrategy Cloud for AWS tako da su instance platforme i uravnoteživači opterećenja koji usmjeravaju promet na njih dostupni samo putem privatnih IP adresa u privatnoj podmreži. U tipičnoj MicroStrategy Cloud for AWS konfiguraciji instance platforme raspoređuju se s privatnim IP adresama u privatnu podmrežu, ali uravnoteživač tereta koji usmjerava promet na njih dostupan je s interneta putem javnih IP adresa u javnoj podmreži. Da bismo ublažili taj sigurnosni rizik, možemo implementirati cijelu MCP arhitekturu tako da je svaka komponenta dostupna samo u vlastitoj postojećoj privatnoj podmreži putem privatnih IP adresa.

#### **AWS ENTERPRISE EDITION**

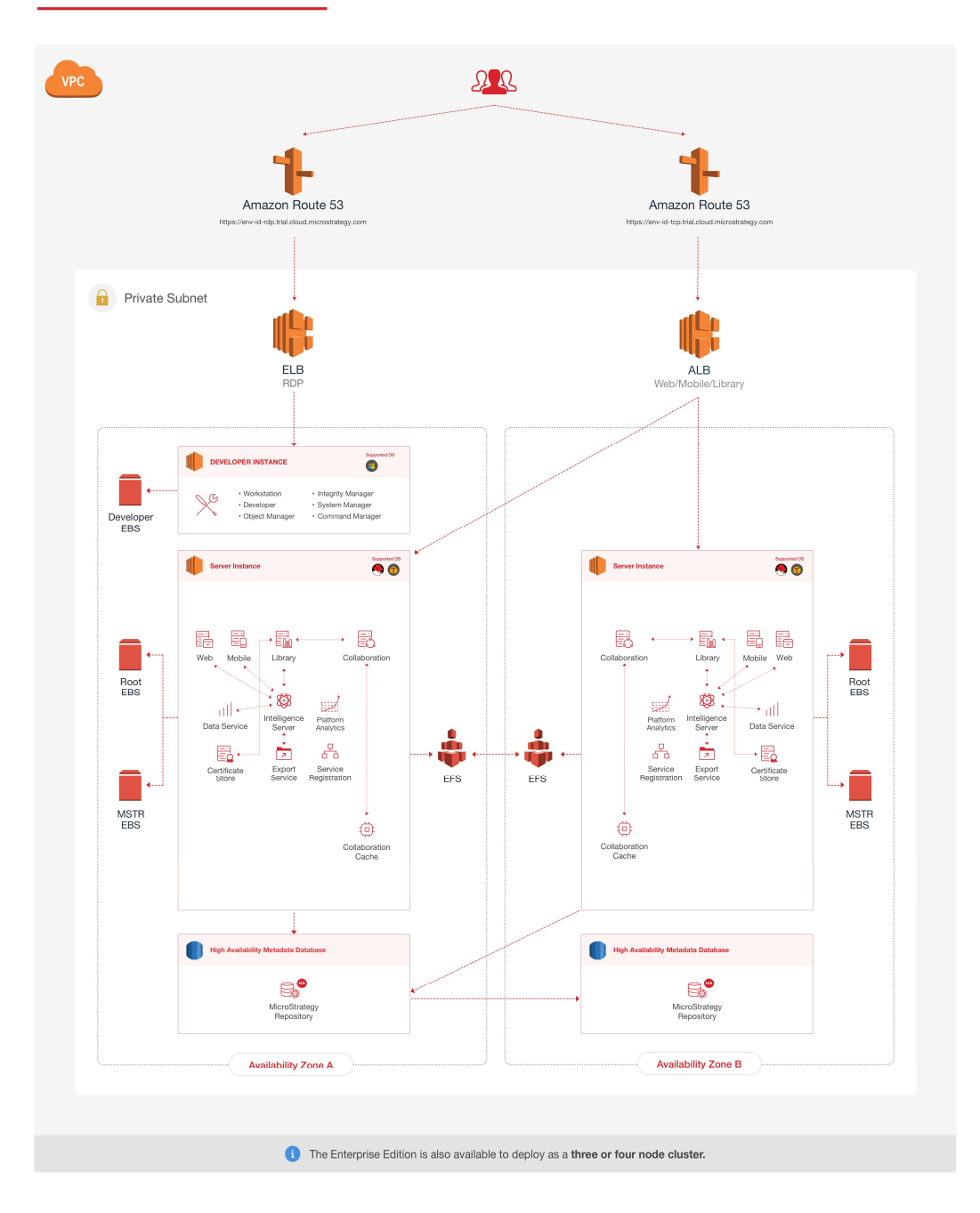

Slika 61: MCP arhitektura (AWS) [71]

MicroStrategy Cloud for AWS postavljamo samo s privatnim IP adresama na sljedeći način:

- 1. Idemo na MicroStrategy Cloud Platform.
- 2. Prijavljujemo se s računom resursnog centra.
- 3. Kliknemo New Environment.

4. Biramo konfiguraciju koja odgovara našim zahtjevima. Možemo se vratiti kasnije i implementirati novo okruženje s drukčijom konfiguracijom.

- 5. Unosimo ime okruženja.
- 6. Prilagođavamo svoje okruženje prema potrebi.
- 7. Unosimo broj AWS računa.

8. Označavamo Use Existing VPC potvrdni okvir; to nam omogućava upotrebu postojeće infrastrukture i mrežnih resursa.

- 9. Kliknemo link za konfiguraciju.
- 10. Kliknemo OK da bismo bili preusmjereni na AWS konzolu.

11. Prijavljujemo se na AWS račun.

12. URL CloudFormation predloška unaprijed je popunjen, stoga ga ne trebamo mijenjati; kliknemo Next.

13. Popunjavamo informacije za sljedeća polja:

- Stack Name
- $\bullet$  VPC
- **VPC CIDR Block**
- *Public Subnet 1 ID* (nije obavezno)
- Public Subnet 2 ID (nije obavezno)
- Private Subnet 1 ID
- Private Subnet 2 ID

#### **Specify stack details**

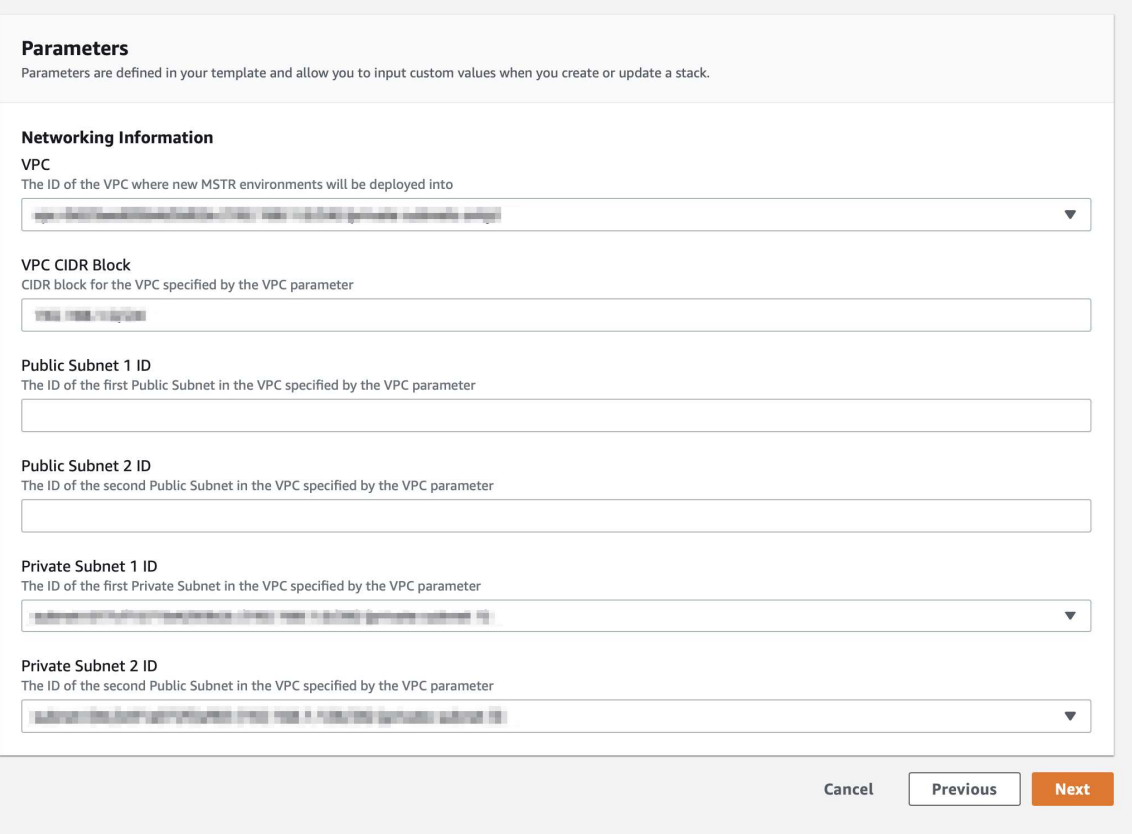

Slika 62: Obrazac za popunjavanje detalja o stogu [71]
14. Kliknemo Next.

15. Na stranici Options navodimo oznake za resurse u svom stogu i postavljamo napredne opcije ako je potrebno; kliknemo Next.

16. Potvrđujemo svoj odabir na stranici Review i kliknemo Next.

17. Kliknemo Create za postavljanje stoga; kada je status stoga CREATE\_COMPLETE, postavljanje je završeno.

18. Vraćamo se na stranicu Environment Configuration i kliknemo Validate; kad je provjera valjanosti uspješna, vidjet ćemo zeleni okvir za potvrdu.

19. Kliknemo Create Environment [71].

# 6.3. MicroStrategy Cloud for Azure

Što se tiče Azure-ovih proizvoda koji koriste ODBC i JDBC sučelje, MicroStrategy podržava Cosmos DB, Azure Synapse Analytics i HDInsight. Azure-ov alat HDInsight sličan je alatu Amazon EMR. Od ostalih alata koji koriste ODBC i JDBC sučelje MicroStrategy podržava Microsoft SQL Server, Snowflake, Databricks, Apache Spark, Apache Impala, Apache Hive i Cloudera. Što se tiče REST paketa za razvoj softvera, MicroStrategy podržava sljedeće alate i programske jezike: Kafka, Visual Studio Code, Jupyter, Python, R i RStudio. Što se tiče konektora za pohranu u Cloud-u, MicroStrategy od Azure-ovih proizvoda podržava Adls Gen2. Od ostalih konektora za pohranu u Cloud-u MicroStrategy podržava Delta Lake, Box, OneDrive i SharePoint [72].

MicroStrategy Cloud for Azure pomoću svoje Azure pretplate konfiguriramo na sljedeći način:

- 1. Idemo na MicroStrategy Cloud Platform.
- 2. Prijavljujemo se s računom resursnog centra.
- 3. Kliknemo New Environment.
- 4. Biramo Team, Department ili Enterprise.
- 5. Unosimo ID svoje Azure pretplate.

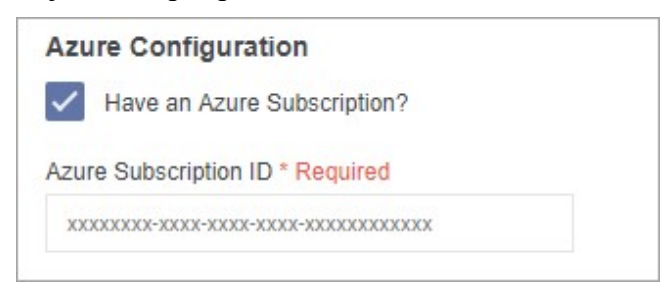

Slika 63: Polje za unos ID-a Azure pretplate [73]

6. Kliknemo Configuration.

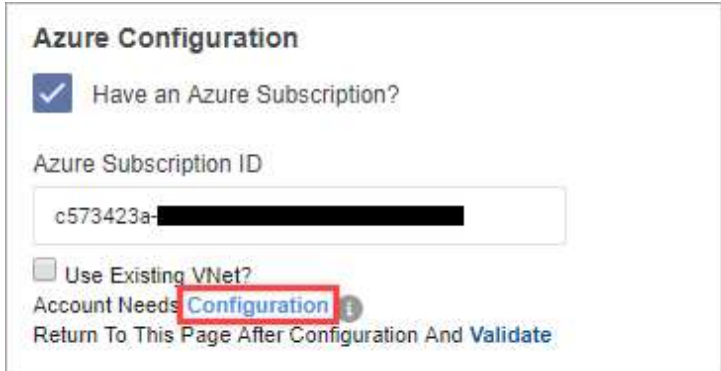

Slika 64: Klik na Configuration [73]

7. Prijavljujemo se s Azure-ovim računom.

8. Kliknemo Accept; moramo imati globalna administratorska prava da bismo mogli kliknuti Accept.

Otvara se stranica prilagođenog postavljanja na našem Azure portalu. Azure Resource Manager (ARM) koristi se za stvaranje VNet-a i računa za pohranu potrebnog za konfiguriranje i implementaciju MicroStrategy platforme.

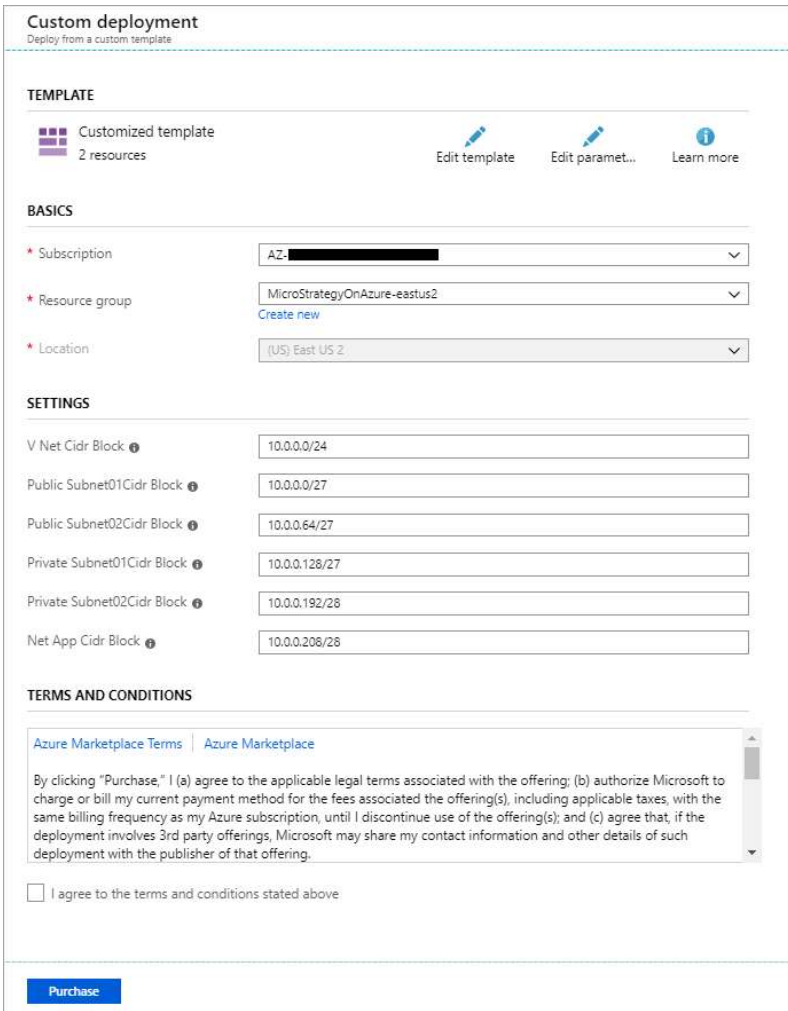

Slika 65: Stranica prilagođenog postavljanja [73]

9. Na stranici Custom Deployment unosimo odgovarajuće informacije za ARM implementaciju.

U odjeljku Basics biramo MicroStrategyOnAzure-eastus2. U odjeljak Settings unosimo odgovarajući raspon CIDR-a i podmreže. Ako nismo sigurni, zadržavamo zadane raspone ili se obraćamo mrežnom administratoru.

10. Prihvaćamo uvjete i odredbe i kliknemo Purchase.

11. Idemo na MicroStrategyOnAzure-eastus2 grupu resursa na Azure portalu i provjeravamo status svoje implementacije.

12. Da bismo provjerili konfiguraciju, vraćamo se na MicroStrategy Cloud Platform i kliknemo Validate.

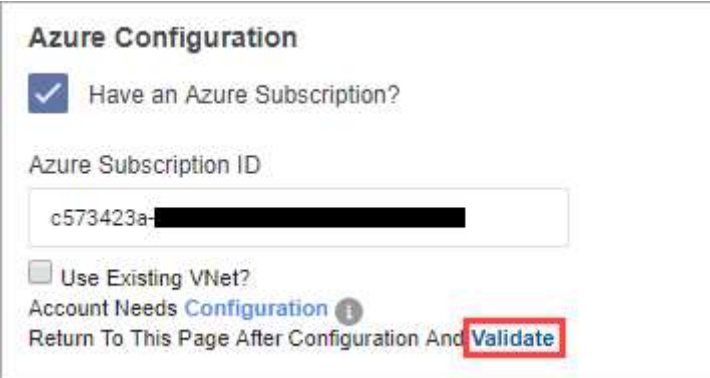

Slika 66: Klik na Validate [73]

13. Kliknemo Create Environment [73].

Što se tiče stvaranja novog okruženja, postupak je sličan stvaranju novog okruženja u MicroStrategy Cloud for AWS [66]. MicroStrategy Cloud for Azure s postojećim VNet-om postavljamo na sljedeći način:

1. Idemo na MicroStrategy Cloud Platform.

- 2. Prijavljujemo se s računom resursnog centra.
- 3. Kliknemo New Environment.

4. Biramo konfiguraciju koja odgovara našim zahtjevima; možemo se vratiti kasnije i implementirati novo okruženje s drukčijom konfiguracijom.

- 5. Unosimo ID svoje Azure pretplate.
- 6. Označavamo Use Existing VNet? potvrdni okvir.
- 7. Kliknemo Configuration.
- 8. Prijavljujemo se na Azure-ov račun.

9. Kliknemo Accept; moramo imati globalna administratorska prava da bismo mogli kliknuti Accept.

10. Na stranici Custom Deployment unosimo odgovarajuće informacije za ARM implementaciju.

U odjeljku Basics, Resource Group, biramo MicroStrategyOnAzure-<regija>. U odjeljku Settings popunjavamo informacije za sljedeća polja:

- *Customer V Net Resource Group* unosimo ime resursne grupe našeg VNet-a
- Customer V Net Name unosimo ime VNet-a koji želimo koristiti za implementacije
- Customer Private Subnet $01$  unosimo ime svoje primarne privatne podmreže u VNet koji smo naveli u prethodnom koraku
- *Customer Private Subnet 02* unosimo ime svoje sekundarne privatne podmreže u VNet koji smo naveli u prethodnom koraku; ako naš VNet sadrži samo jednu privatnu podmrežu, unosimo "NA"
- *Customer Public Subnet* $01$  unosimo ime svoje primarne javne podmreže koja postoji u VNet-u koji smo naveli u prethodnom koraku
- Customer Public Subnet 02 unosimo ime svoje sekundarne javne podmreže koja postoji u VNet-u koji smo naveli u prethodnom koraku; ako naš VNet sadrži samo jednu javnu podmrežu, unosimo "NA"
- Customer Net App Subnet unosimo ime naše podmreže delegirane za Microsoft.NetApp. Ovo je potreban parametar za kupce koji žele implementirati poslovna okruženja. U suprotnom, unosimo "NA"

11. Prihvaćamo uvjete i odredbe i kliknemo Purchase.

12. Na Azure portalu idemo na resursnu grupu koju smo odabrali i provjeravamo status implementacije.

13. Da bismo provjerili konfiguraciju nakon dovršetka postavljanja ARM predloška, vraćamo se na MicroStrategy Cloud Platform i kliknemo Validate.

#### 14. Kliknemo Create Environment [74].

Možemo implementirati MicroStrategy Cloud for Azure tako da su instance platforme i uravnoteživači opterećenja koji usmjeravaju promet na njih dostupni samo putem privatnih IP adresa u privatnoj podmreži. U tipičnoj konfiguraciji MicroStrategy Cloud for Azure, instance platforme postavljaju se s privatnim IP adresama, ali uravnoteživač opterećenja koji usmjerava promet na njih dostupan je s interneta putem javnih IP adresa. Da bismo ublažili taj sigurnosni rizik, možemo implementirati cijelu MCP arhitekturu tako da je svaka komponenta dostupna samo u vlastitom privatnom VNet-u putem privatnih IP adresa.

### **AZURE ENTERPRISE EDITION**

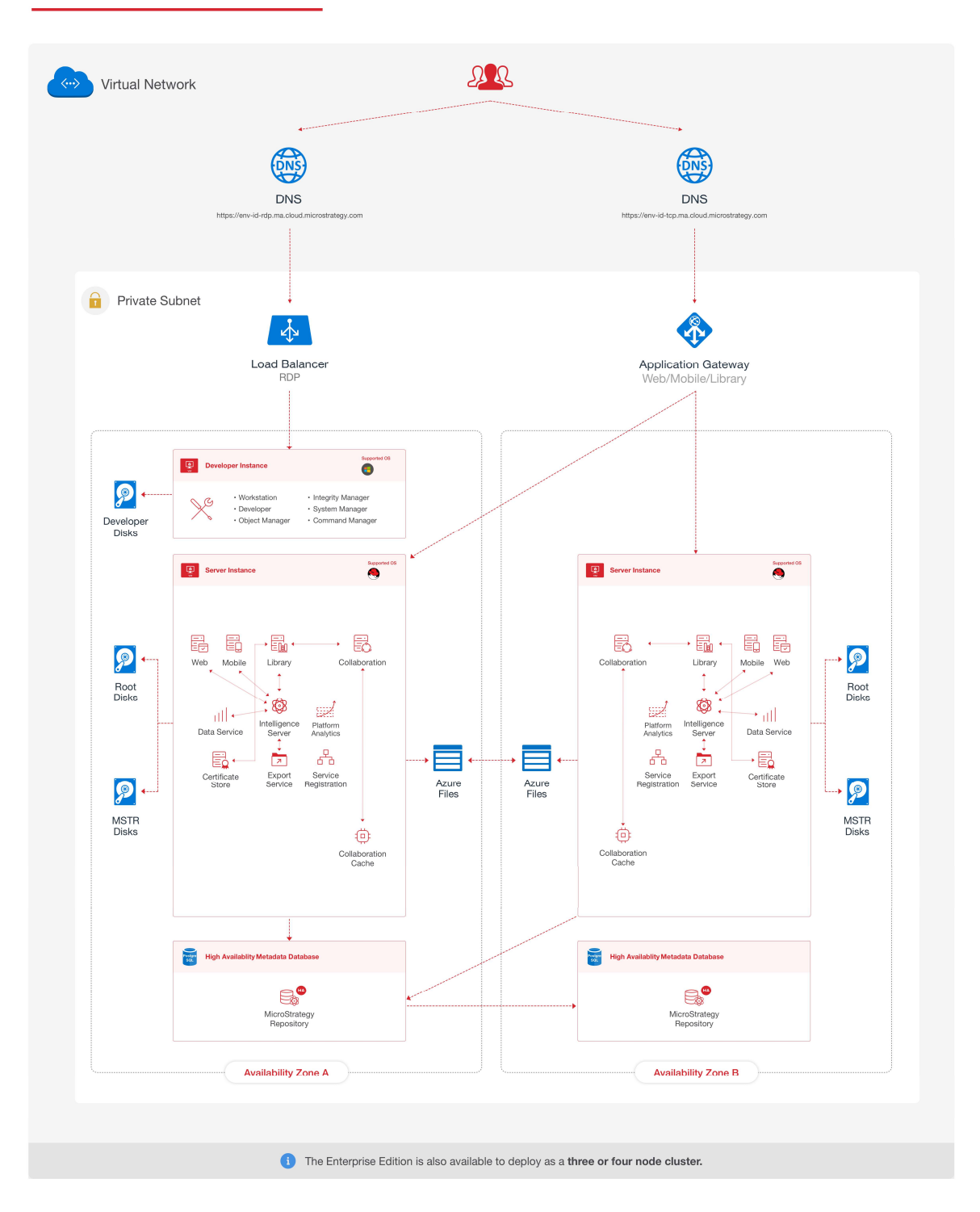

Slika 67: MCP arhitektura (Azure) [75]

MicroStrategy Cloud for Azure postavljamo samo s privatnim IP adresama na sljedeći način:

- 1. Idemo na MicroStrategy Cloud Platform.
- 2. Prijavljujemo se s računom resursnog centra.

### 3. Kliknemo New Environment.

4. Biramo konfiguraciju koja odgovara našim zahtjevima; možemo se vratiti kasnije i implementirati novo okruženje s drukčijom konfiguracijom.

- 5. Unosimo ime okruženja.
- 6. Prilagođavamo svoje okruženje prema potrebi.
- 7. Unosimo ID svoje Azure pretplate.
- 8. Ako naš račun treba konfiguraciju, kliknemo Configuration (nije obavezno).
- 9. U okviru Advanced Configuration označavamo potvrdni okvir Use Only Private IPs.

## **Advanced Configuration**

Use Only Private IPs (i)

## Slika 68: Označavanje potvrdnog okvira Use Only Private IPs [75]

10. Kliknemo Create Environment [75].

# 7. MicroStrategy za Excelove korisnike

MicroStrategy for Office kao dio MicroStrategy platforme omogućava korisnicima da uvezu i analiziraju MicroStrategyjeve podatke u programu Excel i drže ih ažurnim klikom na gumb. Uz MicroStrategyjev dodatak stručnjaci za Excel mogu koristiti svoj omiljeni alat za produktivnost samoposluživanja i analizu koji je za njih Excel. Da bismo iskoristili pouzdane podatke poduzeća, spajamo podatke iz više sustava i brzo gradimo sadržaj. Dakle, prednost je u tome što zapravo koristimo dosljedne definicije koje dolaze izravno iz našeg sustava poslovne inteligencije. Dakle, Excel možemo koristiti s povjerenjem jer su ti podaci pouzdani i sigurni te njima upravlja osnovni MicroStrategy sustav. MicroStrategy for Office radi na Windowsu i Mac-u. Također, možemo mu pristupiti iz sustava Office 365 unutar svih velikih web preglednika kao što su Chrome, Firefox, Safari, Edge itd. MicroStrategyjev dodatak za Excel dostupan je s MicroStrategy 2019 ili novijom verzijom. Da bismo ga koristili, potreban nam je Office 365, Office 2016 ili novija verzija. Ako ispunjavamo ove zahtjeve, nemamo puno za napraviti. Budući da MicroStrategyjev dodatak za Excel ne zahtijeva preuzimanje ili instalaciju, administrator ga može lako instalirati svim korisnicima u organizaciji. Sve što trebamo učiniti kada otvorimo svoj radni list je otići na tab za umetanje i na Officeove programske dodatke. Tada samo biramo sve što nam treba i kliknemo gumb za dodavanje [76]. MicroStrategyjev dodatak za Excel za korištenje na Webu dodajemo na sljedeći način:

1. Otvaramo Microsoft Office on the web.

2. Biramo Excel i otvaramo radnu knjigu.

3. Idemo na Insert i Office Add-ins.

4. U Office Add-ins dijaloškom okviru kliknemo Upload My Add-in.

5. U Upload Add-in dijaloškom okviru kliknemo Browse i tražimo datoteku manifesta programskog dodatka.

6. Kliknemo Upload. MicroStrategyjev dodatak za Office pojavljuje se na alatnoj traci.

Katalog mapa dijelimo na sljedeći način:

1. Na računalu s operacijskim sustavom Windows otvaramo File Explorer.

2. Idemo na mapu koja sadržava našu datoteku manifesta, desnom tipkom miša kliknemo na nju i idemo na Properties.

3. Idemo na tab Sharing i kliknemo Share.

4. U dijaloškom okviru Network access dodajemo sebe i druge odgovarajuće korisnike i grupe.

5. Kliknemo Share.

6. Zabilježimo puni mrežni put naše zajedničke mape. To će se koristiti za navođenje zajedničke mape kao pouzdanog kataloga. Pritisnemo Done.

Povjerenje naše zajedničke mape konfiguriramo na sljedeći način:

1. Otvaramo radnu knjigu u Excelu.

2. Idemo na File i Options.

- 3. U dijaloškom okviru Excel options idemo na Trust Center i Trust Center Settings.
- 4. U dijaloškom okviru Trust Center idemo na Trusted Add-in Catalogs.
- 5. U polje Catalog URL unosimo punu mrežnu putanju naše zajedničke mape.
- 6. Kliknemo Add Catalog.

7. Označavamo potvrdni okvir Show in Menu za svoju pouzdanu adresu kataloga.

8. Kliknemo OK.

9. U dijaloškom okviru Manage Add-in Catalogs kliknemo OK.

10. Zatvaramo i ponovo otvaramo Microsoft Excel.

11. Otvaramo radnu knjigu.

12. Idemo na Insert – My Add-ins – Shared Folder – MicroStrategy. MicroStrategyjev dodatak za Office pojavljuje se na alatnoj traci [101].

Nakon dodavanja MicroStrategyjev dodatak za Excel se nalazi na početnom tabu s desne strane. Prije svega, dodatak se koristi za uvoz i osvježavanje podataka i podržava izvješća, skupove podataka i dosjee. Prije uvoza još uvijek možemo filtrirati izvorni objekt i pregledati podatke prije nego što odlučimo nastaviti. Tako vidimo kako izgleda naša tablica i sigurni smo što će se točno uvesti ako nastavimo. Postoji i podrška za zatražena izvješća tako da ih možemo primijeniti prije uvoza, ali je moguće naknadno uređivanje upita. Nakon klika na pokretanje nalazimo se na zaslonu pripremljenih podataka na kojem možemo odabrati relevantne atribute, mjerne podatke i filtre. Također je moguće odabrati oblike atributa i odlučiti želimo li više uvoziti izvješće sa ili bez zbrojeva i međuzbrojeva. Npr. analitičari podataka koji žele izvršiti daljnju analizu u Excelovoj pivot tablici ili u drugim izračunima, prilikom uvoza izvješća u MicroStrategy trebaju ukloniti zbrojeve i međuzbrojeve. U alatu MicroStrategy 2021 pojavile su se nove funkcionalnosti: dosje kao skup podataka, poboljšanja upotrebljivosti, brzina i robusnost te lako dostupne informacije. Što se tiče prve funkcionalnosti, možemo uvesti i osvježiti odabranu vizualizaciju dosjea kao mrežu u Excelu. Prva funkcionalnost ujedno je i podrška za složene mreže i ponovno stvaranje hiperveza na koje se može kliknuti u Excelu. Upotrebljivost je poboljšana na sljedeći način: MicroStrategyjev dodatak za Excel podržava OIDC provjeru autentičnosti, obavještava korisnika da je odabrani raspon zauzet i omogućava uvoz podataka na novi list u Excelu. Korisnik može uvesti oblike atributa u zasebne stupce, sortirati atribute i mjerne podatke na zaslonu za pripremu podataka te preimenovati Excel tablicu bez gubitka vezanja. Što se tiče brzine i robusnosti, izvor podataka brže se prikazuje predmemoriranjem popisa objekta na operacijskim sustavima Windows i Mac. Korisnici mogu pojednostaviti kopiranje podataka iz izvješća, skupa podataka ili dosjea. Što se tiče lako dostupnih informacija, korisnici mogu prikazati uvjete filtra i ostale detalje o metapodacima uvezenih podataka na bočnom oknu MicroStrategyjevog dodatka za Excel i više informacija tijekom pregledavanja izvora podataka.

Tvrtka Johnson Controls trenutno radi na projektu SEDU. SEDU je uslužno iskustvo digitalizacije i objedinjavanja projekta transformacije kojim se želi omogućiti objedinjeno planiranje i slanje procesa primanja poziva pomoću jednog rješenja zasnovanog na oblaku. U tvrtki je kritično omogućavanje jednostavnog izvješća tehničarima da automatski vide svoje vremenske liste zbog broja sustava koje tvrtka trenutno ima. Važno je imati jednostavan alat za tehničare u tvrtki, a to je samo Excel. Tvrtka omogućuje tehničarima podatke o radnom vremenu preuzimajući podatke iz Oracle Service Cloud aplikacija u Excel. Najvažniji aspekt rješenja je da nema mogućnosti VPN-a, dakle oni moraju imati mogućnost pristupa podacima bez VPN-a. Osim toga, projekt treba iskoristiti Excel funkcionalnost i treba sadržavati samo podatke o tehničarima, a supervizor može vidjeti njihove podatke i neposredne podatke o zaposlenicima u svrhu odobrenja. Razlozi zašto Johnson Controls koristi MicroStrategy su sljedeći:

- jednostavno korisničko sučelje MicroStrategyjevog dodatka za Excel tako da je korisnicima potrebna minimalna obuka
- brzo postavljanje s MicroStrategy Cloud Environment i laka integracija iz POC faze u ispitivanje/proizvodnju
- robusna sigurnost u Cloudu
- minimalna intervencija tehničara za ručne unose; većina podataka prolazi automatizirano [76].

# 8. Osnovno izvještavanje u MicroStrategyju

Izvješća kreirana u MicroStrategyju mogu se vidjeti s druge strane. Neka izvješća mogu se smatrati samo brojevima i tekstom dok se neka druga mogu predstavljati samo kao grafikoni. Također, možemo kombinirati tekstualnu i grafičku vizualizaciju zajedno. U alatu MicroStrategy Desktop koriste se tri vrste izvješća:

- Mrežna izvješća (Grid Reports) ova izvješća prikazuju samo tekstualne informacije u obliku rešetki koje prikazuju retke i stupce podataka.
- Grafička izvješća (Graph Reports) ova izvješća prikazuju različite grafikone stvorene iz skupova podataka.
- Kombinirana izvješća (Combined Reports) ova izvješća mogu prikazati kombinaciju mrežnog i grafičkog izvješća [78].

Operacija rezanja (Slicing) skupa podataka uključuje stvaranje manjeg skupa podataka filtriranjem jedne dimenzije. Pomaže u analizi odnosa između zadane dimenzije i svih preostalih varijabli skupa podataka. Npr. imamo skup podataka Sve-prodaje koji sadrži sljedeće dimenzije: Poslovna linija, Linija proizvodnje, Kategorija, Potkategorija i Prodaja.

| 凹                            |                    | ニ ル + 0                             |                                    |                                    | 零      |  |                               |      |  |           |                           |      |  |                       |     |
|------------------------------|--------------------|-------------------------------------|------------------------------------|------------------------------------|--------|--|-------------------------------|------|--|-----------|---------------------------|------|--|-----------------------|-----|
| <b>B</b> DASHBOA ▼           |                    |                                     | Visualization 1                    |                                    |        |  |                               |      |  |           |                           |      |  |                       |     |
| All<br>Q                     | Business Line      | Product Line                        | Category                           | Subcategory                        | Sales  |  |                               |      |  |           |                           |      |  |                       |     |
|                              | Tools              | Measuring                           | Levels                             | <b>Bubble Levels</b>               | 4081   |  |                               |      |  |           |                           |      |  |                       |     |
| $\blacktriangledown$ All sal |                    | Tools &<br>Sensors                  |                                    | Laser Levels                       | 4931   |  |                               |      |  |           |                           |      |  |                       |     |
| In memory                    |                    |                                     |                                    | Sight Levels                       | 4294   |  |                               |      |  |           |                           |      |  |                       |     |
| Busine<br>Category           | Plumbing           | Water<br>Dispensing<br>& Filtration | Water<br>Filtration<br>Accessories | Water Filter<br>Cartridges         | 2063   |  |                               |      |  |           |                           |      |  |                       |     |
| Produ                        |                    |                                     |                                    | Water Filter<br>Housings           | 2406   |  |                               |      |  |           |                           |      |  |                       |     |
| Subca                        | Health<br>Care     | Mobility &                          | Accessibility                      | Mobility Scooters                  | 3512   |  |                               |      |  |           |                           |      |  |                       |     |
| fx Row C                     |                    | Accessibility                       | Equipment                          | Stair Lifts                        | 7138   |  |                               |      |  |           |                           |      |  |                       |     |
| <b>Eth</b> Sales             |                    |                                     |                                    | Transfer Boards &<br><b>Sheets</b> | 502969 |  |                               |      |  |           |                           |      |  |                       |     |
|                              |                    |                                     |                                    | Wheelchairs                        | 3364   |  |                               |      |  |           |                           |      |  |                       |     |
|                              | Health &<br>Beauty | Health Care                         | Biometric<br>Monitors              | Blood Glucose<br>Meters            | 2246   |  |                               |      |  |           |                           |      |  |                       |     |
|                              |                    |                                     |                                    | <b>Blood Pressure</b><br>Monitors  | 495    |  |                               |      |  |           |                           |      |  |                       |     |
|                              |                    |                                     |                                    |                                    |        |  |                               |      |  |           |                           |      |  | Body Fat<br>Analyzers | 496 |
|                              |                    |                                     |                                    |                                    |        |  |                               |      |  | First Aid | Antiseptics &<br>Cleaning | 2954 |  |                       |     |
|                              |                    |                                     |                                    |                                    |        |  | Cast & Bandage<br>Protectors. | 6206 |  |           |                           |      |  |                       |     |
|                              |                    |                                     |                                    | Eye Wash<br><b>Supplies</b>        | 4527   |  |                               |      |  |           |                           |      |  |                       |     |
|                              |                    |                                     |                                    | First Aid Kits                     | 510    |  |                               |      |  |           |                           |      |  |                       |     |
|                              |                    |                                     |                                    | Hot & Cold<br>Therapies            | 516    |  |                               |      |  |           |                           |      |  |                       |     |
|                              |                    |                                     | Tests                              | <b>Blood Typing Test</b><br>Kits   | 7337   |  |                               |      |  |           |                           |      |  |                       |     |
|                              |                    |                                     |                                    | Drug Tests                         | 2552   |  |                               |      |  |           |                           |      |  |                       |     |
|                              |                    |                                     |                                    | <b>HIV Tests</b>                   | 7336   |  |                               |      |  |           |                           |      |  |                       |     |
|                              |                    |                                     |                                    | Pregnancy Tests                    | 1680   |  |                               |      |  |           |                           |      |  |                       |     |

Slika 69: Grafikon s cijelim skupom podataka koji projicira sve varijable [79]

Kako bismo saznali vrijednost prodaje za svaku vrijednost u dimenziji kategorije, za to idemo na *Editor*  $\rightarrow$  *Visualization* i zadržati kategoriju dimenzija u vertikalnoj osi. Zatim zadržavamo atribut Prodaja u vodoravnoj osi. Kao prodaju biramo i opciju Color By [79].

| Untitled - MicroStrategy Desktop                       |           |                                                                                                    |                               | $\boldsymbol{\mathsf{x}}$<br>$\Box$<br>$\blacksquare$ |
|--------------------------------------------------------|-----------|----------------------------------------------------------------------------------------------------|-------------------------------|-------------------------------------------------------|
| File Server View Format<br>Help<br>凹<br>$\Xi$ .<br>a4. |           | $t^2$                                                                                                    |                               | 零<br>医                                                |
| $E$ EDITOR<br>省                                        |           | Visualization 1                                                                                                 | the control of the control of |                                                       |
| Visualization 1<br>÷                                   | Category  | Subcategory                                                                                                    |                               | ₽                                                     |
| コ Σ kk                                                 | Tests     | Drug Tests                                                                                                    |                               | €                                                     |
| Vertic all<br>胆<br>Category<br>僵<br>Subcategory        | Biometric | <b>Blood Glucose Meters</b><br>Blood Pressure Monitors<br>Body Fat Analyzers                                    |                               | <u>ill</u><br>$\blacktriangleleft$<br>黼<br>п          |
| Horizontal<br><b>Eth</b> Sales<br>田                    | First Aid | Antiseptics & Cleaning<br>Cast & Bandage Protect<br>Eye Wash Supplies<br>First Aid Kits<br>Hot & Cold Therapies |                               | ш<br>E.<br>■                                          |
| Color By<br>Subcategory                                | Tests     | Blood Typing Test Kits<br><b>HIV Tests</b><br>Pregnancy Tests                                                   |                               | 讍<br>ıВ<br>臘<br>ш<br>K<br>E                           |
| Sheet $1 -$                                            |           |                                                                                                    | ¥<br>斋<br>斋<br>Sales          | ¥<br><b>CUSTO</b>                                     |

Slika 70: Podaci o prodaji za svaku kategoriju [79]

Operacija režiranja (Dicing) skupa podataka uključuje stvaranje manjeg skupa podataka dohvaćanjem više vrijednosti jedne dimenzije, npr. dobivamo vrijednosti prodaje za različite potkategorije proizvoda s obzirom na jednu kategoriju. Ovdje postoji hijerarhijski odnos između kategorije i potkategorije proizvoda. Npr. imamo skup podataka Supermarket koji sadrži sljedeće dimenzije: Segment kupca, Kategorija proizvoda, Potkategorija proizvoda i Dobit. Podatke u skupu podataka režiramo s obzirom na dimenzije segmenta kupca i potkategoriju proizvoda na sljedeći način:

1. Prvo stvaramo mrežno izvješće s dimenzijama Segment kupca i Potkategorija proizvoda. Možemo dodati i mjerni podatak Dobit.

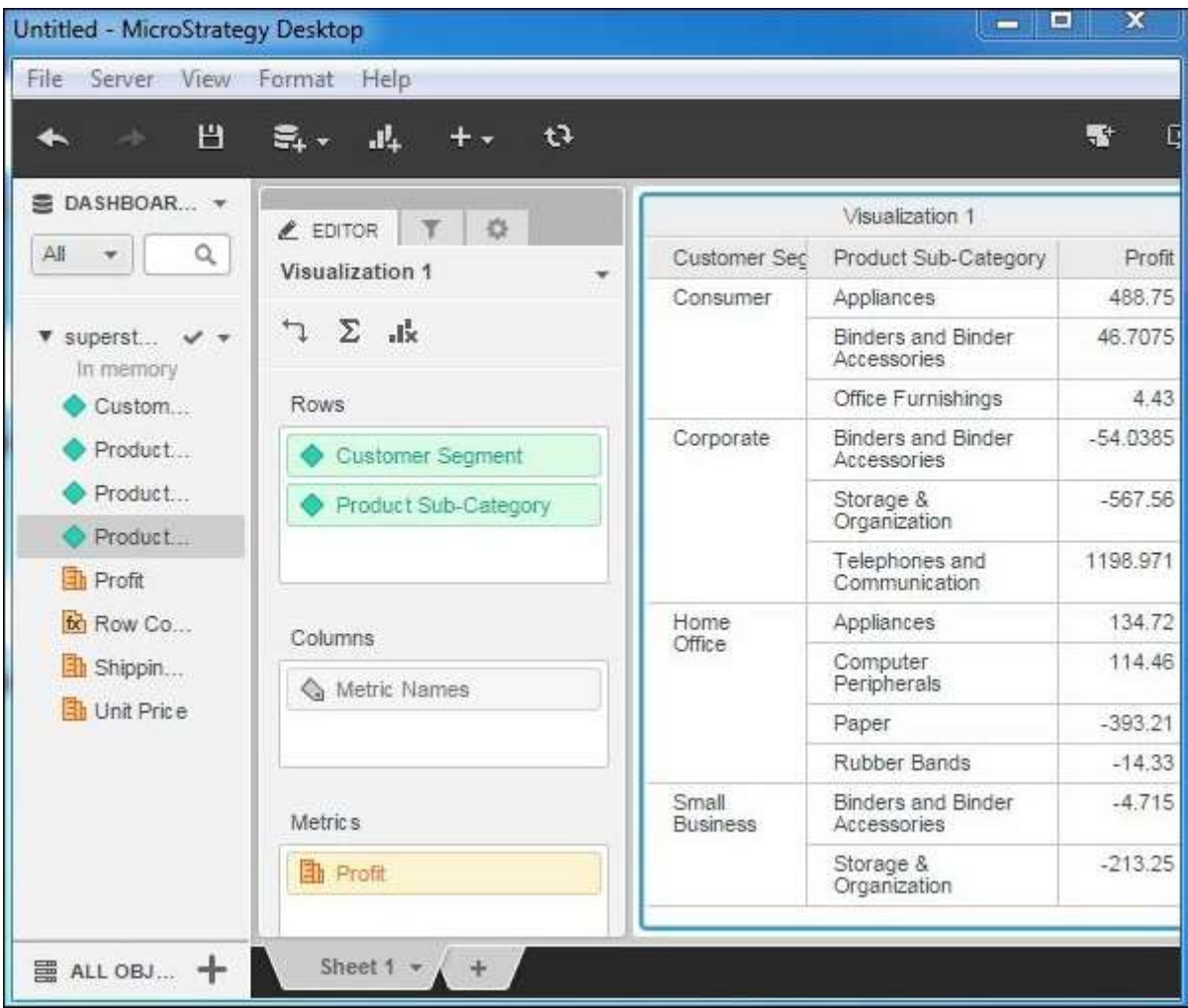

### Slika 71: Stvaranje mrežnog izvješća s dimenzijama Segment kupca (Customer Segment) i Potkategorija proizvoda (Product Sub-Category) [80]

2. Stvaramo filtar pomoću dimenzije segmenta kupca. Za ovaj filtar biramo vrijednost "Segment kupca". Dobivamo vrijednost dobiti za sve vrijednosti potkategorija u ovom segmentu kupaca. Ovdje se podaci režiraju u potkategorije za određeni segment kupaca [80].

| File Server View                            | Format<br>Help                              |                  |                                      |             |  |
|---------------------------------------------|---------------------------------------------|------------------|--------------------------------------|-------------|--|
| Ш<br><b>CONTRACTOR</b><br>$\leftarrow$      |                                             |                  |                                      | 寄<br>$\Box$ |  |
| 图 DASHBOAR ▼                                | C T FILTER OF                               |                  | Visualization 1                      |             |  |
| Q<br>All.<br>$\mathbf{v}$                   | Sheet 1                                     | Customer Segment | Product Sub-Catego                   | Profit      |  |
| $\mathbf v$ superst $\mathbf v$ $\mathbf v$ | $\mathbf v$ Customer Segment (1 $\mathbf v$ | Corporate        | Binders and<br>Binder<br>Accessories | $-54.0385$  |  |
| In memory<br>Custo                          | (AII)<br>Consumer                           |                  | Storage &<br>Organization            | $-567.56$   |  |
| Produc                                      | ✔ Corporate                                 |                  | Telephones and<br>Communication      | 1198.971    |  |
| Produc<br>Produc<br>Profit                  | Home Office<br>Small Business               |                  |                                      |             |  |
| fici Row C.                                 |                                             |                  |                                      |             |  |
| Shippin                                     |                                             |                  |                                      |             |  |
| Unit Price                                  |                                             |                  |                                      |             |  |

Slika 72: Stvaranje filtra pomoću dimenzije segmenta kupca [80]

Zakretanje (Pivoting) podataka u tablicama vrši se kada želimo zamijeniti položaj stupaca i redaka. Ova metoda naziva se i rotacija podataka. Promjena u takvoj strukturi stvara različite vrste sažetaka podataka. Npr. vrijednost prodaje za tablicu Sve-prodaje sažeta je za svaku poslovnu liniju. Zakretanje primjenjujemo na sljedeći način:

1. Stvaramo tablicu s potrebnim dimenzijama i mjerama. Prodaja se sažima i prikazuje za svaku poslovnu liniju u svakom retku.

| <b>日 豊 県 車 キャ ひ</b><br>÷.<br><b>K</b> and<br>Visualization 1<br>C EDITOR T &<br>Business Line<br>Metrics<br>Mobilit<br>Fruits<br>Health<br>Measu<br>Visualization 1<br>÷<br>Food Items<br>Sales<br>29109<br>$\mathcal{L}$ $\mathcal{L}$<br>Health &<br>36855<br>Beauty<br>Health Care<br>51698<br>Rows<br>Plumbing<br>4469<br>Metric Names<br>Tools<br>13306<br><b>Business Line</b><br>Columns<br>Product Line<br><b>Metrics</b><br><b>h</b> Sales | File Server View Format Help |  |  |  |       |
|----------------------------------------------------------------------------------------------------|------------------------------|--|--|--|-------|
|                                                                                                    |                              |  |  |  |       |
|                                                                                                    |                              |  |  |  |       |
|                                                                                                    |                              |  |  |  | Water |
|                                                                                                    |                              |  |  |  |       |
|                                                                                                    |                              |  |  |  |       |
|                                                                                                    |                              |  |  |  |       |
|                                                                                                    |                              |  |  |  |       |
|                                                                                                    |                              |  |  |  |       |
|                                                                                                    |                              |  |  |  |       |
|                                                                                                    |                              |  |  |  |       |

Slika 73: Stvaranje tablice s potrebnim dimenzijama i mjerama [81]

2. Pomoću uređivača vizualizacije mijenjamo dimenzije u redovima i stupcima. Koristimo gumb za zamjenu [81].

| Untitled - MicroStrategy Desktop                        |         |                    |                 |        |       |         |       |
|---------------------------------------------------------|---------|--------------------|-----------------|--------|-------|---------|-------|
| File Server View Format Help                            |         |                    |                 |        |       |         |       |
| 巴<br>44<br>$\Xi_+$ .<br>$\rightarrow$                   |         | $t^2$              |                 |        |       |         | F.    |
| $\mathcal{L}_\mathcal{F}$<br>$E$ EDITOR<br>$\mathbb{T}$ |         |                    | Visualization 1 |        |       |         |       |
| Visualization 1<br>×                                    | Metrics | Business Line      | Fruits.         | Health | Measu | Mobilit | Water |
|                                                         | Sales   | Food Items         | 29109           |        |       |         |       |
| $\mathcal{L}$<br>$\Sigma$ dx                            |         | Health &<br>Beauty |                 | 36855  |       |         |       |
| Swap                                                    |         | Health Care        |                 |        |       | 51698   |       |
| Metric Names                                            |         | Plumbing           |                 |        |       |         | 4469  |
| <b>Business Line</b>                                    |         | Tools              |                 |        | 13306 |         |       |
| Columns<br>Product Line<br>Metric's<br><b>h</b> Sales   |         |                    |                 |        |       |         |       |
| Sheet $1 -$<br>$+$                                      |         |                    |                 |        |       |         |       |

Slika 74: Zamjena redaka i stupaca [81]

| Untitled - MicroStrategy Desktop |                                     |       |        |                 |       | $\Box$<br>$\equiv$ | $\mathbf x$ |
|----------------------------------|-------------------------------------|-------|--------|-----------------|-------|--------------------|-------------|
| File Server View Format Help     |                                     |       |        |                 |       |                    |             |
| H<br>$\mathcal{A}^{\mu}$         | $\Xi$ + $\Xi$ + $\Xi$               |       |        |                 |       |                    | ÷           |
|                                  |                                     |       |        | Visualization 1 |       |                    |             |
| Z EDITOR T &<br>Visualization 1  | Metrics                             |       |        |                 |       | Sales              |             |
| ٠                                | Product Line                        | Food  | Health | Health          | Plumb | Tools              |             |
| $\mathcal{L}$ and $\mathcal{L}$  | Fruits &<br>Vegetables              | 29109 |        |                 |       |                    |             |
| Rows                             | Health Care                         |       | 36855  |                 |       |                    |             |
| Product Line                     | Measuring<br>Tools &<br>Sensors     |       |        |                 |       | 13306              |             |
|                                  | Mobility &<br>Accessibility         |       |        | 51698           |       |                    |             |
| Columns                          | Water<br>Dispensing<br>& Filtration |       |        |                 | 4469  |                    |             |
| Metric Names                     |                                     |       |        |                 |       |                    |             |
| <b>Business Line</b>             |                                     |       |        |                 |       |                    |             |
|                                  |                                     |       |        |                 |       |                    |             |
| <b>Metrics</b>                   |                                     |       |        |                 |       |                    |             |
| <b>h</b> Sales                   |                                     |       |        |                 |       |                    |             |
|                                  |                                     |       |        |                 |       |                    |             |
| Sheet $1 - 1 +$                  |                                     |       |        |                 |       |                    |             |

Slika 75: Konačan rezultat zakretanja [81]

Pogled u dubinu (drilldown) postupak je spuštanja u hijerarhiju dimenzija kako bi se dobile zrnatije vrijednosti mjera. U skupu podataka s više od jedne dimenzije, koji je međusobno hijerarhijski povezan, započinjemo s dimenzijom na vrhu, a zatim postupno dodajemo više dimenzija da bismo dobili nove zrnate vrijednosti. Mogućnosti pogleda u dubinu daju više uvida u to kako se agregiraju različite vrijednosti na svakoj razini. Npr. u skupu podataka Sve-prodaje razmatramo sljedeće tri dimenzije primijenjene na mjeru Prodaja: Linija proizvoda, Kategorija i Potkategorija.

1. Stvaramo vizualizaciju s dimenzijom Linija proizvoda i mjerom Prodaja.

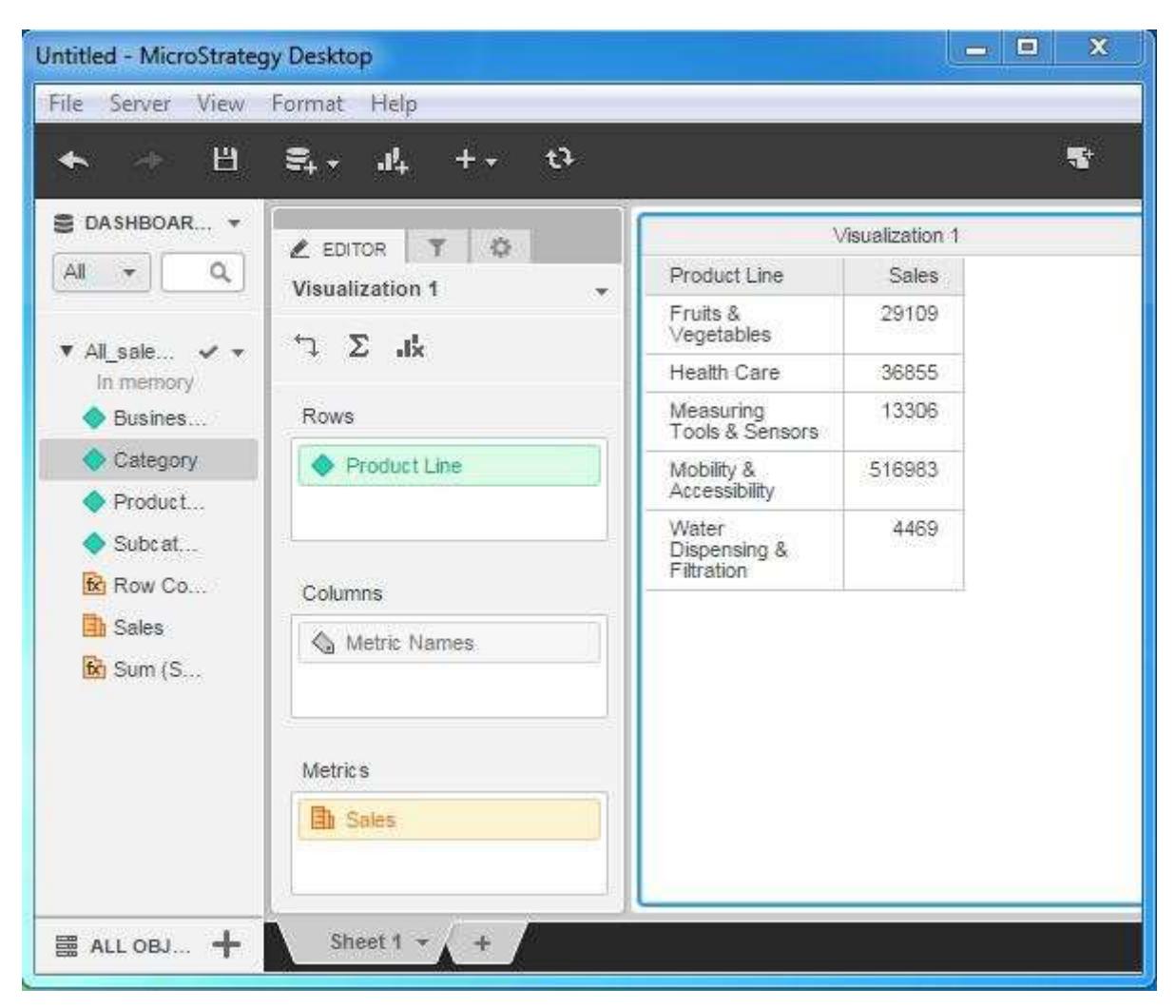

Slika 76: Vizualizacija s dimenzijom linije proizvoda i mjerom prodaje [82]

2. Dodajemo vizualizaciji dimenziju Kategorija ispod Linije proizvoda. Vrijednost stupca Prodaja se mijenja odražavajući vrijednosti za svaku kategoriju ispod linije proizvoda.

3. Dodajemo dimenziju Potkategorija ispod dimenzije Kategorija [82].

| File Server View Format<br>Help                 |                        |                              |                                       |       |
|-------------------------------------------------|------------------------|------------------------------|---------------------------------------|-------|
| 巴<br>흑.<br>$J_+$<br>$\mathcal{A}^{\mathcal{G}}$ | $\mathfrak{t}$         |                              |                                       | 審     |
| 数<br>$E$ EDITOR                                 |                        | Visualization 1              |                                       |       |
| Visualization 1<br>$\mathbf{v}$                 | Product Line           | Category                     | Subcategory                           | Sales |
| $7 \sum_{\text{dR}}$                            | Fruits &<br>Vegetables | Fresh &<br>Frozen            | Water<br>Chestnuts                    | 6701  |
|                                                 |                        | Vegetables                   | Watercress                            | 6700  |
| Rows                                            |                        |                              | Wheatgrass                            | 7193  |
| Product Line                                    |                        |                              | Yams                                  | 8515  |
| Category                                        | Health Care            | <b>Biometric</b><br>Monitors | <b>Blood Glucose</b><br><b>Meters</b> | 2246  |
| Subcategory                                     |                        |                              | Blood Pressure<br>Monitors            | 495   |
|                                                 |                        |                              | Body Fat<br>Analyzers                 | 496   |
| Columns                                         |                        | First Aid                    | Antiseptics &<br>Cleaning             | 2954  |
| Metric Names                                    |                        |                              | Cast &<br>Bandage<br>Protectors       | 6206  |
|                                                 |                        |                              | Eye Wash<br>Supplies                  | 4527  |
| <b>Metrics</b>                                  |                        |                              | First Aid Kits                        | 510   |
| <b>BL</b> Calse                                 |                        |                              | Hot & Cold                            | 546   |

Slika 77: Vizualizacija s dodanim dimenzijama kategorije i potkategorije [82]

Rollup je postupak kretanja prema hijerarhiji dimenzija u danom skupu podataka. Kako se krećemo prema gore, vrijednosti mjere postaju manje zrnate i sažete. Suprotno je od pogleda u dubinu npr. u hijerarhiji Područje → Regija → Država prelazimo s područja na državu i konačno se vrijednosti sažimaju na razini države. U skupu podataka Sve-prodaje uzimamo u obzir sljedeće dimenzije za rollup: Linija proizvoda, Kategorija i Potkategorija.

1. Stvaramo vizualizaciju sa sve tri gore navedene dimenzije i prodajom kao mjernom vrijednošću.

| File Server View Format Help    |                 |                                      |                                   |       |
|---------------------------------|-----------------|--------------------------------------|-----------------------------------|-------|
| 巴<br>$\rightarrow$              | 昇· 斗 十· ひ       |                                      |                                   | 41    |
| <b>EDITOR</b>                   |                 |                                      | Visualization 1                   |       |
| Visualization 1<br>٠            | Product Line    | Category                             | Subcategory                       | Sales |
|                                 | Fruits &        | Fresh &                              | Water Chestnuts                   | 6701  |
| 7 Σ .k                          | Vegetables      | Frozen<br>Vegetables                 | Watercress                        | 6700  |
|                                 |                 |                                      | Wheatgrass                        | 7193  |
| Rows                            |                 | Health Care<br>Biometric<br>Monitors | Yams                              | 8515  |
| Product Line                    |                 |                                      | Blood Glucose<br>Meters           | 2246  |
| Category<br>Subcategory         |                 |                                      | <b>Blood Pressure</b><br>Monitors | 495   |
|                                 |                 |                                      | Body Fat Analyzers                | 496   |
|                                 |                 | First Aid                            | Antiseptics &<br>Cleaning         | 2954  |
| Columns                         |                 |                                      | Cast & Bandage<br>Protectors      | 6206  |
| Metric Names                    |                 |                                      | Eye Wash Supplies                 | 4527  |
|                                 |                 |                                      | First Aid Kits                    | 510   |
|                                 |                 |                                      | Hot & Cold<br>Therapies           | 516   |
| Metrics <sup>®</sup><br>h Sales |                 | Tests                                | Blood Typing Test<br>Kits         | 7337  |
|                                 |                 |                                      | Drug Tests                        | 2552  |
|                                 |                 |                                      | <b>HIV Tests</b>                  | 7336  |
|                                 |                 |                                      | Pregnancy Tests                   | 1680  |
|                                 | Measuring       | Levels                               | Bubble Levels                     | 4081  |
|                                 | Tools & Sensors |                                      | Laser Levels                      | 4931  |
|                                 |                 |                                      | Sight Levels                      | 4294  |

Slika 78: Vizualizacija s dimenzijama linije proizvoda, kategorije i potkategorije i prodajom kao mjernom vrijednošću [83]

2. Uklanjamo dimenziju Potkategorija. Sada rezultat prikazuje sažetak na razini kategorije. Da bismo ga uklonili, desnom tipkom miša kliknemo atribut i iz opcija biramo Remove.

3. Rezultat pokazuje vrijednosti prodaje na razini kategorije [83].

|                                                      |                                     |                                    | Visualization 1 |  |
|------------------------------------------------------|-------------------------------------|------------------------------------|-----------------|--|
| 券<br>$\ell$ EDITOR                                   | Product Line                        | Category                           | Sales           |  |
| Visualization 1<br>w.<br>$\exists x \in \mathcal{L}$ | Fruits &<br>Vegetables              | Fresh &<br>Frozen<br>Vegetables    | 29109           |  |
| Rows                                                 | Health Care                         | Biometric<br>Monitors              | 3237            |  |
| Product Line                                         |                                     | First Aid                          | 14713           |  |
|                                                      |                                     | Tests                              | 18905           |  |
| Category                                             | Measuring<br>Tools & Sensors        | Levels                             | 13306           |  |
|                                                      | Mobility &<br>Accessibility         | Accessibility<br>Equipment         | 516983          |  |
| Columns.<br>Metric Names                             | Water<br>Dispensing &<br>Filtration | Water<br>Filtration<br>Accessories | 4469            |  |
| Metric's                                             |                                     |                                    |                 |  |
| <b>Eth</b> Sales                                     |                                     |                                    |                 |  |

Slika 79: Rezultat vizualizacije nakon uklanjanja potkategorije [83]

Mjerni podaci u MicroStrategyju izračuni su na podacima. To su izvedeni stupci koji prikazuju rezultate poput zbroja ili prosjeka nekih numeričkih vrijednosti stupca u izvornim podacima. Korisni su u stvaranju prilagođenih izračuna koji zahtijevaju tvrtke. Stvaranje mjernih podataka uključuje upotrebu ugrađenih funkcija koje su već dostupne u MicroStrategyju. Uređivač formula koristi se za stvaranje formule za mjerni podatak. U sljedećem primjeru želimo iz podataka o prodaji pronaći prosječnu prodaju za svaku potkategoriju u svakoj kategoriji. To se može postići izradom mjernog podatka koji koristi funkciju Avg za pronalaženje prosječne prodaje. Ovaj mjerni podatak stvaramo i koristimo na sljedeći način:

1. Izrađujemo izvješće s dva stupca: Kategorija i Potkategorija. Zatim desnom tipkom miša kliknemo bilo gdje na tabu izvora podataka i blizu bilo kojeg polja mjere. Kliknemo Create Metric. Pojavit će se skočni prozor koji prikazuje opciju izrade mjernih podataka.

2. U uređivaču mjernih podataka (Metric editor) pišemo formulu za prosječnu prodaju. Spremamo metriku davanjem imena, npr. "AvgProdaja".

3. Sada se mjerni podatak AvgProdaja pojavljuje ispod podataka dashboarda kao mjera. Može se povući u polje Metrics, a zatim pojaviti u izvješću [84].

| File Server View                                  | Format Help                               |                              |                                    |                |
|---------------------------------------------------|-------------------------------------------|------------------------------|------------------------------------|----------------|
| 巴                                                 | t <sup>2</sup><br>훇.<br>$J_{\rm L}$       |                              |                                    | $\blacksquare$ |
| 图 DASHBOA v                                       | 办<br><b>/</b> EDITOR                      |                              | Visualization 1                    |                |
| All<br>Q                                          | Visualization 1<br>$\mathbf{w}$           | Category                     | Subcategory                        | avgsales       |
|                                                   |                                           | Accessibility                | Mobility Scooters                  | 3.512          |
| $\mathbf v$ All sall. $\mathbf v \cdot \mathbf v$ | $\tau^+$<br>$\Sigma$ dk                   | Equipment                    | Stair Lifts                        | 7,138          |
| In memory<br>Busin                                | Rows                                      |                              | Transfer Boards &<br><b>Sheets</b> | 502,969        |
|                                                   |                                           |                              | <b>Wheelchairs</b>                 | 3,364          |
| Produ                                             | Categ<br>Category<br>Subcategory<br>Subca | <b>Biometric</b><br>Monitors | Blood Glucose<br>Meters            | 2,246          |
|                                                   |                                           |                              | Blood Pressure<br>Monitors         | 495            |
| fx avgsa<br>fx Row                                | Columns                                   |                              | Body Fat<br>Analyzers              | 496            |
| <b>Th</b> Sales                                   | Metric Names                              | First Aid                    | Antiseptics &<br>Cleaning          | 2,954          |
|                                                   |                                           |                              | Cast & Bandage<br>Protectors       | 6,206          |
|                                                   |                                           |                              | Eye Wash Supplies                  | 4.527          |
|                                                   | <b>Metrics</b>                            |                              | First Aid Kits                     | 510            |
|                                                   | to avgsales                               |                              | Hot & Cold<br><b>Therapies</b>     | 516            |
|                                                   |                                           | Fresh &                      | Water Chestnuts                    | 6,701          |
|                                                   |                                           | Frozen<br>Vegetables         | Watercress                         | 6,700          |
|                                                   |                                           |                              | Wheatgrass                         | 7,193          |
|                                                   |                                           |                              | Yams                               | 8,515          |
|                                                   |                                           | Levels                       | Bubble Levels                      | 4,081          |

Slika 80: Izvješće o prosječnoj prodaju [84]

Ugniježđeni mjerni podaci u MicroStrategyju izračuni su u kojima je jedna funkcija agregacije zatvorena unutar druge. Korisni su kada u dizajnu skladišta podataka nemamo podatke pohranjene na potrebnoj razini detaljnosti. U takvom slučaju kreiramo unutarnju i vanjsku formulu. Njihova kombinacija stvara ugniježđeni mjerni podatak. U sljedećem primjeru želimo pronaći prosječnu prodaju za svaku potkategoriju u usporedbi s ukupnom prodajom u svakoj kategoriji.

1. Stvaramo izvješće s dva stupca: Kategorija i Potkategorija. Zatim desnom tipkom miša kliknemo bilo gdje na tabu izvora podataka i blizu bilo kojeg polja mjere. Kliknemo Create Metric. Pojavit će se skočni prozor koji prikazuje opciju izrade mjernih podataka. Stvaramo prvi mjerni podatak sa sljedećom formulom: Sum(Prodaja){~, Potkategorija}. Imenujemo ga kao sum\_potkat\_prodaja.

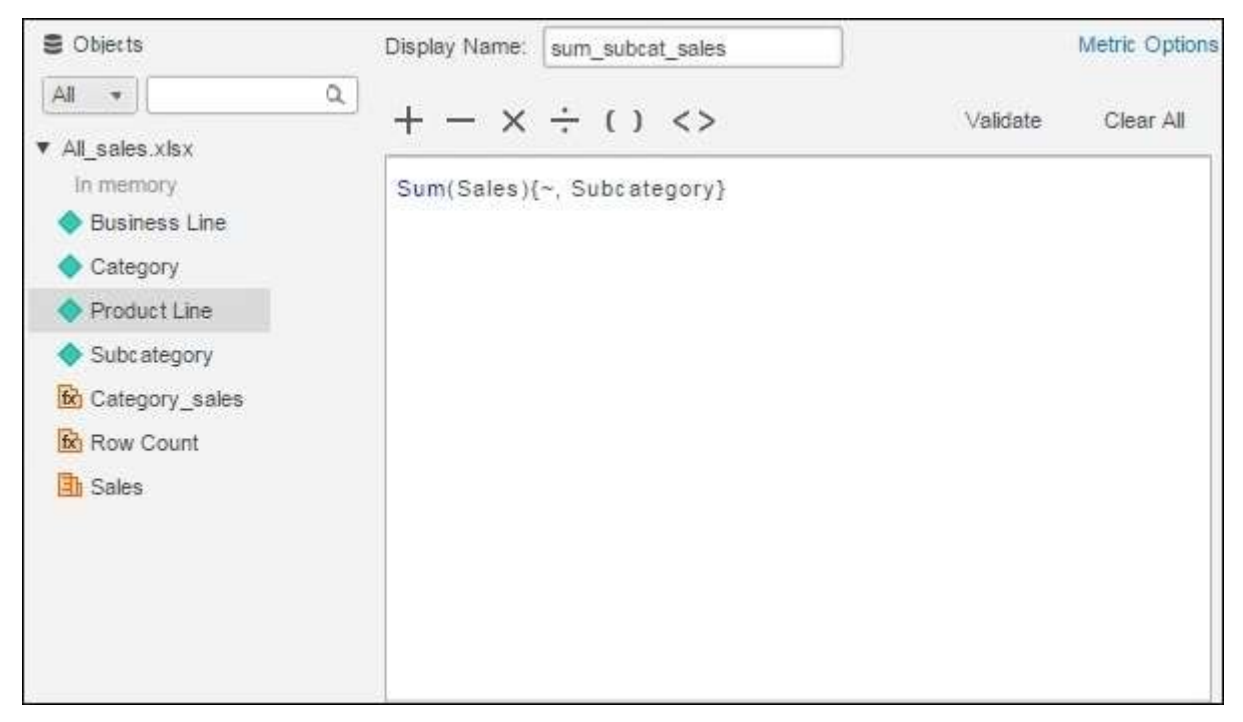

Slika 81: Stvaranje prvog mjernog podatka [85]

2. Stvaramo još jedan mjerni podatak s imenom Kategorija prodaje. U nju pišemo unutarnju formulu za zbroj prodaje za svaku kategoriju i vanjsku formulu koja daje prosječnu prodaju za svaku kategoriju, što odgovara potkategoriji.

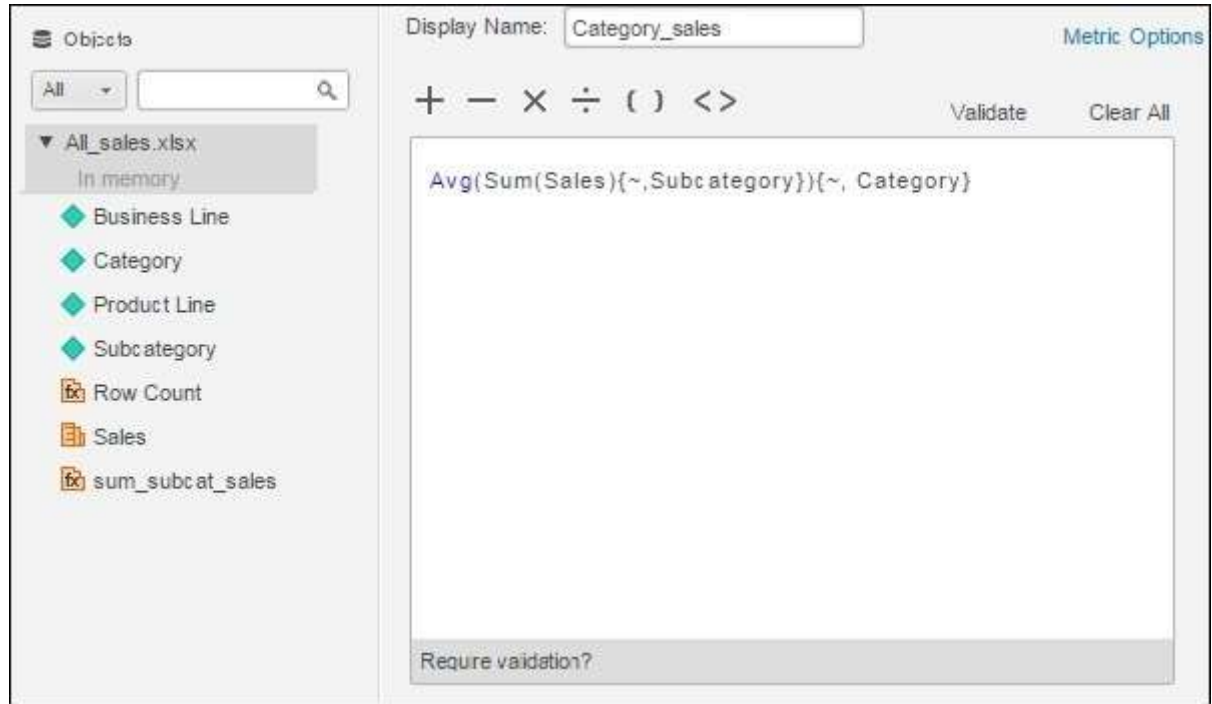

Slika 82: Stvaranje drugog mjernog podatka [85]

3. Na kraju povlačimo oba novostvorena mjerna podatka u izvješće da bismo vidjeli rezultat [85].

| File Server<br>View<br>Format | Help                         |                                       |                 |                |
|-------------------------------|------------------------------|---------------------------------------|-----------------|----------------|
| 凹.<br>을. -<br>Sib             | t <sup>2</sup><br>44.        |                                       |                 | ×.             |
| 3<br>v<br><b>L</b> EDITOR     |                              |                                       | Visualization 1 |                |
| Visualization 1<br>w.         | Category                     | Subcategory                           | sum subcat sa   | Category_sales |
| $\nabla \Sigma$ dx            | Accessibility<br>Equipment   | Mobility<br>Scooters                  | 3,512           | 129,245.75     |
|                               |                              | Stair Lifts                           | 7,138           | 129.245.75     |
| <b>Rows</b>                   |                              | <b>Transfer Boards</b><br>& Sheets    | 502,969         | 129,245.75     |
| Category                      |                              | Wheelchairs                           | 3,364           | 129,245.75     |
| Subcategory                   | <b>Biometric</b><br>Monitors | <b>Blood Glucose</b><br><b>Meters</b> | 2,246           | 1.079          |
|                               |                              | Blood Pressure<br>Monitors            | 495             | 1.079          |
| Columns                       |                              | Body Fat<br>Analyzers                 | 496             | 1,079          |
| <b>&amp;</b> Metric Names     | First Aid                    | Antiseptics &<br>Cleaning             | 2,954           | 2,942.6        |
|                               |                              | Cast & Bandage<br>Protectors          | 6,206           | 2,942.6        |
| Metrics                       |                              | Eye Wash<br>Supplies                  | 4,527           | 2,942.6        |
| for sum_subcat_sales          |                              | First Aid Kits                        | 510             | 2.942.6        |
| to Category sales             |                              | Hot & Cold<br>Therapies               | 516             | 2,942.6        |
|                               | Fresh &<br>Frozen            | Water<br>Chestnuts                    | 6,701           | 7,277.25       |
|                               | Vegetables                   | Watercress                            | 6,700           | 7,277.25       |
|                               |                              | Wheatgrass                            | 7.193           | 7,277.25       |
|                               |                              | Yams                                  | 8,515           | 7,277.25       |
|                               | Levels                       | Bubble Levels                         | 4.081           | 4,435.33       |
|                               |                              | Laser Levels                          | 4,931           | 4,435.33       |
|                               |                              | Sight Levels                          | 4,294           | 4,435.33       |
|                               | Tests                        | Blood Typing<br>Test Kits             | 7,337           | 4,726.25       |
|                               |                              | Drug Tests                            | 2,552           | 4,726.25       |
|                               |                              |                                       |                 |                |

Slika 83: Izvješće s novostvorenim mjernim podacima [85]

# 9. Napredno izvještavanje u MicroStrategyju

Mnogo puta su nam potrebni izračunati mjerni podaci koji već nisu dostupni u izvoru podataka. U takvim se situacijama metričke vrijednosti mogu izračunati iz postojećih mjernih podataka koristeći opciju izrade metričke vrijednosti, stoga je stvaranje izvedenog mjernog podatka pristup stvaranju vrijednosti koje će nam često trebati u izvješću, ali ne postoje u izvoru podataka. U sljedećem primjeru izračunat ćemo ukupni trošak dostave i jediničnu cijenu proizvoda u podacima o prodaji u supermarketu. To radimo na sljedeći način:

1. Stvaramo mrežno izvješće koristeći prodaju supermarketa. Izvješće sadrži potkategoriju proizvoda kao atribut i jediničnu cijenu, kao i troškove otpreme kao mjerne podatke.

2. Desnom tipkom miša kliknemo bilo koji mjerni podatak i biramo opciju Create Metric. Otvara nam se prozor za pisanje formule za novi mjerni podatak.

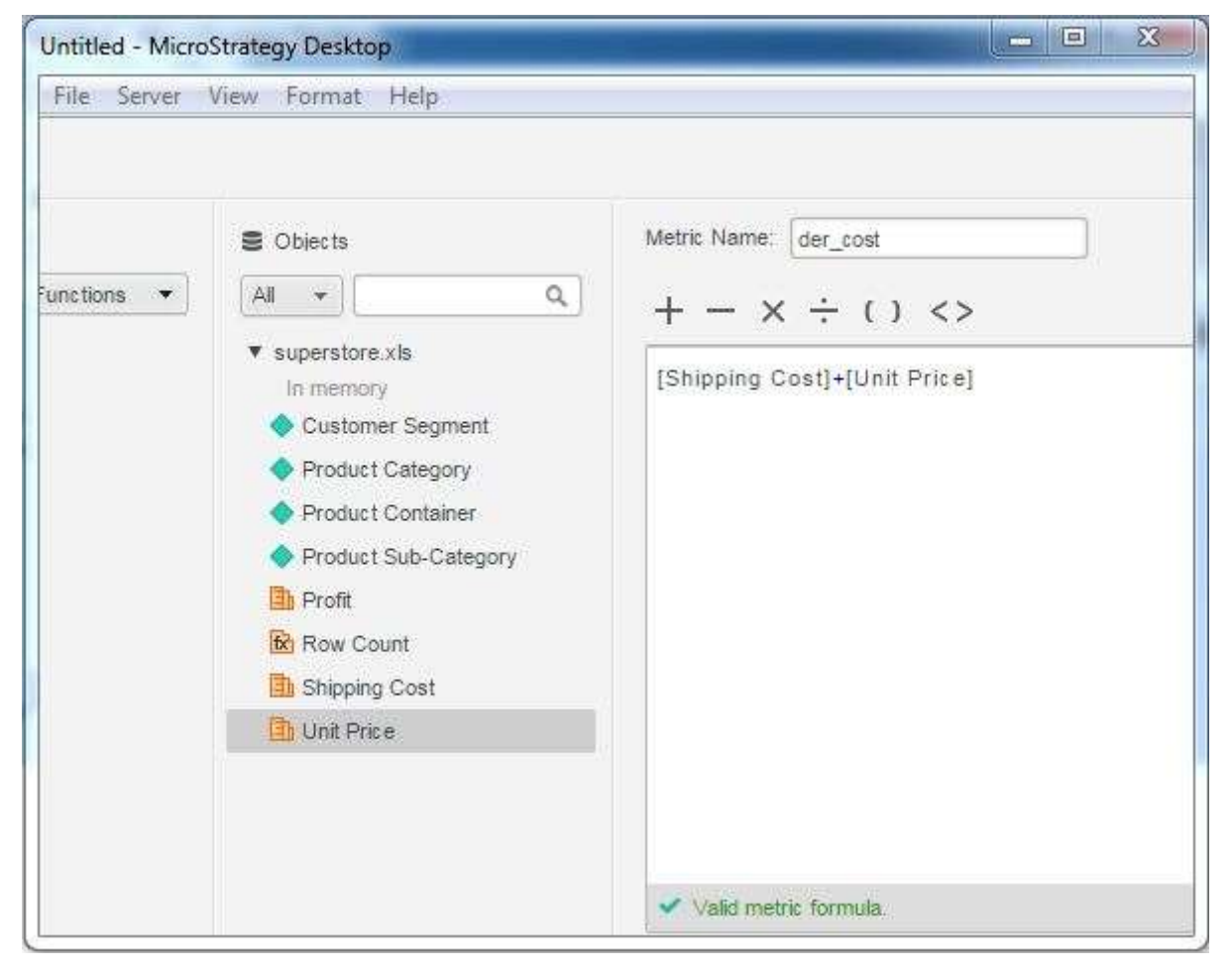

Slika 84: Stvaranje izvedenog mjernog podatka der\_cost [86]

3. Novi mjerni podatak pojavljuje se ispod popisa mjernih podataka izvora podataka. Povlačimo ga u postojeće mrežno izvješće [86].

| File<br>Server View                         | Format<br>Help               |                                      |                 |         |                 |
|---------------------------------------------|------------------------------|--------------------------------------|-----------------|---------|-----------------|
| 巴                                           | ારમ<br>흑. .<br>.I.           |                                      |                 |         | s.              |
| ■ DASHBOA ▼                                 | 烧<br><b>EDITOR</b>           |                                      | Visualization 1 |         |                 |
| All<br>Q                                    | Visualization 1              | Product Sub-Ci                       | Unit Pri        | Shippir | der_cost        |
|                                             | ×.                           | Appliances                           | 251.72          | 79.9    | 332             |
| $\mathbf v$ super $\mathbf v$<br>In memory. | $\Sigma$ dx<br>ℸ             | Binders and<br>Binder<br>Accessories | 21.27           | 13.7    | 35              |
| Custo<br>Produ                              | Rows<br>Product Sub-Category | Computer<br>Peripherals              | 47.98           | 3.61    | 52              |
| Produ                                       |                              | Office<br>Furnishings                | 6.64            | 4.95    | 12 <sup>°</sup> |
| Produ                                       |                              | Paper                                | 9.26.           | 14.51   | 24              |
| tx der cost<br><b>中 Profit</b>              | Columns                      | Rubber<br>Bands                      | 3.95            | 2       | 6               |
| fx Row                                      | Metric Names                 | Storage &<br>Organization            | 219.84          | 76.22   | 296             |
| Shippi<br>b Unit P                          | Metrics                      | Telephones<br>and<br>Communication   | 195.99          | 3.99    | 200             |
|                                             | <b>Bb</b> Unit Price         |                                      |                 |         |                 |
|                                             |                              |                                      |                 |         |                 |
|                                             | Shipping Cost                |                                      |                 |         |                 |
|                                             | fo der_cost                  |                                      |                 |         |                 |

Slika 85: Mrežno izvješće s izvedenim mjernim podatkom der\_cost [86]

Mjerni podaci numeričke su vrijednosti na koje možemo primijeniti matematičke izračune i također ih numerički usporediti. MicroStrategy Desktop pruža neke funkcije za usporedbu vrijednosti dvaju numeričkih podataka pomoću funkcija filtriranja. Ako je potrebno, možemo stvoriti izvedeni mjerni podatak za izradu složenih usporedbi na temelju određenog izračuna. Usporedbu između dva mjerna podatka stvaramo na sljedeći način:

1. Stvaramo vizualizaciju s mrežnim izvješćem pomoću skupa podataka superstore.xlx. Zatim povlačimo dva mjerna podatka, Jedinična cijena i Trošak dostave, u tab Filter.

| File Server<br>View                                                          | Help<br>Format                                  |                                      |                 |                |
|------------------------------------------------------------------------------|-------------------------------------------------|--------------------------------------|-----------------|----------------|
| 巴                                                                            | t<br>$\mathbf{d}$<br>$\Xi_{+}$ .<br>$+$ $\cdot$ |                                      |                 | ÷              |
| 图 DASHBOARD  ▼                                                               | -43<br><b>T</b> FILTER<br>Ł.                    |                                      | Visualization 1 |                |
| $\mathbb{A}\mathbb{I}$<br>Q                                                  | Sheet 1<br>$\mathcal{R}_i$                      | Product Sub-Categ                    | Unit Price      | Shipping (     |
|                                                                              |                                                 | Appliances                           | 251.72          | 79.9           |
| $\overline{\mathbf{v}}$ superstor $\mathbf{v} \cdot \mathbf{v}$<br>In memory | Shipping Cost<br>v.<br>Greater than o T         | Binders and<br>Binder<br>Accessories | 21.27           | 13.7           |
| Customer<br>Product                                                          |                                                 | Computer<br><b>Peripherals</b>       | 47.98           | 3.61           |
| Product                                                                      | Unit Price<br>v<br>v                            | Office<br>Furnishings                | 6.64            | 4.95           |
| Product S                                                                    | Greater than o *                                | Paper                                | 9.26            | 14.51          |
| tx der_cost                                                                  |                                                 | Rubber Bands                         | 3.95            | $\overline{2}$ |
| Profit                                                                       |                                                 | Storage &<br>Organization            | 219.84          | 76.22          |
| fx Row Count<br>Shipping                                                     |                                                 | Telephones and<br>Communication      | 195.99          | 3.99           |
| Unit Price                                                                   |                                                 |                                      |                 |                |

Slika 86: Izvješće s mjernim podacima Jedinična cijena (Unit Price) i Trošak dostave (Shipping Cost) [87]

2. Unosimo neke određene vrijednosti u uvjet filtriranja oba mjerna podatka kako bismo mogli usporediti njihove vrijednosti unutar raspona [87].

| File Server View Format Help                                                               |                                         |                         |                                      |                 |                         |
|--------------------------------------------------------------------------------------------|-----------------------------------------|-------------------------|--------------------------------------|-----------------|-------------------------|
| 円.<br>$\rightarrow$                                                                        | $E_1 - 1$ + + 0                         |                         |                                      |                 | $\overline{\mathbf{a}}$ |
| <b>E DASHBOARD</b> ▼                                                                       | 章<br><b>T</b> FILTER<br>$\epsilon$      |                         |                                      | Visualization 1 |                         |
| All<br>$\alpha$                                                                            | Sheet 1                                 | $\overline{\mathbf{v}}$ | Product Sub-Cate                     | Unit Price      | Shipping Cost           |
| $\blacktriangledown$ superstor $\blacktriangledown$ $\blacktriangledown$                   | Shipping Cost                           |                         | Binders and<br>Binder<br>Accessories | 21.27           | 13.7                    |
| In memory.<br>Customer                                                                     | Greater than o *                        | $\overline{4}$          | Office<br>Furnishings                | 6.64            | 4.95                    |
| Product                                                                                    |                                         |                         | Paper                                | 9.26            | 14.51                   |
| Product<br>Product S<br>fx der_cost<br><b>Profit</b><br>fx Row Count<br><b>El</b> Shipping | <b>v</b> Unit Price<br>Less than or e * | ٠<br>100                |                                      |                 |                         |
| <b>h</b> Unit Price                                                                        |                                         |                         |                                      |                 |                         |

Slika 87: Rezultat nakon unosa vrijednosti [87]

Filtriranje podataka vrlo je važan dio analize i vizualizacije podataka. MicroStrategy Desktop pruža razne mogućnosti za filtriranje podataka u izvješću. Ima jednostavne filtre koji podatke dobivaju na temelju vrijednosti koje je korisnik odabrao. Također, ima značajke za stvaranje složenih značajki koje će filtrirati podatke na temelju izračuna. U sljedećem primjeru želimo stvoriti filtar za polje Potkategorija u mrežnom izvješću koje se sastoji od polja Kategorija, Potkategorija i Prodaja.

1. Stvaramo novu vizualizaciju odabirom polja Kategorija i Potkategorija kao redaka te Prodaje kao mjernog podataka.

| File Server<br>View              | Format<br>Help                         |                       |                                    |        |
|----------------------------------|----------------------------------------|-----------------------|------------------------------------|--------|
| 日<br>÷.                          | $+ - \alpha$<br>E. -<br>$\mathbf{d}_+$ |                       |                                    | $-1$   |
| DASHBOARD +                      | 咨<br>$E$ EDITOR                        |                       | Visualization 1                    |        |
| All<br>Q                         | Visualization 1                        | Category              | Subcategory                        | Sales  |
|                                  |                                        | Accessibi             | Mobility Scooters                  | 3512   |
| ▼ All_sales ↓ ▼                  | $\Gamma$<br>Σ<br>лk                    | Equipme               | Stair Lifts                        | 7138   |
| In memory.<br><b>Busines</b>     | Rows<br>Category                       |                       | Transfer Boards &<br><b>Sheets</b> | 502969 |
| Category                         |                                        |                       | Wheelchairs                        | 3364   |
| Product                          | Subcategory                            | Biometric<br>Monitors | Blood Glucose<br>Meters            | 2246   |
| Subcate                          |                                        |                       | <b>Blood Pressure</b><br>Monitors  | 495    |
| fx: Row Count<br><b>El Sales</b> | Columns                                |                       | Body Fat<br>Analyzers              | 496    |
|                                  | Metric Names                           | First<br>Aid          | Antiseptics &<br>Cleaning          | 2954   |
|                                  |                                        |                       | Cast & Bandage<br>Protectors       | 6206   |
|                                  | Metric's                               |                       | Eye Wash<br><b>Supplies</b>        | 4527   |
|                                  |                                        |                       | First Aid Kits                     | 510    |
|                                  | <b>Eth</b> Sales                       |                       | Hot & Cold<br>Therapies            | 516    |
|                                  |                                        | Fresh                 | Water Chestnuts                    | 6701   |
|                                  |                                        | R.<br>Frozen          | Watercress                         | 6700   |
|                                  |                                        | Vegetabli             | Wheatgrass                         | 7193   |
|                                  |                                        |                       | Yams                               | 8515   |

Slika 88: Vizualizacija koja sadrži kategoriju i potkategoriju kao retke te prodaju kao mjerni podatak [88]

2. Idemo na tab Filter pored taba Editor. Povlačimo polje Potkategorija na ovu karticu. Automatski će se stvoriti filtar vrste Dropdown.

| File Server<br>View<br>Format<br>Help                                                                                                    |                                  |                                                                                                    |                                    |
|----------------------------------------------------------------------------------------------------|----------------------------------|----------------------------------------------------------------------------------------------------|------------------------------------|
| Ш<br>$\mathbf{t}^2$<br>흢. -<br>$J_{+}$<br>$+$ $\star$                                                                                                    |                                  |                                                                                                    | 臀<br>$\Box$                        |
| DASHBOARD D *<br>$\frac{1}{2}$<br>$\ell$<br><b>T</b> FILTER<br>公里<br>Q<br>Sheet 1<br>$\rightarrow$                                                                                               | Category<br>Accessibi<br>Equipme | Visualization 1<br>Subcategory<br>Mobility Scooters                                                               | Sales<br>3512                      |
| ▼ Subcategory (25)<br>$\blacktriangledown$ All sales.xlsx $\blacktriangledown$ $\blacktriangledown$<br>$\overline{\phantom{a}}$<br>In memory<br>$\alpha$<br>Business<br>$\vee$ (All)<br>Category |                                  | Stair Lifts<br>Transfer Boards &<br><b>Sheets</b><br>Wheelchairs                                                  | 7138<br>502969<br>3364             |
| $\vee$ Antiseptics & Cleaning<br>Product Line<br><b>√</b> Blood Glucose Meters<br>Subcategory<br>← Blood Pressure Monitors<br><b>fx</b> Row Count<br>✔ Blood Typing Test Kits<br><b>Th</b> Sales | Biometric<br>Monitors            | <b>Blood Glucose</b><br>Meters<br>Blood Pressure<br>Monitors<br>Body Fat<br>Analyzers                             | 2246<br>495<br>496                 |
| ← Body Fat Analyzers<br>✔ Bubble Levels                                                                                                    | First<br>Aid.                    | Antiseptics &<br>Cleaning<br>Cast & Bandage<br>Protectors<br>Eye Wash<br>Supplies<br>First Aid Kits<br>Hot & Cold | 2954<br>6206<br>4527<br>510<br>516 |
|                                                                                                    | Fresh<br>x<br>Frozen<br>Vegetabl | Therapies<br>Water Chestnuts<br>Watercress<br>Wheatgrass<br>Yams                                                  | 6701<br>6700<br>7193<br>8515       |

Slika 89: Atribut potkategorije kao filtar [88]

3. Označujemo određene vrijednosti na temelju kojih želimo filtrirati rezultate u izvješću. Pri provjeri ovih vrijednosti u izvješću vidljivi su samo odgovarajući rezultati [88].

| File Server View Format<br>в<br>SP.                                        | Help<br>t <sup>3</sup><br>a4.<br>$\Xi$ .                                                                                                    |                                          |                                                  | 零<br>Π       |
|----------------------------------------------------------------------------|----------------------------------------------------------------------------------------------------|------------------------------------------|--------------------------------------------------|--------------|
| 整 DASHBOARD DAT +                                                          | $\frac{1}{2}$<br><b>T</b> FILTER<br>$\epsilon$                                                                                                    |                                          | Visualization 1                                  |              |
| All<br>a                                                                   | Sheet 1<br>÷                                                                                                    | Category<br>Biometric<br><b>Monitors</b> | Subcategory<br><b>Blood Pressure</b><br>Monitors | Sales<br>495 |
| ▼ All sales.xlsx<br>In memory<br>Business Line                             | Subcategory (3 of 25)<br>÷<br>Q                                                                                                    | First<br>Aid                             | Antiseptics &<br>Cleaning                        | 2954         |
| Category<br>Product Line<br>Subcategory<br>tx Row Count<br><b>El Sales</b> | $\Box$ (All)<br>Antiseptics & Cleaning<br><b>Blood Glucose Meters</b><br>← Blood Pressure Monitors<br>Blood Typing Test Kits<br>Body Fat Analyzers<br>✔ Bubble Levels | Levels                                   | Bubble Levels                                    | 4081         |

Slika 90: Filtrirani rezultati u izvješću [88]

Značajka naprednog filtra korisna je u primjeni uvjeta filtra koji će u protivnom uključivati složene korake. U alatu MicroStrategy Desktop pristupamo tim značajkama nakon izrade filtra i primjene na izvješće. Osim mogućnosti potvrdnog okvira imamo sljedeće dodatne mogućnosti:

- Klizač (Slider)
- Okvir za pretraživanje (Search Box)
- Radio gumb
- Dropdown

Opcija okvira za pretraživanje dostupna je odabirom postojećeg filtra potvrdnog okvira. Desnom tipkom miša kliknemo potvrdni okvir. Nakon što zadržimo pokazivač iznad opcije Display Style, biramo Search Box.

| Untitled - MicroStrategy Desktop    |                                                                                                    |                      |                              | $\overline{\mathbf{x}}$<br><b>CONTRACT</b> |
|-------------------------------------|----------------------------------------------------------------------------------------------------|----------------------|------------------------------|--------------------------------------------|
| File<br>Server<br>View              | Format<br>Help                                                                                                    |                      |                              |                                            |
| 凹                                   | ાસ્<br>显.<br>A.<br>$+ -$                                                                                                    |                      |                              | 零                                          |
| 图 DASHBOARD D *                     | 券<br><b>T</b> FILTER<br>e                                                                                                    |                      | Visualization 1              |                                            |
| All<br>$\alpha$                     | Sheet 1<br>٠                                                                                                    | Category             | Subcategory                  | Sales                                      |
|                                     |                                                                                                    | Accessibi<br>Equipme | Mobility Scooters            | 3512                                       |
| $\Psi$ All sales.xlsx $\Psi$ $\Psi$ | ▼ Subcategory (25)<br>$\overline{\phantom{a}}$                                                                                      |                      | Stair Lifts                  | 7138                                       |
| In memory<br>Business               | Q                                                                                                    | $\vee$ Include       | pards &                      | 502969                                     |
| Category                            | $\vee$ (All)<br>Antiseptics & Cleaning<br>▼ Blood Glucose Meters<br>✔ Blood Pressure Monitors<br>$\checkmark$<br>$\vee$ Check Boxes | Exclude              | 鴙                            | 3364                                       |
| Product Line                        |                                                                                                    | <b>Unset Filter</b>  | ose                          | 2246                                       |
| Subcategory                         |                                                                                                    | <b>Fiter by Rank</b> | sure<br>ы                    | 495                                        |
| <b>fx</b> Row Count<br><b>Sales</b> |                                                                                                    | <b>Display Style</b> | в                            | 496                                        |
|                                     | $\checkmark$<br>Slider<br>$\checkmark$                                                                                              | <b>Delete</b>        | 8                            | 2954                                       |
|                                     | Search Box<br><b>Radio Buttons</b>                                                                                                  |                      | Cast & Bandage<br>Protectors | 6206                                       |
|                                     | Drop-down                                                                                                    |                      | Eve Wash<br>Supplies         | 4527                                       |
|                                     |                                                                                                    |                      | First Aid Kits               | 510                                        |
|                                     |                                                                                                    |                      | Hot & Cold<br>Tharaniae      | 516                                        |
| ■ ALL OBJECTS +                     | Sheet $1 -$                                                                                                    |                      |                              |                                            |

Slika 91: Odabir opcije Search Box [89]

1. Počinjemo pisati početna slova potkategorije koju želimo filtrirati. Automatski se popunjavaju različite vrijednosti iz skupa podataka. Neke određene vrijednosti biramo klikovima.

| File<br>Server<br>View                                                  | Format<br>Help                                                                                                    |                              |                                   |        |
|-------------------------------------------------------------------------|----------------------------------------------------------------------------------------------------|------------------------------|-----------------------------------|--------|
| Ш                                                                       | t <sup>2</sup><br>$\Xi_+$ $\sim$<br>$\mathbf{d}_+$                                                                                                    |                              |                                   | 零      |
| ■ DASHBOARD D ▼                                                         | <b>T</b> FILTER<br>*<br>$\ell$                                                                                                    |                              | Visualization 1                   |        |
| All<br>Q                                                                | Sheet 1<br>$\overline{\phantom{a}}$                                                                                                    | Category                     | Subcategory                       | Sales  |
|                                                                         |                                                                                                    | Accessibi                    | Mobility Scooters                 | 3512   |
| ▼ All_sales.xlsx > +                                                    | ▼ Subcategory                                                                                                    | Equipme                      | Stair Lifts                       | 7138   |
| In memory<br>Business                                                   | FI                                                                                                    |                              | Transfer Boards &<br>Sheets       | 502969 |
| Category<br>Product Line<br>Subcategory<br>to Row Count<br><b>Sales</b> | (All search results)<br>Body Fat Analyzers<br>First Aid Kits<br>Stair Lifts<br>Transfer Boards & Sheets<br>Water Filter Cartridges<br>Water Filter Housings |                              | Wheelchairs                       | 3364   |
|                                                                         |                                                                                                    | Biometric<br><b>Monitors</b> | <b>Blood Glucose</b><br>Meters    | 2246   |
|                                                                         |                                                                                                    |                              | <b>Blood Pressure</b><br>Monitors | 495    |
|                                                                         |                                                                                                    |                              | Body Fat<br>Analyzers             | 496    |
|                                                                         |                                                                                                    | First<br>Aid                 | Antiseptics &<br>Cleaning         | 2954   |
|                                                                         |                                                                                                    |                              | Cast & Bandage<br>Protectors      | 6206   |
|                                                                         |                                                                                                    |                              | Eye Wash<br>Supplies              | 4527   |
|                                                                         |                                                                                                    |                              | First Aid Kits                    | 510    |
|                                                                         |                                                                                                    |                              | Hot & Cold<br>Theranies           | 516    |

Slika 92: Upisivanje početnih slova potkategorije [89]

2. Po završetku odabira dobit ćemo rezultat u izvješću [89].

| Untitled - MicroStrategy Desktop                                                                                                    |                                                                                                    |                                                                                     | -                                                                                                    | $\mathbf x$<br>▭                      |
|----------------------------------------------------------------------------------------------------|----------------------------------------------------------------------------------------------------|-------------------------------------------------------------------------------------|----------------------------------------------------------------------------------------------------|---------------------------------------|
| File Server View                                                                                                    | Format<br><b>Help</b>                                                                                                    |                                                                                     |                                                                                                    |                                       |
| 巴<br>$\rightarrow$<br>DASHBOARD D +<br>All<br>Q<br>$\blacktriangledown$ All sales.xlsx $\blacktriangledown$ $\blacktriangledown$<br>In memory<br>Business<br>Category<br>Product Line<br>Subcategory<br><b>fx</b> Row Count<br><b>Th</b> Sales | $E_1 - E_2 - E_3$<br>登<br><b>T</b> FILTER<br>1<br>Sheet 1<br>÷<br>Subcategory (3 Select<br>First Aid Kits x<br>Stair Lifts In<br>Blood Pressure M<br>$\times$ | Category<br>Accessibility<br>Equipment<br><b>Biometric</b><br>Monitors<br>First Aid | Visualization 1<br>Subcategory<br>Stair Lifts<br><b>Blood Pressure</b><br><b>Monitors</b><br>First Aid Kits | 署<br>E<br>Sales<br>7138<br>495<br>510 |
| ■ ALL OBJECTS →                                                                                                    | Sheet $1 -$<br>$+$                                                                                                    |                                                                                     |                                                                                                    |                                       |

Slika 93: Rezultat nakon filtriranja pretraživanjem [89]

U MicroStrategyju možemo stvoriti prečace do filtara. Za to moramo rezultate postojećeg izvješća koristiti kao filtar za drugo izvješće. Prvo izvješće samo po sebi postaje filtar unutar novog izvješća. Ova vrsta filtra naziva se prečac-do-izvješća. Prečac-do-filtra stvaramo na sljedeći način:

1. Otvaramo uređivač filtra. Biramo područje definicije filtra i dvaput ga kliknemo. Otvorit će se dijaloški okvir koji prikazuje opciju "Add a Shortcut to a Filter".

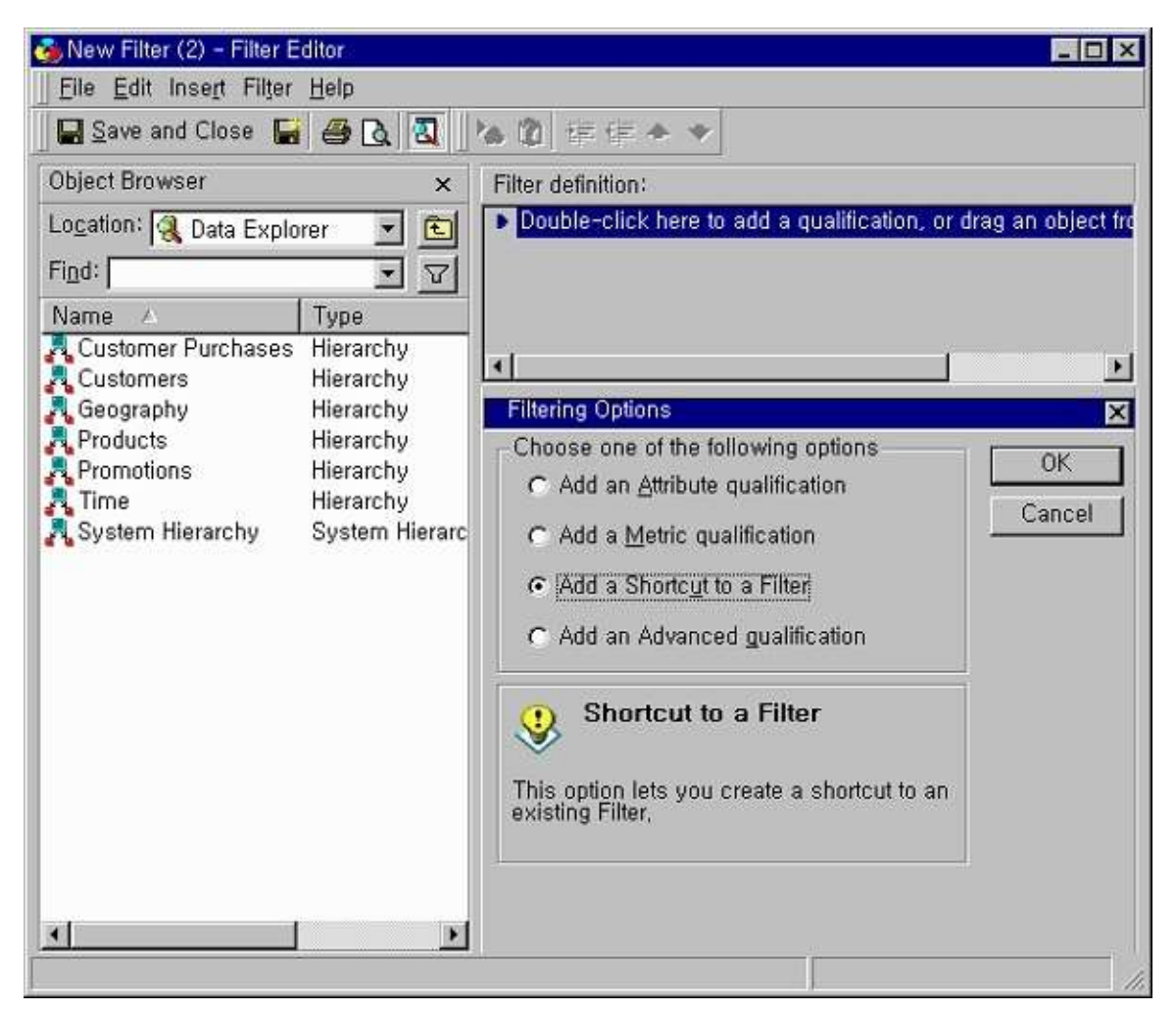

Slika 94: Odabir opcije "Add a Shortcut to a Filter" [90]

2. Na sljedećem će se zaslonu pojaviti dijaloški okvir filtra. Unosimo naziv filtra koji želimo koristiti ili kliknemo pregled i biramo filtar koji želimo koristiti.

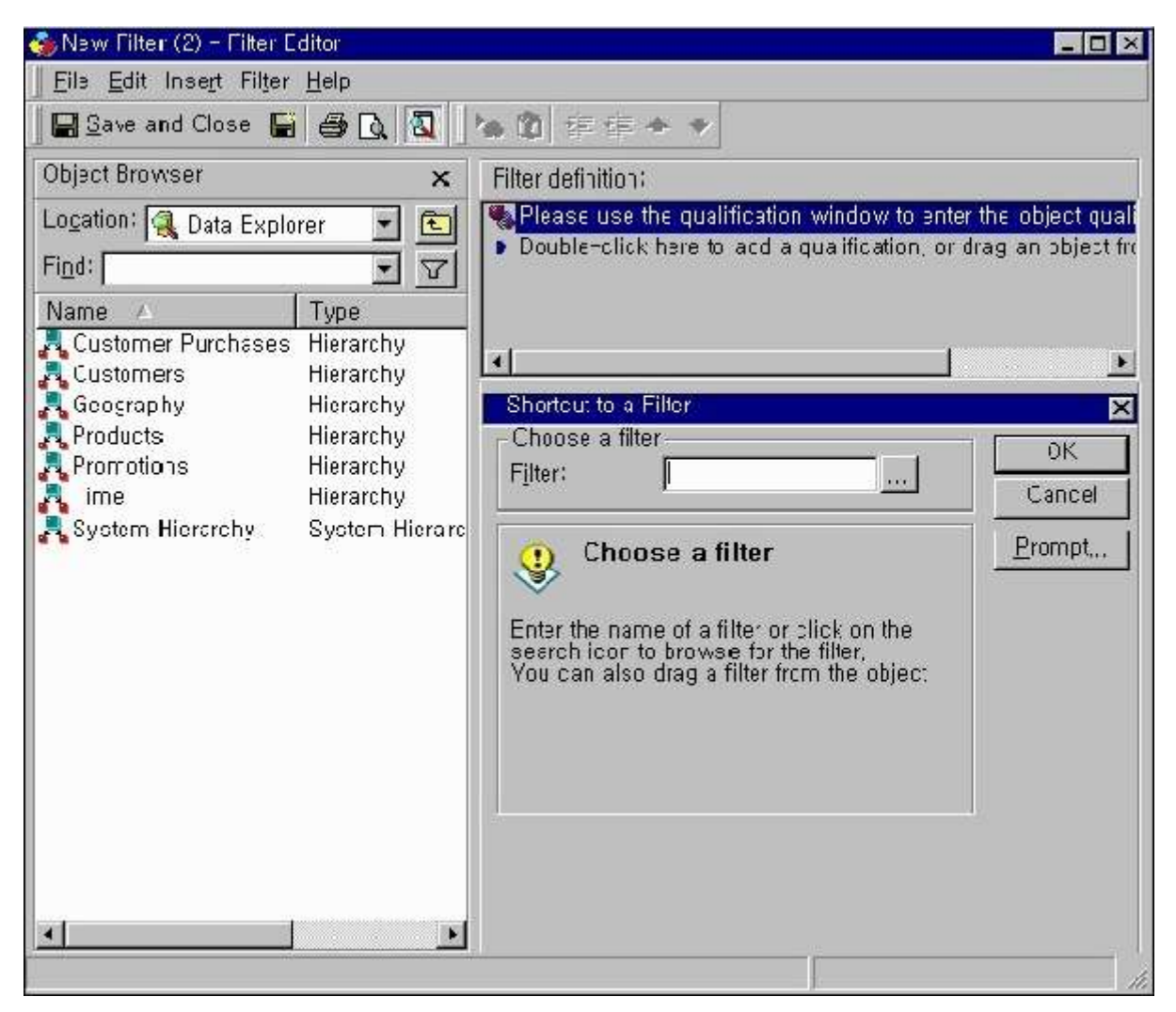

Slika 95: Unos naziva filtra koji želimo koristiti [90]

3. Otvara se ekran koji ima naziv filtra i definiciju filtra koja je sada prečac-do-filtra [90].

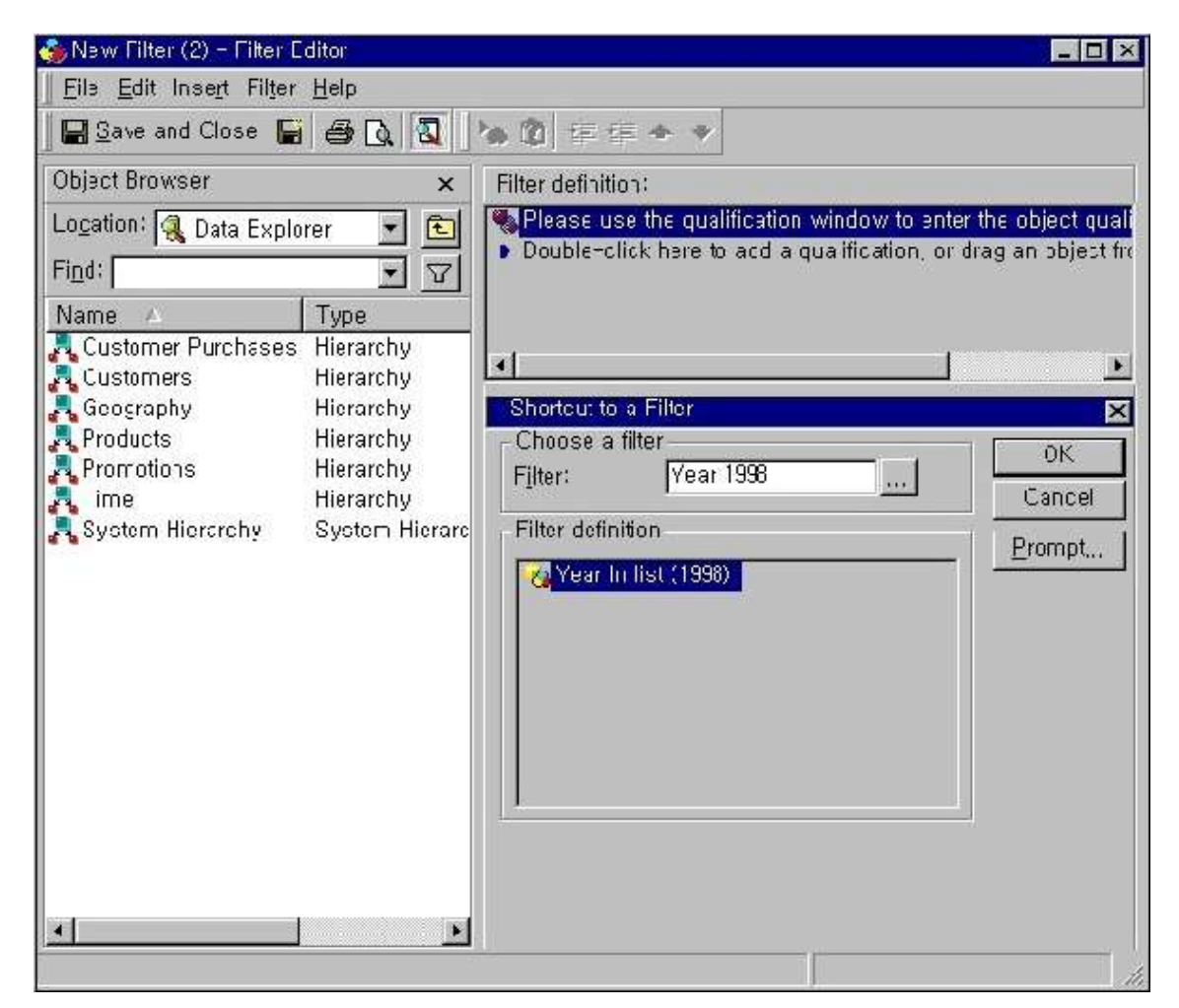

Slika 96: Prikaz filtra koji želimo koristiti [90]

Izvješćima stvorenim u MicroStrategy Serverima korisnici pristupaju više puta kako bi pronašli nove rezultate iz dodatnih podataka prikupljenih u izvoru izvješća, stoga podatke u izvješću treba redovito osvježavati, kao i na zahtjev korisnika. Izvješća u alatu MicroStrategy Desktop mogu se osvježiti jednostavnim ponovnim prijavljivanjem podataka. To se postiže pomoću gumba za osvježavanje koji je dostupan u izborniku. Razmatramo izvješće Sveprodaje.
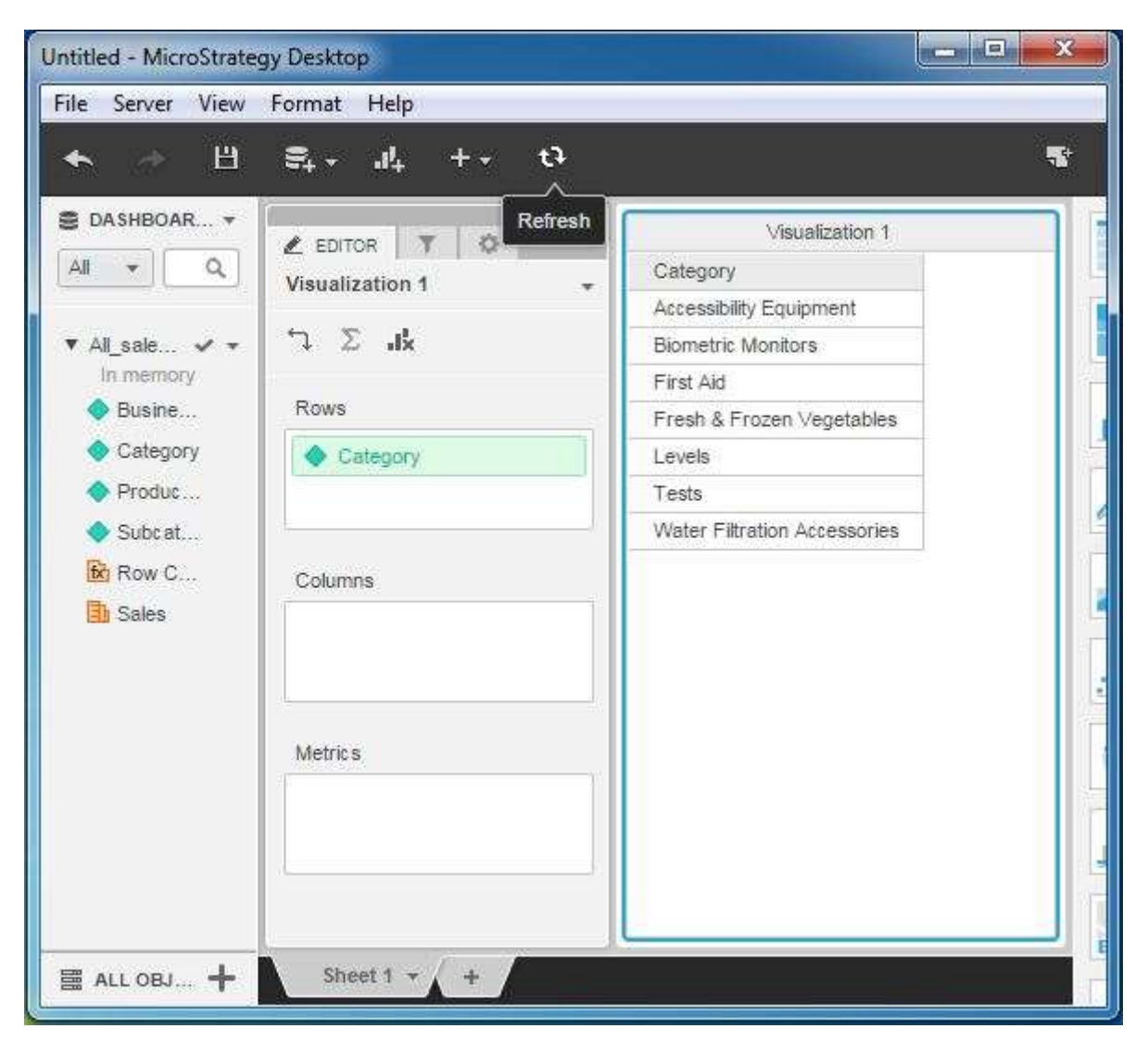

Slika 97: Izvješće Sve-prodaje s atributom Kategorija (Category) [91]

Dodajemo izvoru podataka neke podatke. Dodajemo kategoriju Vodene životinje (Aquatic Animals). Klikom na gumb Refresh dobivamo novi rezultat [91].

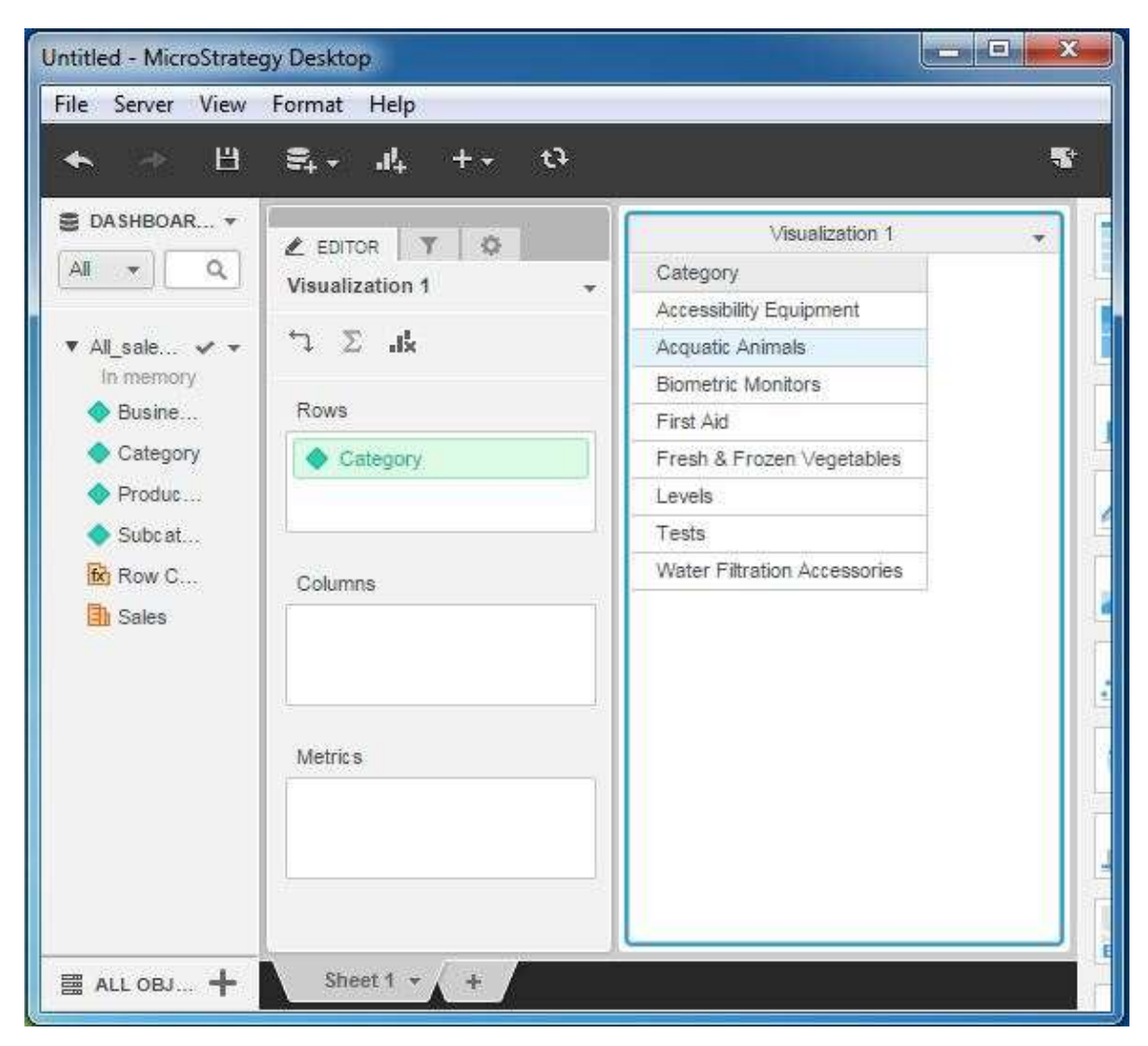

Slika 98: Izvješće Sve-prodaje s dodanom kategorijom Acquatic Animals [91]

Kada pokrenemo izvješća kreirana u MicroStrategyju, ona dohvaćaju podatke iz skladišta podataka kako bi primijenili izračune i generirali izvješće. Kada više korisnika zatraži isto izvješće, ali s različitim rasponom vrijednosti ili različitim uvjetima filtra, tada skladište mora ponoviti slične izračune za svako izvješće i to pogađa izvedbu. Da bi to izbjegao, MicroStrategy koristi inteligentne kocke, objekte koji se nalaze u srednjem sloju između izvješća i skladišta.

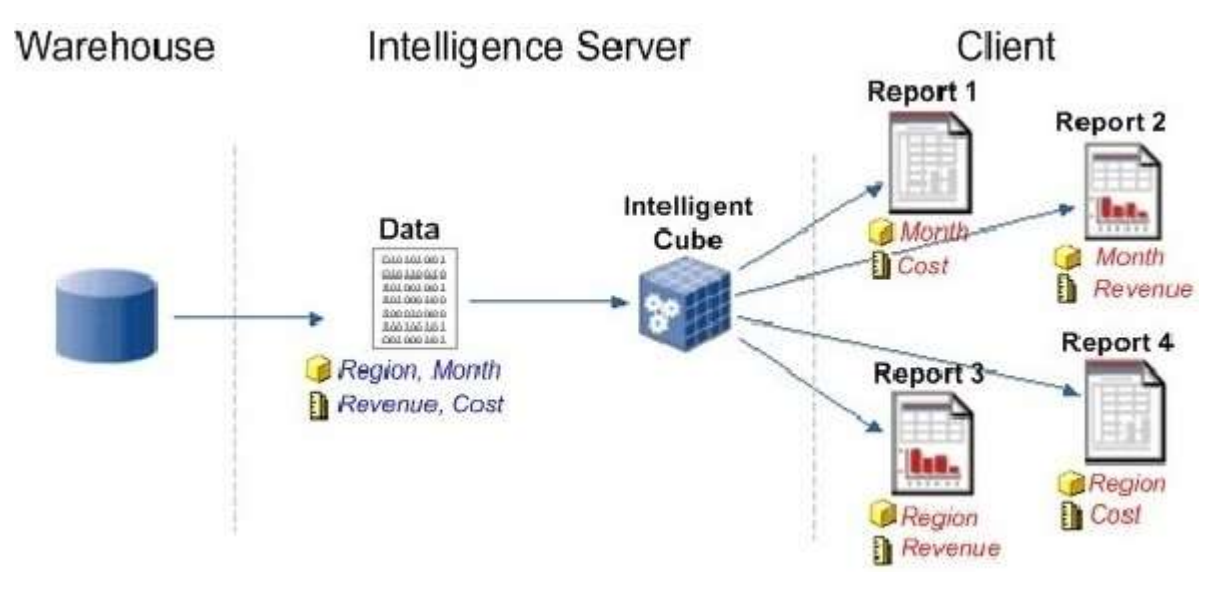

Slika 99: Uloga inteligentne kocke [92]

Inteligentna kocka dijeli se kao jedna kopija u memoriji među različitim izvješćima koje su stvorili mnogi korisnici. Skup podataka vraća se iz skladišta podataka i sprema izravno u memoriju Intelligence Servera. Izrađeno je više izvješća koja prikupljaju podatke iz inteligentne kocke umjesto da postavljaju upite u skladište podataka. Značajke koje čine inteligentnu kocku korisnom su:

- Podržava dinamičku agregaciju.
- Može se zakazati za osvježavanje.
- Brže performanse od izravnog upita u skladištu.
- Na jednom dashboardu može se koristiti više kocki [92].

### 10. Kritički osvrt

U alatu MicroStrategy Desktop (Workstation) sviđaju mi se tipovi vizualizacija. Što se tiče alata HyperIntelligence, sviđaju mi se predlošci za izradu kartica. Kod alata MicroStrategy Workstation ne sviđa mi se to što za učitavanje alata treba puno vremena. Za učitavanje liste dosjea i okruženja također je potrebno puno vremena. Unutar Workstationa mi se ne sviđa priprema podataka kod nekih CSV datoteka, tj. ako je unutar atributa vrijednost odvojena zarezom, drugi dio te vrijednosti automatski postaje vrijednost sljedećeg atributa. Što se tiče instaliranja platformi, jedna od stvari koja mi se ne sviđa kod instaliranja platforme MicroStrategy Intelligent Enterprise jest registracija. Jedno od polja kod registracije jest License Key (licencni ključ).

#### 11. Zaključak

U ovom diplomskom radu napravljen je priručnik za alat MicroStrategy. U uvodu je bilo riječi o poslovnoj inteligenciji i alatima za nju te o tvrtki MicroStrategy Incorporated. MicroStrategy je trenutno jedan od najpopularnijih alata za poslovnu inteligenciju. Što se tiče ostalih alata za poslovnu inteligenciju, uz MicroStrategy trenutno su najpopularniji Datapine, SAS Business Intelligence, Clear Analytics, SAP BusinessObjects, Domo, Metric Insights, Zoho Analytics, GoodData, IBM Cognos Analytics, QlikView i Yellowfin BI.

U glavnom dijelu najprije je bilo riječi o poslovnoj inteligenciji. Jedan od trendova u poslovnoj inteligenciji jest računalna analiza prirodnog jezika. Računalna analiza prirodnog jezika (Natural Language Processing; NLP) premošćuje jaz između računala i ljudi eliminirajući potrebu za bilo kojim programskim jezikom. To je trend koji je promijenio poslovnu inteligenciju u posljednjih nekoliko godina. S BI rješenjem koje pokreće NLP, umjesto da troše vrijeme i resurse na učenje postavljanja pitanja, korisnici mogu jednostavno postaviti svoj alat na običnom engleskom jeziku, baš kao što bi pitali kolegu. NLP omogućuje korisnicima interakciju s podacima postavljanjem pitanja na prirodnom jeziku i primanjem relevantnih rezultata. NLP pojednostavljuje poslovnu inteligenciju čineći uvide pristupačnijim netehničkim korisnicima. Generiranje prirodnog jezika (Natural Language Generation; NLG) daje informacije na razgovornom jeziku dopuštajući alatima poslovne inteligencije da odgovaraju na pitanja lako razumljivim riječima ili obavljaju zadatke kao što su obavljanje bitnih zaključaka određene vizualizacije podataka. Poslovna je inteligencija važna jer omogućuje pronalaženje informacija potrebnih za lakše i točnije donošenje poslovnih odluka. Nakon poslovne inteligencije napravljen je pregled platforme MicroStrategy Analytics. Postoji nekoliko razloga zašto odabrati MicroStrategy Analytics. Prvi razlog zašto odabrati MicroStrategy Analytics jest sveobuhvatna analitika. MicroStrategy nudi jedinstvenu, kohezivnu ponudu koja omogućuje IT stručnjacima i poslovnim korisnicima da u potpunosti iskoriste moć svojih podataka. MicroStrategy je jedina analitička platforma na tržištu koja kombinira performanse, skalabilnost i sigurnost na razini poduzeća sa sučeljima i tijekovima rada koji su jednostavni za korištenje. Korisnici mogu izraditi bilo koju vrstu informacijske aplikacije, od trakastih izvješća i interaktivnih dashboardova do aplikacija za otkrivanje podataka i sofisticiranih mobilnih aplikacija. MicroStrategy nudi snažan raspon analitičkih sposobnosti kako bi zadovoljile zahtjeve bilo kojeg IT stručnjaka ili analitičara podataka. Drugi razlog zašto odabrati MicroStrategy jesu performanse i skalabilnost na razini poduzeća. MicroStrategy je optimiziran za brzinu na razini poduzeća podržavajući izvješćivanje i analitiku visokih performansi za stotine tisuća korisnika u cijelom poduzeću. Treći razlog zašto odabrati MicroStrategy je taj što MicroStrategy podržava više platformi, više uređaja, više sučelja i stotine izvora podataka. MicroStrategy je podržan na Windowsu i Linuxu, a može se grupirati s do osam čvorova poslužitelja. Korisnici mogu komunicirati s podacima na iOS i Android uređajima, na webu ili izvan mreže. MicroStrategy omogućuje trenutačni pristup gotovo svim vrstama podataka pomoću standardnih konektora do izvora uključujući proračunske tablice, skladišta podataka poduzeća i sustave podataka velikog obujma. MicroStrategy pruža optimizirano povezivanje s više od 80 sustava za upravljanje relacijskim bazama podataka, MDX kockama, Hadoop sustavima i izvorima podataka u Cloudu. Unutar pregleda platforme MicroStrategy Analytics bilo je riječi i o alatu MicroStrategy Mobile. Navedena su i dva primjera primjene tog alata: bankarstvo i osiguravajuća društva. Nakon toga napravljena je poveznica između MicroStrategyja i pahuljaste sheme. Nadalje, napravljen je pregled platforme HyperIntelligence. Unutar tog poglavlja prikazano je kreiranje HyperIntelligence kartica te njihov pregled u Chrome-u, Edge-u, Outlooku i na mobilnim uređajima. Jedan od primjera

primjene HyperIntelligence-a jesu pozivni centri. Nakon toga napravljen je pregled platforme MicroStrategy Cloud. Proizvodi koji čine tu platformu su: MicroStrategy Cloud for AWS i MicroStrategy Cloud for Azure. Nadalje, napravljena je poveznica između MicroStrategyja i Microsoftovog alata Excel. Neke od tehnika osnovnog izvještavanja u MicroStrategyju su: operacija rezanja, operacija režiranja, zakretanje, pogled u dubinu, rollup te stvaranje mjernih podataka. Od tehnika naprednog izvještavanja ističu se: stvaranje izvedenih mjernih podataka, usporedba mjernih podataka, filtriranje podataka, stvaranje prečaca do filtara i osvježavanje izvješća. Na kraju je napravljen kritički osvrt na MicroStrategy.

Pisanjem ovog diplomskog rada proširila sam svoje znanje o skladištima podataka i alatu MicroStrategy. Što se tiče literature, nije bilo problema s traženjem. Kod praktičnog dijela problem je bila instalacija platforme MicroStrategy Intelligent Enterprise, odnosno alata MicroStrategy Developer u kojem sam namjeravala nacrtati primjer zvjezdane sheme. Na kraju sam zvjezdanu shemu umjesto u Developeru nacrtala u Microsoftovom alatu Visio.

## Literatura

[1] MicroStrategy, zadnji put izmijenjeno 2. ožujka 2021. u 02:11, https://en.wikipedia.org/wiki/MicroStrategy

[2] MicroStrategy Product Overview, zadnji put posjećeno 2. ožujka 2021. u 17:12, https://docarchives.microstrategy.com/producthelp/10.8/IntroMSTR/WebHelp/Lang\_1033/content/intro mstr/microstrategy\_product\_overview.htm

[3] MicroStrategy Desktop, zadnji put posjećeno 3. ožujka 2021. u 15:02, https://docarchives.microstrategy.com/producthelp/10.8/IntroMSTR/WebHelp/Lang\_1033/content/intro mstr/microstrategy\_desktop.htm

[4] MicroStrategy Desktop Quick Start Guide, zadnji put posjećeno 29. srpnja 2021. u 16:54, https://doc-

archives.microstrategy.com/producthelp/10.8/manuals/en/AnalyticsDesktopQuickStart.pdf

[5] MicroStrategy metadata, zadnji put posjećeno 12. ožujka 2021. u 18:01, https://www2.microstrategy.com/producthelp/10.4/ProjectDesignGuide/WebHelp/Lang\_1033 /Content/ProjectDesign/MicroStrategy\_metadata.htm

[6] The Building Blocks of Business Data: Facts, zadnji put posjećeno 31. srpnja 2021. u 10:46, https://www2.microstrategy.com/producthelp/10.4/ProjectDesignGuide/WebHelp/Lang\_1033 /Content/ProjectDesign/PD-Facts\_Overview.htm

[7] The Context of Your Business Data: Attributes, zadnji put posjećeno 5. travnja 2021. u 12:56,

https://www2.microstrategy.com/producthelp/10.4/ProjectDesignGuide/WebHelp/Lang\_1033 /Content/ProjectDesign/PD-Attributes\_Overview.htm

[8] Creating Hierarchies to Organize and Browse Attributes, zadnji put posjećeno 14. ožujka 2021. u 12:38, https://www2.microstrategy.com/producthelp/10.4/ProjectDesignGuide/WebHelp/Lang\_1033 /Content/ProjectDesign/PD-Schema\_Hierarchies.htm

[9] MicroStrategy Web, zadnji put posjećeno 14. ožujka 2021. u 14:51, https://www2.microstrategy.com/producthelp/10.4/ProjectDesignGuide/WebHelp/Lang\_1033 /Content/ProjectDesign/MicroStrategy\_Web\_and\_Web\_Universal.htm

[10] MicroStrategy Intelligence Server, zadnji put posjećeno 14. ožujka 2021. u 15:41, https://www2.microstrategy.com/producthelp/10.4/ProjectDesignGuide/WebHelp/Lang\_1033 /Content/ProjectDesign/MicroStrategy\_Intelligence\_Server.htm

[11] MicroStrategy Developer, zadnji put posjećeno 15. ožujka 2021. u 13:39, https://www2.microstrategy.com/producthelp/10.4/ProjectDesignGuide/WebHelp/Lang\_1033 /Content/ProjectDesign/MicroStrategy\_Developer.htm

[12] MicroStrategy project, zadnji put posjećeno 17. ožujka 2021. u 17:05, https://www2.microstrategy.com/producthelp/10.4/ProjectDesignGuide/WebHelp/Lang\_1033 /Content/ProjectDesign/MicroStrategy\_project.htm

[13] MicroStrategy Architect, zadnji put posjećeno 17. ožujka 2021. u 18:49, https://www2.microstrategy.com/producthelp/10.4/ProjectDesignGuide/WebHelp/Lang\_1033 /Content/ProjectDesign/MicroStrategy\_Architect.htm

[14] Creating a Project Using Architect, zadnji put posjećeno 18. ožujka 2021. u 10:25, https://www2.microstrategy.com/producthelp/10.4/ProjectDesignGuide/WebHelp/Lang\_1033 /Content/ProjectDesign/PD-Architect.htm

[15] Creating projects using Architect, zadnji put posjećeno 30. srpnja 2021. u 14:09, https://www2.microstrategy.com/producthelp/10.4/ProjectDesignGuide/WebHelp/Lang\_1033 /Content/ProjectDesign/Creating\_projects\_using\_Architect.htm

[16] Connecting to the metadata repository, zadnji put posjećeno 19. ožujka 2021. u 09:54, https://www2.microstrategy.com/producthelp/10.4/ProjectDesignGuide/WebHelp/Lang\_1033 /Content/ProjectDesign/Connecting\_to\_the\_metadata\_repository.htm

[17] Connecting to a data source, zadnji put posjećeno 19. ožujka 2021. u 11:28, https://www2.microstrategy.com/producthelp/10.4/ProjectDesignGuide/WebHelp/Lang\_1033 /Content/ProjectDesign/Connecting\_to\_a\_data\_source.htm

[18] Adding tables, zadnji put posjećeno 19. ožujka 2021. u 15:22, https://www2.microstrategy.com/producthelp/10.4/ProjectDesignGuide/WebHelp/Lang\_1033 /Content/ProjectDesign/Adding\_tables.htm

[19] Creating facts, zadnji put posjećeno 21. ožujka 2021. u 16:46, https://www2.microstrategy.com/producthelp/10.4/ProjectDesignGuide/WebHelp/Lang\_1033 /Content/ProjectDesign/Creating\_facts.htm

[20] Mapping physical columns to facts: Fact expressions, zadnji put posjećeno 30. srpnja 2021.  $16:43,$ 

https://www2.microstrategy.com/producthelp/10.4/ProjectDesignGuide/WebHelp/Lang\_1033 /Content/ProjectDesign/Mapping\_physical\_columns\_to\_facts\_\_Fact\_expression.htm

[21] Modifying project using Architect, zadnji put posjećeno 25. ožujka 2021. u 14:47, https://www2.microstrategy.com/producthelp/10.4/ProjectDesignGuide/WebHelp/Lang\_1033 /Content/ProjectDesign/Modifying\_projects\_using\_Architect.htm

[22] Adding, removing, and administering tables, zadnji put posjećeno 30. srpnja 2021. u 19:05, https://www2.microstrategy.com/producthelp/10.4/ProjectDesignGuide/WebHelp/Lang\_1033 /Content/ProjectDesign/Adding\_\_removing\_\_and\_administering\_tables.htm

[23] Removing tables, zadnji put posjećeno 27. ožujka 2021. u 19:12, https://www2.microstrategy.com/producthelp/10.4/ProjectDesignGuide/WebHelp/Lang\_1033 /Content/ProjectDesign/Removing\_tables.htm

[24] Updating, modifying, and administering tables, zadnji put posjećeno 31. srpnja 2021. u 10:39,

https://www2.microstrategy.com/producthelp/10.4/ProjectDesignGuide/WebHelp/Lang\_1033 /Content/ProjectDesign/Updating\_\_modifying\_\_and\_administering\_tables.htm

[25] Organizing project tables: Layers, zadnji put posjećeno 2. travnja 2021. u 17:03, https://www2.microstrategy.com/producthelp/10.4/ProjectDesignGuide/WebHelp/Lang\_1033 /Content/ProjectDesign/Organizing\_project\_tables\_\_Layers.htm

[26] Creating and modifying facts, zadnji put posjećeno 2. travnja 2021. u 18:39, https://www2.microstrategy.com/producthelp/10.4/ProjectDesignGuide/WebHelp/Lang\_1033 /Content/ProjectDesign/Creating\_and\_modifying\_facts.htm

[27] Creating and modifying attributes, zadnji put posjećeno 3. travnja 2021. u 15:57, https://www2.microstrategy.com/producthelp/10.4/ProjectDesignGuide/WebHelp/Lang\_1033 /Content/ProjectDesign/Creating\_and\_modifying\_attributes.htm

[28] Creating Attributes, zadnji put posjećeno 6. travnja 2021. u 16:22, https://www2.microstrategy.com/producthelp/10.4/ProjectDesignGuide/WebHelp/Lang\_1033 /Content/ProjectDesign/Creating\_attributes.htm

[29] Creating and modifying user hierarchies, zadnji put posjećeno 6. travnja 2021. u 18:36, https://www2.microstrategy.com/producthelp/10.4/ProjectDesignGuide/WebHelp/Lang\_1033 /Content/ProjectDesign/Creating\_and\_modifying\_user\_hierarchies.htm

[30] MicroStrategy Integrity Manager, zadnji put posjećeno 7. travnja 2021. u 16:22, https://www2.microstrategy.com/producthelp/10.4/ProjectDesignGuide/WebHelp/Lang\_1033 /Content/ProjectDesign/MicroStrategy\_Integrity\_Manager.htm

[31] MicroStrategy Object Manager, zadnji put posjećeno 8. travnja 2021. u 10:06, https://www2.microstrategy.com/producthelp/10.4/ProjectDesignGuide/WebHelp/Lang\_1033 /Content/ProjectDesign/MicroStrategy\_Object\_Manager.htm

[32] MicroStrategy Mobile, zadnji put posjećeno 8. travnja 2021. u 16:32, https://www2.microstrategy.com/producthelp/10.4/InstallConfig/Content/InstallationConfig/ MicroStrategy\_Mobile.htm

[33] Digital Transformation of Banking with MicroStrategy, zadnji put posjećeno 12. travnja 2021. u 14:27, https://www3.microstrategy.com/getmedia/10bdd165-b79a-48bd-a1f3 daa885898527/microstrategy-banking-solution-guide.pdf

[34] Digital Transformation of Insurance with MicroStrategy, zadnji put posjećeno 14. travnja 2021. u 14:35, https://www3.microstrategy.com/getmedia/753c8fba-f902-4b5d-8eee-0e6b3221c286/MicroStrategy-Insurance-Solution-Guide.pdf

[35] Bradley, Paul, KB19194: Considerations for the use of star schemas with MicroStrategy SQL Generation Engine 9.x/10.x, zadnji put posjećeno 5. kolovoza 2021. u 16:25, https://community.microstrategy.com/s/article/KB19194-Considerations-for-the-use-of-starschemas-with?language=en\_US

[36] How to Use HyperIntelligence for Web, zadnji put posjećeno 19. travnja 2021. u 15:21, https://www2.microstrategy.com/producthelp/Current/HyperIntelligenceTutorial/enus/Content/hyperintelligence\_tutorial.htm

[37] What are Cards?, zadnji put posjećeno 20. travnja 2021. u 16:47, https://www.microstrategy.cn/us/product/hyperintelligence/cards

[38] Create Cards, zadnji put posjećeno 31. srpnja 2021. u 16:25, https://www2.microstrategy.com/producthelp/Current/Hyper/en-us/Content/create\_cards.htm

[39] Best Practices for HyperIntelligence Cards, zadnji put posjećeno 1. kolovoza 2021. u 10:37, https://community.microstrategy.com/s/article/KB442387-Best-Practices-for-HyperIntelligence-Cards?language=en\_US

[40] Introduction to HyperIntelligence, zadnji put posjećeno 28. travnja 2021. u 17:52, https://www2.microstrategy.com/producthelp/Current/Hyper/enus/Content/intro\_hyperintelligence.htm

[41] MicroStrategy HyperIntelligence for Web, zadnji put posjećeno 29. travnja 2021. u 11:44, https://www2.microstrategy.com/producthelp/Current/Hyper/enus/Content/HyperIntelligence\_Chrome\_Extension.htm

[42] Install HyperIntelligence for Web, zadnji put posjećeno 29. travnja 2021. u 16:53, https://www2.microstrategy.com/producthelp/Current/Hyper/enus/Content/install\_hyper\_web.htm

[43] Configure HyperIntelligence for Web, zadnji put posjećeno 29. travnja 2021. u 18:58, https://www2.microstrategy.com/producthelp/Current/Hyper/enus/Content/configure\_chrome\_extension.htm

[44] Use HyperIntelligence for Web, zadnji put posjećeno 1. kolovoza 2021. u 15:39, https://www2.microstrategy.com/producthelp/Current/Hyper/enus/Content/use\_hyperintelligence.htm

[45] MicroStrategy HyperIntelligence for Office, zadnji put posjećeno 1. svibnja 2021. u 14:45, https://www2.microstrategy.com/producthelp/Current/Hyper/enus/Content/Hyper\_Outlook.htm

[46] Generate the Manifest File Using Workstation, zadnji put posjećeno 1. kolovoza 2021. u 19:09, https://www2.microstrategy.com/producthelp/Current/Hyper/enus/Content/generate\_manifest\_file.htm

[47] Deploy the HyperIntelligence for Office Add-in, zadnji put posjećeno 2. kolovoza 2021. u 17:07, https://www2.microstrategy.com/producthelp/Current/Hyper/enus/Content/deploy\_hyperoutlook.htm

[48] Log in to HyperIntelligence for Office, zadnji put posjećeno 4. svibnja 2021. u 18:43, https://www2.microstrategy.com/producthelp/Current/Hyper/enus/Content/connect\_to\_mstr.htm

[49] Skladišta podataka – komponente, zadnji put posjećeno 7. svibnja 2021. u 11:23, https://moodle.srce.hr/2019-

2020/pluginfile.php/3385294/mod\_resource/content/0/3.%20Skladi%C5%A1ta%20podataka %20-%20komponente%20i%20BI.pdf

[50] Poslovna inteligencija, zadnji put izmijenjeno 31. ožujka 2021. u 20:47, https://hr.wikipedia.org/wiki/Poslovna\_inteligencija

[51] Stedman, Craig, Burns, Ed, business intelligence (BI), zadnji put posjećeno 8. svibnja 2021. u 13:55, https://searchbusinessanalytics.techtarget.com/definition/business-intelligence-BI

[52] Danziger, Caleb, 5 Disadvantages of Business Intelligence and How to Avoid Them, zadnji put posjećeno 9. svibnja 2021. u 18:47, https://www.business2community.com/businessintelligence/5-disadvantages-of-business-intelligence-and-how-to-avoid-them-02284003

[53] Viewing HyperIntelligence Cards on Your Mobile Device, zadnji put posjećeno 11. svibnja 2021. u 18:52, https://www.youtube.com/watch?v=1nkP3JAUPHg

[54] Introduction to HyperIntelligence, zadnji put posjećeno 15. svibnja 2021. u 16:10, https://www.youtube.com/watch?v=RURaarwTSo8

[55] HyperIntelligence for Call Centers, zadnji put posjećeno 15. svibnja 2021. u 18:08, https://www.youtube.com/watch?v=Gu6-Qcru-H0

[56] MicroStrategy Desktop, zadnji put posjećeno 19. svibnja 2021. u 11:55, https://www.youtube.com/watch?v=AahKzTQScBY

[57] HyperIntelligence plus Confluence, zadnji put posjećeno 19. svibnja 2021. u 15:41, https://www.youtube.com/watch?v=7Puj757p-XA

[58] MicroStrategy HyperIntelligence plus Workday, zadnji put posjećeno 20. svibnja 2021. u 10:16, https://www.youtube.com/watch?v=OWX7Sar8OsM

[59] Viewing HyperIntelligence Cards in Microsoft Outlook, zadnji put posjećeno 22. svibnja 2021. u 13:32, https://www.youtube.com/watch?v=jsdzambiJGQ

[60] MicroStrategy Mobile Analytics, zadnji put posjećeno 24. svibnja 2021. u 18:08, https://www.youtube.com/watch?v=2m-8MPLd9dg

[61] MicroStrategy HyperIntelligence plus Salesforce, zadnji put posjećeno 25. svibnja 2021. u 11:08, https://www.youtube.com/watch?v=yEFNOSRN9Sk

[62] MicroStrategy Cloud, zadnji put posjećeno 25. svibnja 2021. u 16:58, https://docarchives.microstrategy.com/producthelp/10.8/IntroMSTR/WebHelp/Lang\_1033/content/intro mstr/microstrategy\_cloud.htm

[63] Fast and Easy Cloud Migrations, zadnji put posjećeno 4. lipnja 2021. u 9:59, https://www.youtube.com/watch?v=nTSKxhvi0LY

[64] MicroStrategy on AWS, zadnji put posjećeno 4. lipnja 2021. u 16:41, https://www.youtube.com/watch?v=\_vPsvTyb4w8

[65] Deploy MicroStrategy Cloud Platform for AWS, zadnji put posjećeno 5. lipnja 2021. u 17:05, https://www2.microstrategy.com/producthelp/Current/Cloud/enus/Content/deploy\_mstr\_cloud\_environs.htm

[66] Create a New Environment, zadnji put posjećeno 19. lipnja 2021. u 17:13, https://www2.microstrategy.com/producthelp/Current/Cloud/enus/Content/create\_new\_environ.htm

[67] Create a Resource Center Account, zadnji put posjećeno 2. kolovoza 2021. u 14:10, https://www2.microstrategy.com/producthelp/Current/Cloud/enus/Content/create\_resource\_center\_acc.htm

[68] How to Terminate an Environment, zadnji put posjećeno 3. kolovoza 2021. u 10:17, https://www2.microstrategy.com/producthelp/Current/Cloud/enus/Content/terminate\_environ.htm

[69] How to Resize an Environment, zadnji put posjećeno 3. kolovoza 2021. u 15:25, https://www2.microstrategy.com/producthelp/Current/Cloud/enus/Content/resize\_environ.htm

[70] Deploy MicroStrategy Cloud Platform for AWS to an Existing VPC, zadnji put posjećeno 8. lipnja 2021. u 14:11, https://www2.microstrategy.com/producthelp/Current/Cloud/enus/Content/deploy\_existing\_vpc.htm

[71] Deploy MicroStrategy Cloud Platform for AWS with Only Private IPs, zadnji put posjećeno 3. kolovoza 2021. u 16:20, https://www2.microstrategy.com/producthelp/Current/Cloud/enus/Content/aws\_deploy\_private\_IPs.htm

[72] MicroStrategy for Data on AWS, Azure and GCP, zadnji put posjećeno 13. lipnja 2021. u 12:05, https://www.youtube.com/watch?v=7blU1LqfevQ

[73] Create and Configure an Environment with Your Azure Account, zadnji put posjećeno 3. kolovoza 2021. u 16:38, https://www2.microstrategy.com/producthelp/Current/Cloud/enus/Content/azure\_configuration.htm

[74] Deploy MicroStrategy Cloud Platform for Azure to an Existing VNet, zadnji put posjećeno 20. lipnja 2021. u 19:19, https://www2.microstrategy.com/producthelp/Current/Cloud/enus/Content/azure\_deploy\_existing\_vnet.htm

[75] Deploy MicroStrategy Cloud Platform for Azure with Only Private IPs, zadnji put posjećeno 4. kolovoza 2021. u 15:20, https://www2.microstrategy.com/producthelp/Current/Cloud/enus/Content/azure\_deploy\_private\_IPs.htm

[76] MicroStrategy for Excel Users, zadnji put posjećeno 7. srpnja 2021. u 16:42, https://www.youtube.com/watch?v=sUG-YDZAUGo

[77] Publishing HyperIntelligence Cards to Users and Groups, zadnji put posjećeno 17. srpnja 2021. u 10:13, https://www.youtube.com/watch?v=yje3vfsU0vo

[78] MicroStrategy – Report Types, zadnji put posjećeno 17. srpnja 2021. u 15:43, https://www.tutorialspoint.com/microstrategy/microstrategy\_report\_types.htm

[79] MicroStrategy – Slicing, zadnji put posjećeno 22. srpnja 2021. u 18:53, https://www.tutorialspoint.com/microstrategy/microstrategy\_slicing.htm

[80] MicroStrategy – Dicing, zadnji put posjećeno 23. srpnja 2021. u 10:31, https://www.tutorialspoint.com/microstrategy/microstrategy\_dicing.htm

[81] MicroStrategy – Pivoting, zadnji put posjećeno 23. srpnja 2021. u 18:49, https://www.tutorialspoint.com/microstrategy/microstrategy\_pivoting.htm

[82] MicroStrategy – Drilldown, zadnji put posjećeno 24. srpnja 2021. u 14:43, https://www.tutorialspoint.com/microstrategy/microstrategy\_drilldown.htm

[83] MicroStrategy – Rollup, zadnji put posjećeno 25. srpnja 2021. u 12:27, https://www.tutorialspoint.com/microstrategy/microstrategy\_rollup.htm

[84] MicroStrategy – Creating Metrics, zadnji put posjećeno 25. srpnja 2021. u 17:00, https://www.tutorialspoint.com/microstrategy/microstrategy\_creating\_metrics.htm

[85] MicroStrategy – Nested Metrics, zadnji put posjećeno 27. srpnja 2021. u 11:08, https://www.tutorialspoint.com/microstrategy/microstrategy\_nested\_metrics.htm

[86] MicroStrategy – Creating Derived Metrics, zadnji put posjećeno 27. srpnja 2021. u 15:45, https://www.tutorialspoint.com/microstrategy/microstrategy\_creating\_derived\_metrics.htm

[87] MicroStrategy – Metric Comparision, zadnji put posjećeno 27. srpnja 2021. u 16:30, https://www.tutorialspoint.com/microstrategy/microstrategy\_metric\_metric\_comparision.htm

[88] MicroStrategy – Creating Filters, zadnji put posjećeno 28. srpnja 2021. u 10:59, https://www.tutorialspoint.com/microstrategy/microstrategy\_creating\_filters.htm

[89] MicroStrategy – Advanced Filters, zadnji put posjećeno 28. srpnja 2021. u 15:56, https://www.tutorialspoint.com/microstrategy/microstrategy\_advanced\_filters.htm

[90] MicroStrategy – Shortcut & Embedded Filters, zadnji put posjećeno 28. srpnja 2021. u 17:09,

https://www.tutorialspoint.com/microstrategy/microstrategy\_shortcut\_embeded\_filters.htm

[91] MicroStrategy – Refreshing Reports, zadnji put posjećeno 29. srpnja 2021. u 10:49, https://www.tutorialspoint.com/microstrategy/microstrategy\_refreshing\_reports.htm

[92] MicroStrategy – Intelligent Cubes, zadnji put posjećeno 22. srpnja 2021. u 16:13, https://www.tutorialspoint.com/microstrategy/microstrategy\_intelligent\_cubes.htm

[93] Staščik, Amanda, Paradžik, Filip, Nujić, Petar, Škrobar, Dino, Alati poslovne inteligencije, zadnji put posjećeno 23. srpnja 2021. u 16:24, http://www.mathos.unios.hr/~dskrobar/BP\_MATHOS\_Alati.pdf

[94] Business intelligence software, zadnji put izmijenjeno 12. srpnja 2021. u 20:30, https://en.wikipedia.org/wiki/Business\_intelligence\_software

[95] Spreadsheet, zadnji put izmijenjeno 14. srpnja 2021. u 19:23, https://en.wikipedia.org/wiki/Spreadsheet

[96] List of reporting software, zadnji put izmijenjeno 21. svibnja 2021. u 20:14, https://en.wikipedia.org/wiki/List\_of\_reporting\_software

[97] Comparison of OLAP servers, zadnji put izmijenjeno 16. srpnja 2021. u 12:17, https://en.wikipedia.org/wiki/Comparison\_of\_OLAP\_servers

[98] Data Mining, zadnji put izmijenjeno 17. srpnja 2021. u 17:49, https://en.wikipedia.org/wiki/Data\_mining

[99] Salesforce (demo), zadnji put posjećeno 7. kolovoza 2021. u 10:40, https://demo.microstrategy.com/Salesforce/

[100] Workday (demo), zadnji put posjećeno 7. kolovoza 2021. u 15:57, https://demo.microstrategy.com/Workday/

[101] Install Manually, zadnji put posjećeno 3. rujna 2021. u 11:09, https://www2.microstrategy.com/producthelp/Current/Office/enus/Content/install\_manually.htm

## Popis slika

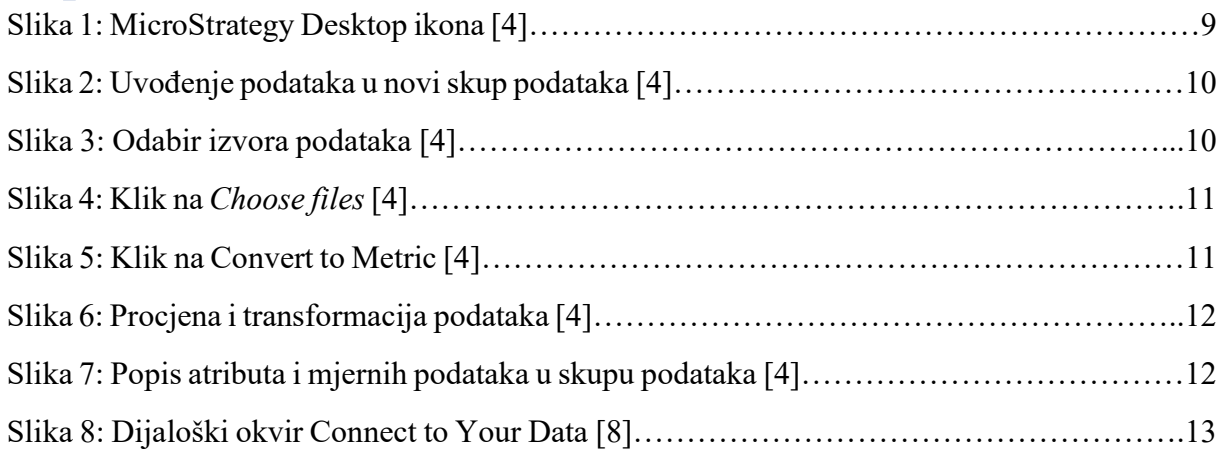

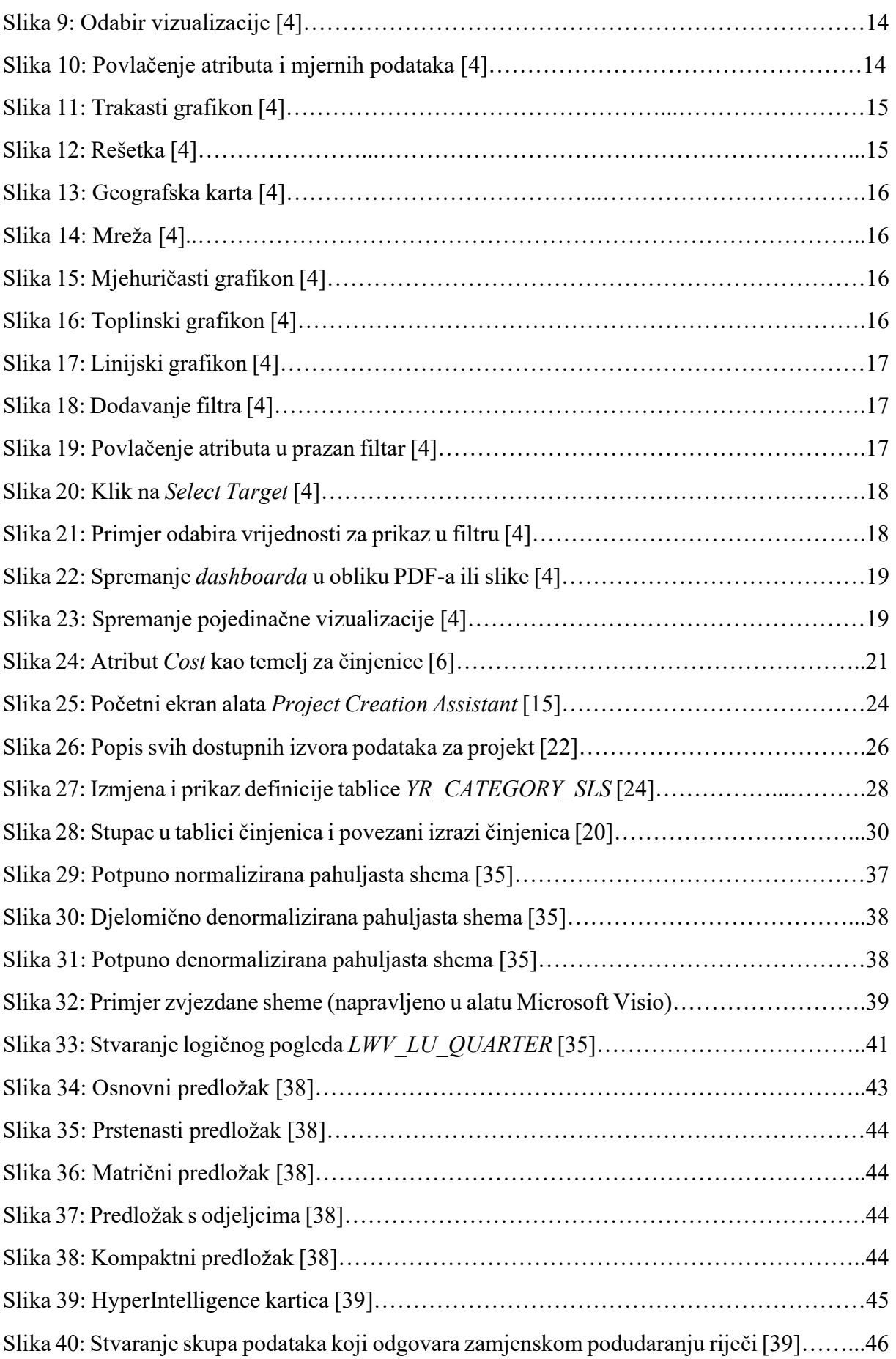

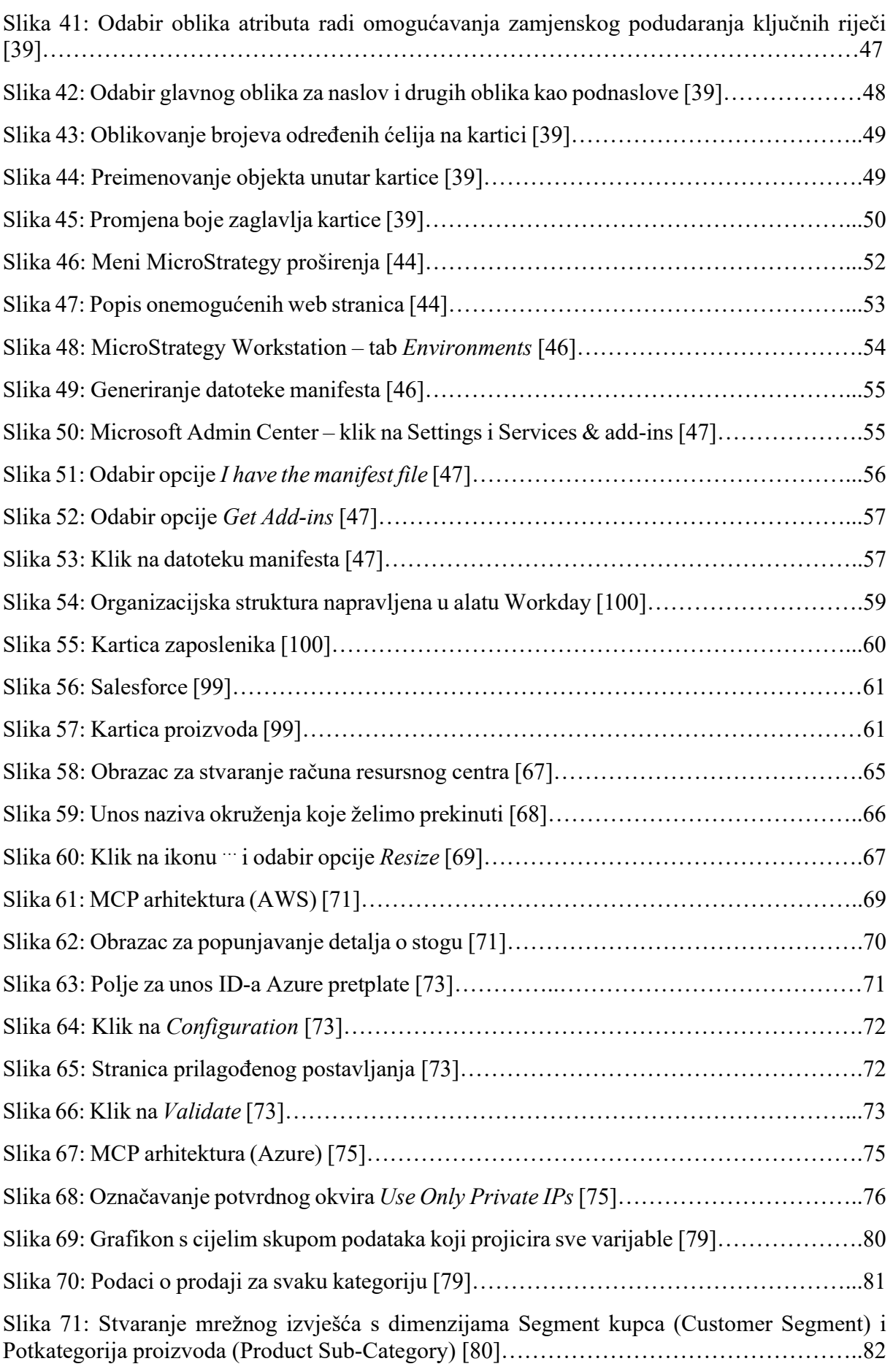

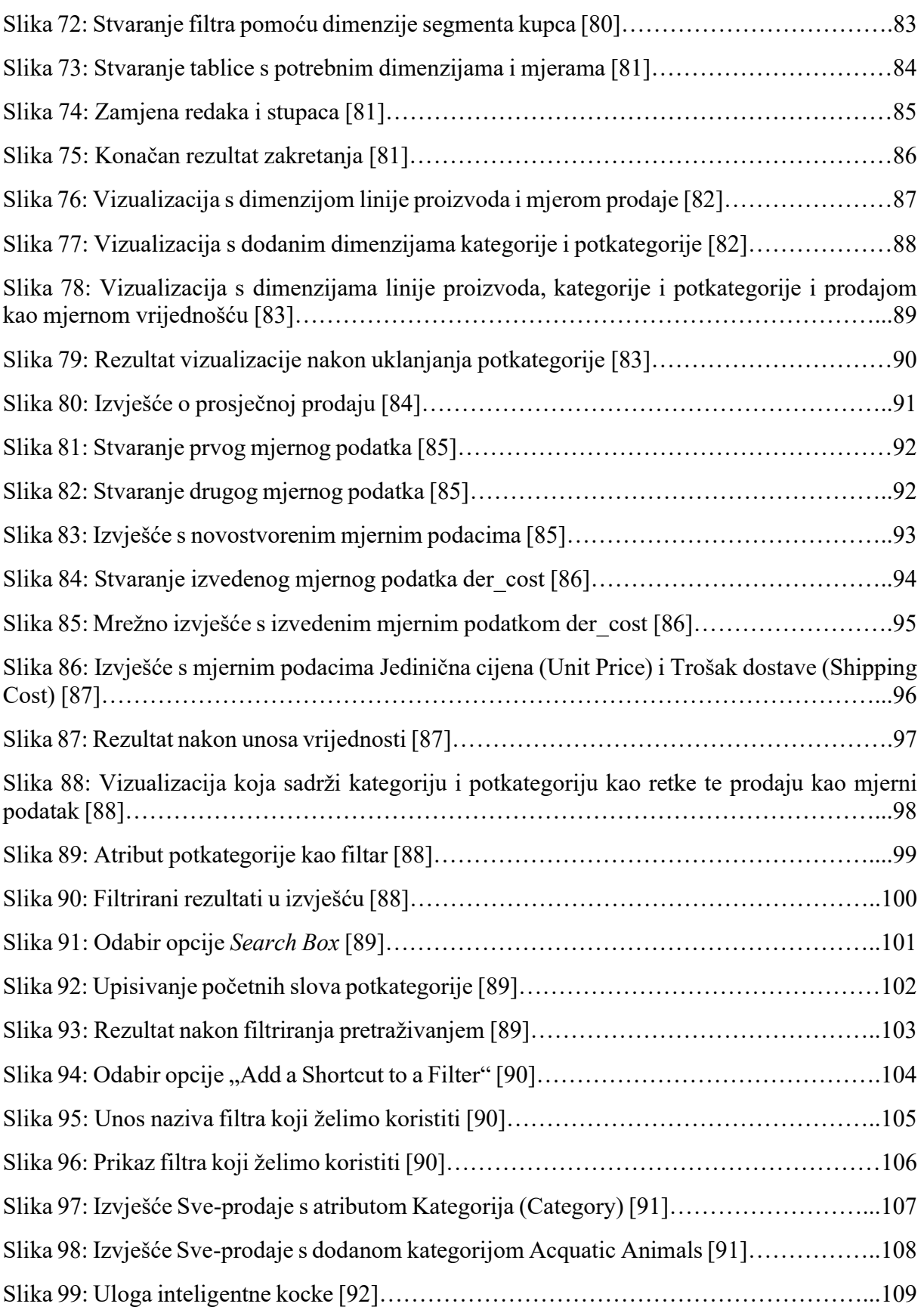

# Popis tablica

Tablica 1: vremenska dimenzija zvjezdane sheme [35]……………………………………….37